**pubblicatutela@cittametropolitana.torino.it**

**Ufficio Welfare - Pubblica Tutela e rapporti con l'Autorità Giudiziaria** Città Metropolitana di Torino C.so Inghilterra 7, Torino

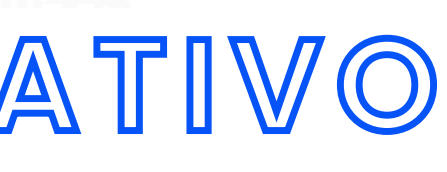

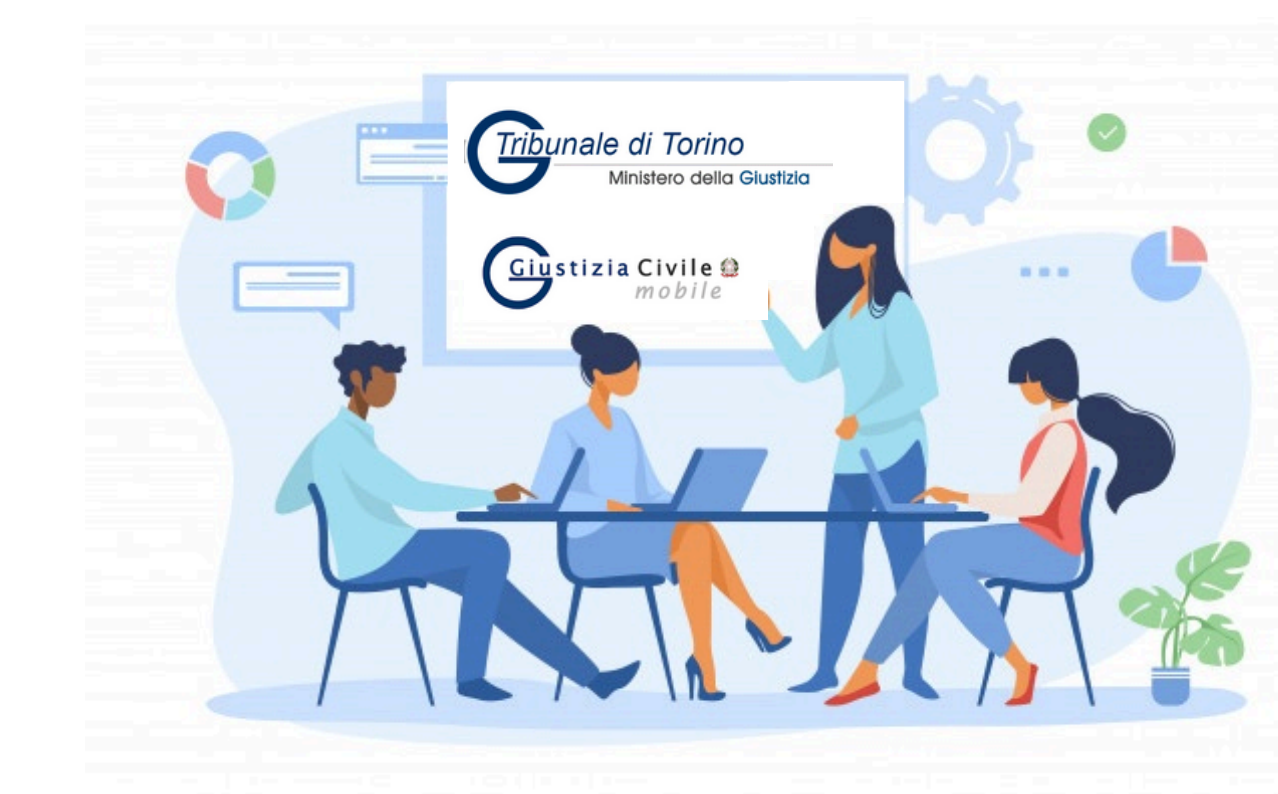

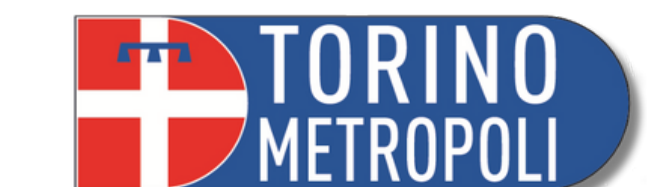

# **INCONTRO INFORMATIVO TUTELA**

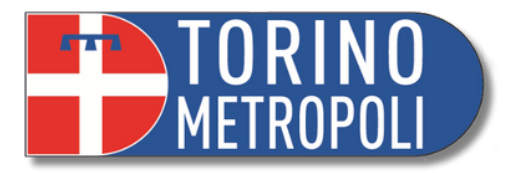

- Distinzione fra **Ufficio di Pubblica Tutela** e **Cancelleria del Tribunale**
- Navigazione sito web **Tribunale di Torino** (reperimento **modulistica**) e sito web **Città Metropolitana di Torino**
- Deposito in Cancelleria
- Pagamento Telematico (**PagoPA**)
- Monitoraggio pratiche: **App Giustizia Civile** e **PST Giustizia**.
- Ritiro documenti e marche da bollo
- **Applicazione** 'Giustizia Civile'
- **1°** fase successiva apertura Tutela
- **2°** fase successiva apertura Tutela
- **3°** fase successiva apertura Tutela

# **ALL'ORDINE DEL GIORNO:**

**\_\_\_\_\_\_\_\_\_\_\_\_\_\_\_\_\_\_\_\_\_\_\_\_\_\_\_\_\_\_\_\_\_\_\_\_\_\_\_\_\_\_\_\_\_\_\_\_\_\_\_\_\_\_\_\_\_\_\_\_\_\_\_\_\_\_\_\_\_\_\_\_\_\_\_\_\_\_\_\_\_\_\_\_\_\_\_\_\_\_\_ 3**

# **UFFICIO DI PUBBLICA TUTELA ≠ CANCELLERIA DEL TRIBUNALE**

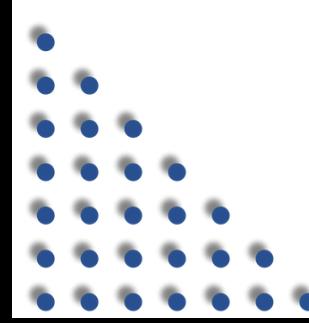

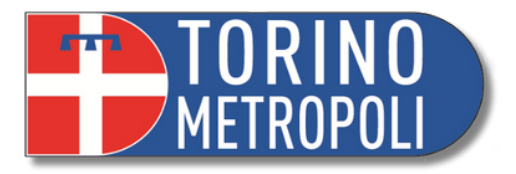

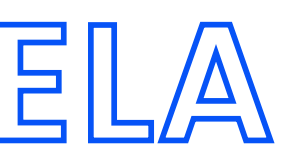

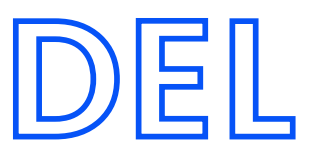

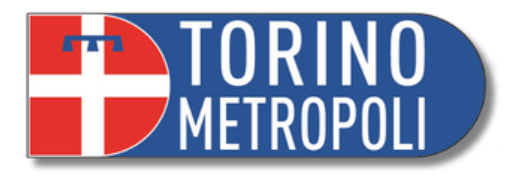

# **UFFICIO DI PUBBLICA TUTELA**

L'Ufficio di **Pubblica tutela** è l'Ufficio della **Città metropolitana di Torino** che si occupa di fornire consulenza e aiutare nella compilazione dei documenti da presentare al **Giudice tutelare**, o al **Tribunale** previo parere del Giudice Tutelare.

La **Cancelleria** è l'Ufficio del **Tribunale di Torino** presso cui si depositano documenti destinati a seconda dei casi al **Giudice Tutelare** o al **Tribunale**, a cui si richiedono le copie dei documenti presenti nei relativi fascicoli e si ritirano le copie dei documenti richiesti.

**CANCELLERIA DEL TRIBUNALE** Corso Vittorio Emanuele II, 130 Torino

Corso Inghilterra, 7 Torino

# **NAVIGAZIONE SITI WEB**

**\_\_\_\_\_\_\_\_\_\_\_\_\_\_\_\_\_\_\_\_\_\_\_\_\_\_\_\_\_\_\_\_\_\_\_\_\_\_\_\_\_\_\_\_\_\_\_\_\_\_\_\_\_\_\_\_\_\_\_\_\_\_\_\_\_\_\_\_\_\_\_\_\_\_\_\_\_\_\_\_\_\_\_\_\_\_\_\_\_\_\_ 5 Incontro Informativo Amministrazione di Sostegno Ufficio Welfare - Pubblica Tutela e rapporti con l'Autorità Giudiziaria A cura dei volontari e delle volontarie di Servizio Civile**

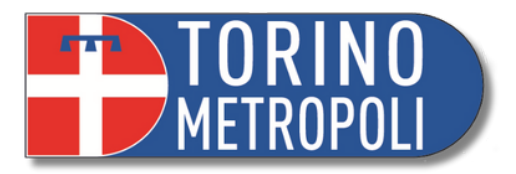

# **SITO WEB - TRIBUNALE DI TORINO NAVIGAZIONE E STEP REPERIMENTO MODULISTICA**

Digitare su un motore di ricerca (es. Google): **[www.tribunale.torino.giustizia.it](https://www.tribunale.torino.giustizia.it/)**  $\bm{1.}$  Digitare su un motore di ricerca (es. Google): <u>www.tribunale.torino.giustizia.it</u> o semplicemente "tribunale torino" **.**

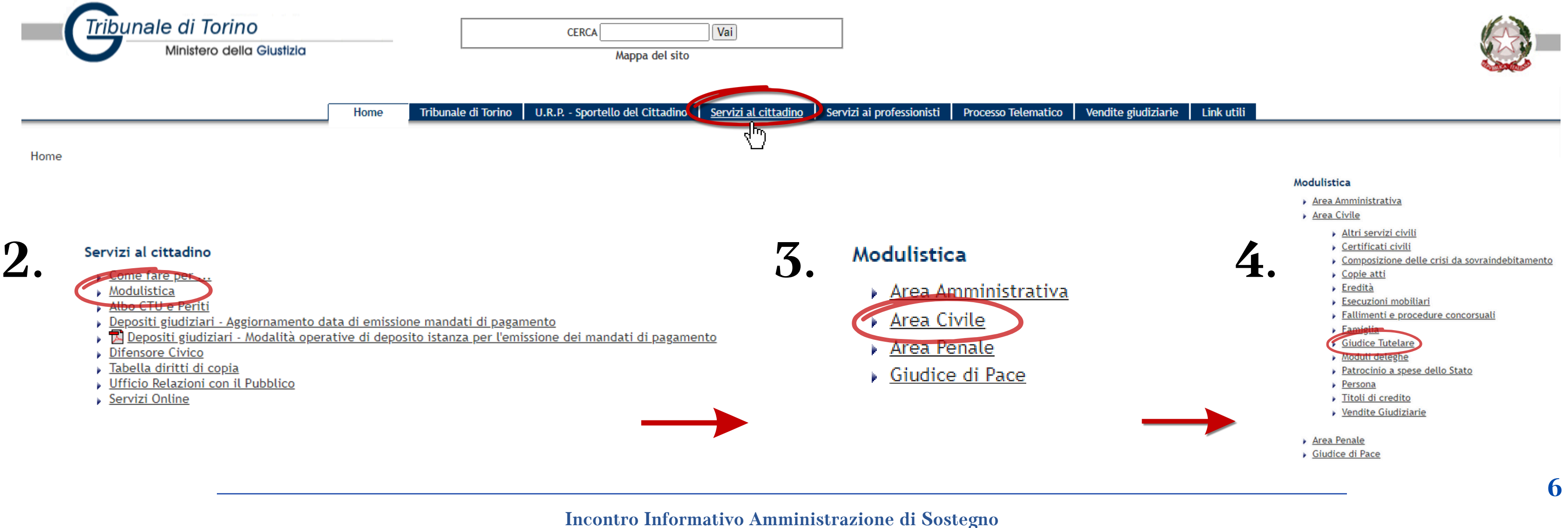

**Ufficio Welfare - Pubblica Tutela e rapporti con l'Autorità Giudiziaria A cura dei volontari e delle volontarie di Servizio Civile**

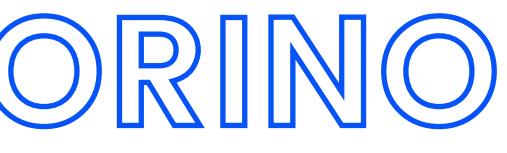

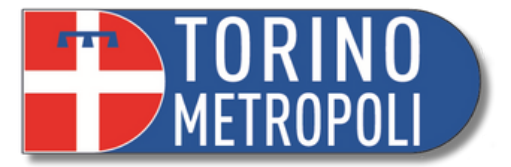

Fac-simile istanza autorizzazione generica da destinare al Giudice tutelare (minorenni sottoposti alla responsabilità genitoriale) **\_\_\_\_\_\_\_\_\_\_\_\_\_\_\_\_\_\_\_\_\_\_\_\_\_\_\_\_\_\_\_\_\_\_\_\_\_\_\_\_\_\_\_\_\_\_\_\_\_\_\_\_\_\_\_\_\_\_\_\_\_\_\_\_\_\_\_\_\_\_\_\_\_\_\_\_\_\_\_\_\_\_\_\_\_\_\_\_\_\_\_ 7**

# **SITO WEB - TRIBUNALE DI TORINO**

### **Giudice Tutelare**

### 1. moduli specifici per ottenere autorizzazioni di competenza del Giudice tutelare relative a PERSONE IN TUTELA O IN AMMINISTRAZIONE DI SOSTEGNO

- Modulo istanza quadro (tutela)
- Rendiconto periodico e finale (tutela e amministrazione di sostegno)
- Ricorso Amministrazione di Sostegno
- Accertamento situazione patrimoniale (tutela e amministrazione di sostegno)
- Modulo rinuncia eredità a favore di soggetti in tutela o amministrazione di sostegno
- Modulo accettazione eredità con beneficio di inventario a favore di soggetti in tutela

\* Nei casi di accettazione di eredità a favore di persone in amministrazione di sostegno rivolgersi all'Ufficio di Pubblica Tutela della Città metropolitana di Torino (pubblicatutela@cittametropolitana.torino.it)

### 2. moduli specifici per ottenere autorizzazioni di competenza del Giudice tutelare relative a PERSONE MINORENNI da presentare a cura del genitore/dei genitori o di chi ne fa le veci

- Modulo rilascio passaporto e carta identità valida per espatrio a favore di minorenni o genitori di minorenni
- Modulo rinuncia eredita a favore di minorenni
- Modulo accettazione eredità con beneficio di inventario a favore di minorenni
- Modulo riscossione di somme o buoni fruttiferi postali a favore di minorenni ed investimento di somme

### 3. moduli specifici per ottenere autorizzazioni di competenza del GIUDICE TUTELARE

Per le istanze è ora competente anche il Notaio rogante che può rilasciare l'autorizzazione direttamente senza rivolgersi al Tribunale

- Modulo autorizzazione alla vendita di beni immobili GT (tutelati o minorenni-amministrati nei casi previsti)
- Modulo autorizzazione alla vendita di automobili GT (tutelati-amministrati nei casi previsti)

### 4. moduli specifici per ottenere autorizzazioni di competenza del Tribunale previo parere del giudice tutelare ex art. 747 c.p.c. (vendita dei soli beni ereditari accettati con beneficio d'inventario)

Per le istanze è ora competente anche il Notaio rogante che può rilasciare l'autorizzazione direttamente senza rivolgersi al Tribunale

- Modulo autorizzazione alla vendita di automobili (tutelati o minorenni-amministrati nei casi previsti)
- Modulo autorizzazione alla vendita di beni immobili (tutelati o minorenni-amministrati nei casi previsti)

### 5. FAC-SIMILI da utilizzare come guida per compilare ogni richiesta di autorizzazione da destinare al giudice tutelare (tutela; amministrazione di sostegno e minori sottoposti a responsabilità genitoriale) per la quale non è predisposto un modulo specifico

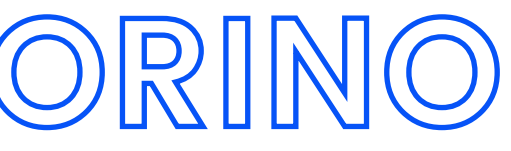

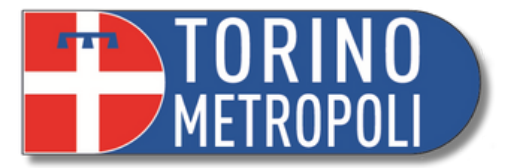

2. Dalla home selezionare **Canali Tematici** e cliccare su **Politiche sociali**

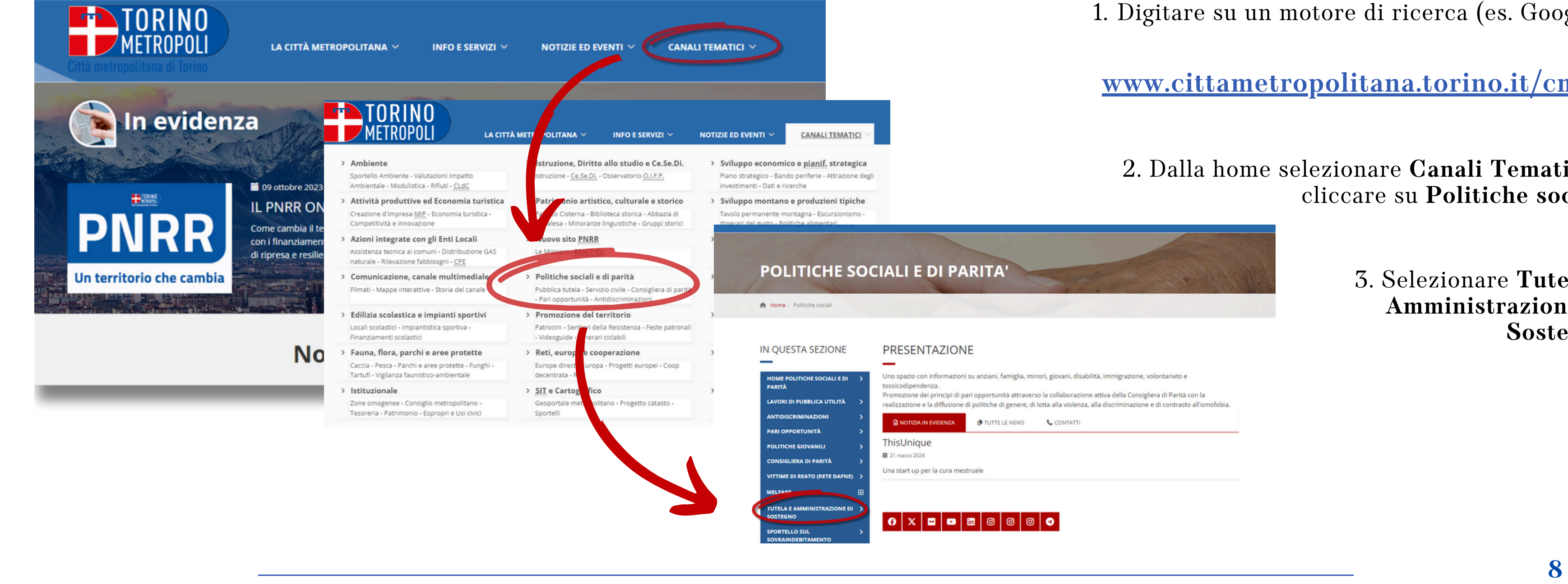

# **SITO WEB - CITTA METROPOLITANA TORINO**

3. Selezionare **Tutela e Amministrazione di Sostegno**

.<br>realizzazione e la diffusione di politiche di genere, di lotta alla violenza, alla discriminazione e di contrasto all'omofobia

1. Digitare su un motore di ricerca (es. Google):

**www.cittametropolitana.torino.it/cms/**

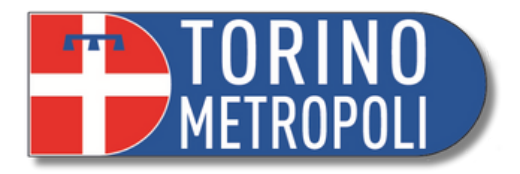

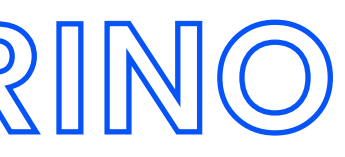

# **SITO WEB - CITTA METROPOLITANA TORINO**

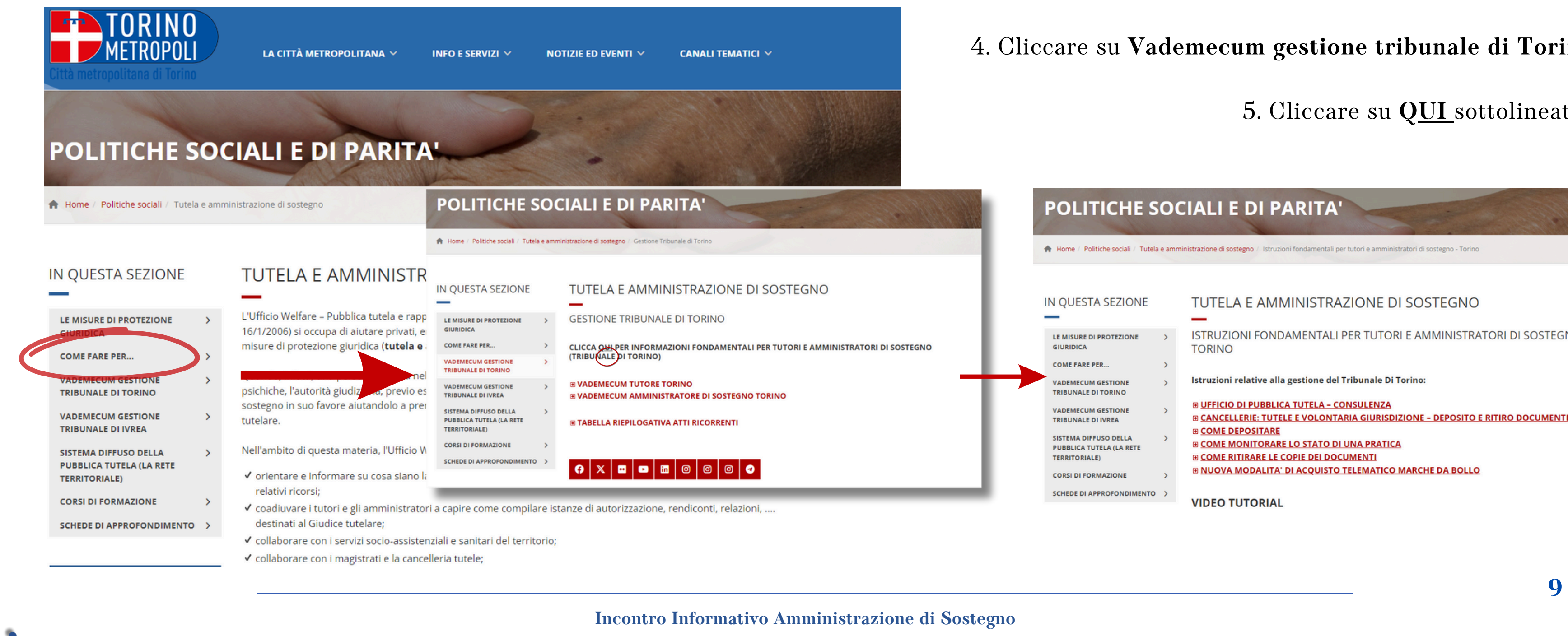

### 4. Cliccare su **Vademecum gestione tribunale di Torino**

### 5. Cliccare su **QUI** sottolineato

### POLITICHE SOCIALI E DI PARITA'

Home / Politiche sociali / Tutela e amministrazione di sostegno / Istruzioni fondamentali per tutori e amministratori di sostegno - Torino

### **IN QUESTA SEZIONE**

### ISTRUZIONI FONDAMENTALI PER TUTORI E AMMINISTRATORI DI SOSTEGNO -LE MISURE DI PROTEZIONE **GIURIDICA TORINO COME FARE PER...** Istruzioni relative alla gestione del Tribunale Di Torino: **ADEMECUM GESTIONE** TRIBUNALE DI TORINO E UFFICIO DI PUBBLICA TUTELA - CONSULENZA **VADEMECUM GESTIONE E CANCELLERIE: TUTELE E VOLONTARIA GIURISDIZIONE - DEPOSITO E RITIRO DOCUMENTI TRIBUNALE DI IVREA E COME DEPOSITARE** SISTEMA DIFFUSO DELLA **E COME MONITORARE LO STATO DI UNA PRATICA** PUBBLICA TUTELA (LA RETE E COME RITIRARE LE COPIE DEI DOCUMENTI **TERRITORIALE)** E NUOVA MODALITA' DI ACQUISTO TELEMATICO MARCHE DA BOLLO **CORSI DI FORMAZIONE** SCHEDE DI APPROFONDIMENTO > **VIDEO TUTORIAL**

TUTELA E AMMINISTRAZIONE DI SOSTEGNO

**Ufficio Welfare - Pubblica Tutela e rapporti con l'Autorità Giudiziaria**

**A cura dei volontari e delle volontarie di Servizio Civile**

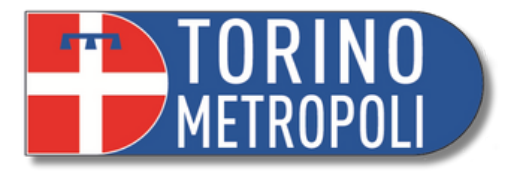

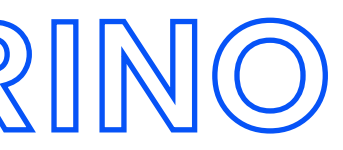

# **DEPOSITARE IN CANCELLERIA**

**\_\_\_\_\_\_\_\_\_\_\_\_\_\_\_\_\_\_\_\_\_\_\_\_\_\_\_\_\_\_\_\_\_\_\_\_\_\_\_\_\_\_\_\_\_\_\_\_\_\_\_\_\_\_\_\_\_\_\_\_\_\_\_\_\_\_\_\_\_\_\_\_\_\_\_\_\_\_\_\_\_\_\_\_\_\_\_\_\_\_\_ 10 Incontro Informativo Amministrazione di Sostegno Ufficio Welfare - Pubblica Tutela e rapporti con l'Autorità Giudiziaria A cura dei volontari e delle volontarie di Servizio Civile**

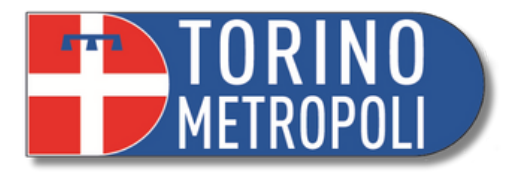

Consegna documenti in Cancelleria Tutele del Tribunale di Torino

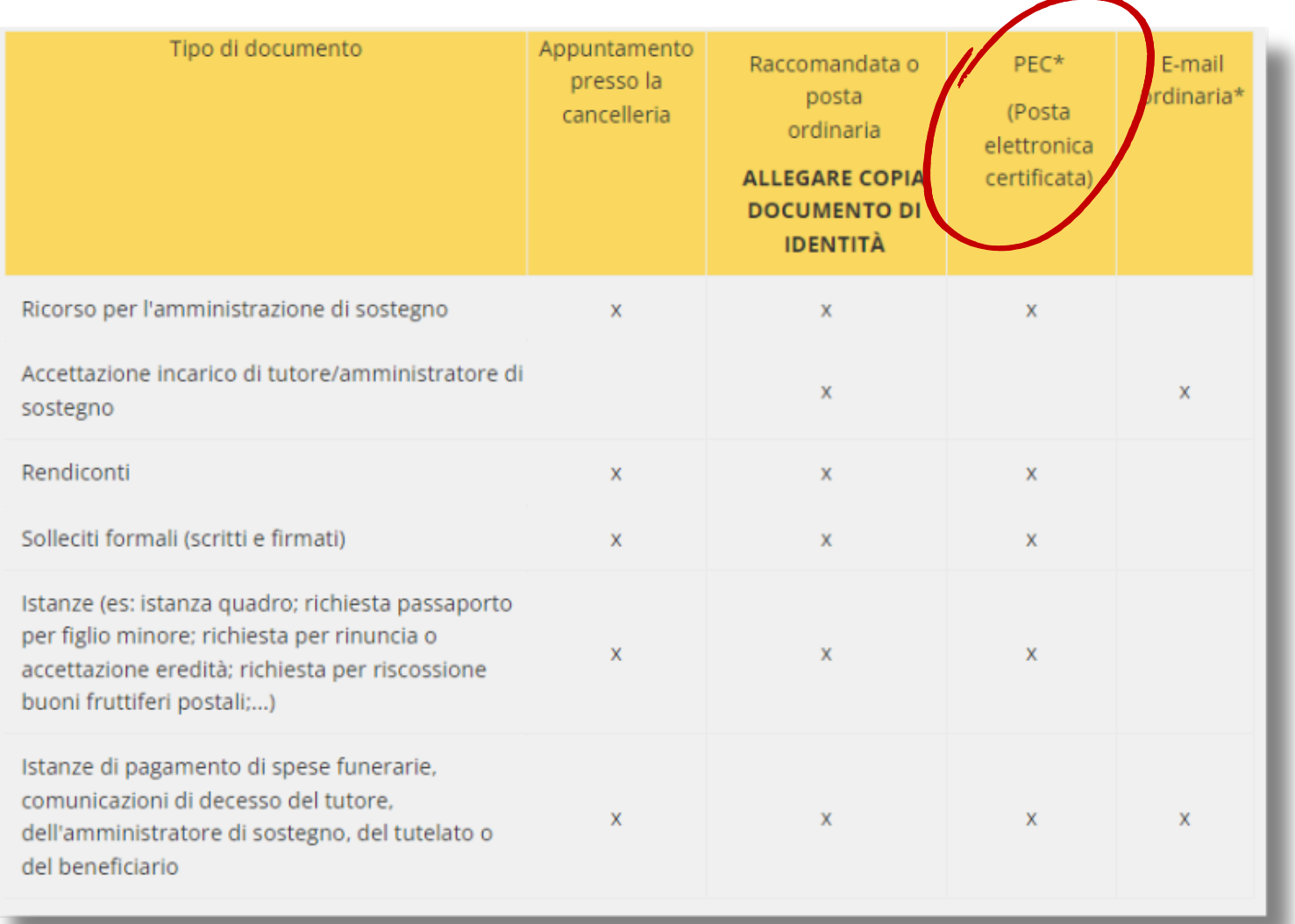

L'indirizzo di Posta elettronica certificata (PEC) della Cancelleria è

[volgiurisdizione.tribunale.torino@giustiziacert.it](http://www.cittametropolitana.torino.it/cms/volgiurisdizione.tribunale.torino@giustiziacert.it)

si ricorda che l' e-mail deve essere inviata da un indirizzo di Posta elettronica certificata (da PEC a PEC)

Bisogna inviare **tutti i fogli scansionati in un unico file .pdf**, inclusa la fotocopia dei documenti della carta di identità.

### **DEPOSITARE IN CANCELLERIA TRAMITE PEC**

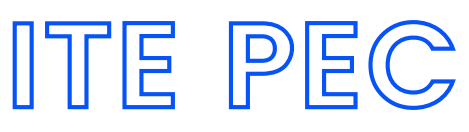

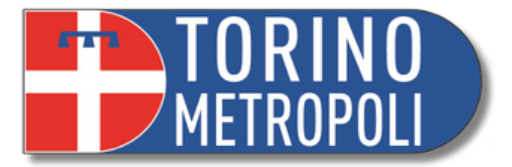

### **Validità legale Sicurezza Tracciabilità**

- **Equiparabile** a quella di una raccomandata con ricevuta di ritorno.
- Possono essere utilizzate come **prove in tribunale**, in caso di controversie legali.

- Utilizzano protocolli crittografici per garantire l' autenticità, l'integrità e la riservatezza dei messaggi.
- Le informazioni scambiate tramite PEC sono protette da accessi non autorizzati e manipolazioni.

Ogni messaggio inviato tramite PEC è accompagnato da una **ricevuta di consegna** che conferma l' avvenuta trasmissione al destinatario.

# **PERCHÉ VI INTERESSA NELLO SPECIFICO?**

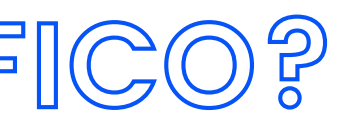

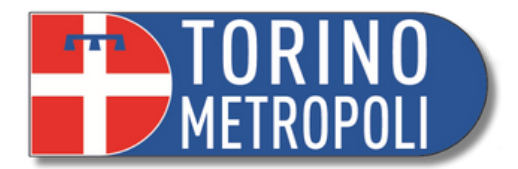

**COMUNICAZIONE SICURA E TRACCIABILE**

Garantisce che le comunicazioni inviate al tribunale o all'autorità giudiziaria siano ricevute e consultate in modo sicuro e tracciabile, poiché le comunicazioni sono crittografate e vengono forniti certificati di consegna e di lettura.

Utilizzarla per comunicare con il tribunale o l'autorità giudiziaria può accelerare i tempi di gestione delle pratiche legali. poiché le comunicazioni vengono ricevute istantaneamente e possono essere elaborate più rapidamente rispetto alla posta tradizionale, riducendo dunque i tempi di spedizione e di consegna, nonché i costi associati alla stampa e all'affrancatura delle lettere.

**RISPARMIO DI TEMPO E COSTI**

# **QUAL È IL VALORE AGGIUNTO DI AVERE UNA PEC?**

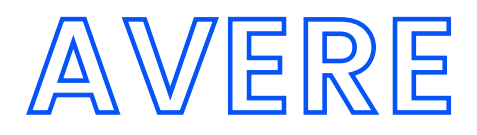

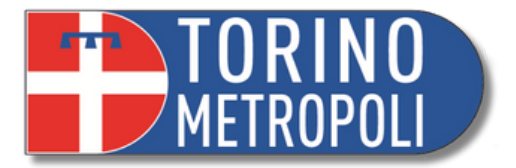

### **Fonte: AGID - <https://www.agid.gov.it/it/piattaforme/posta-elettronica-certificata/elenco-gestori-pec>**

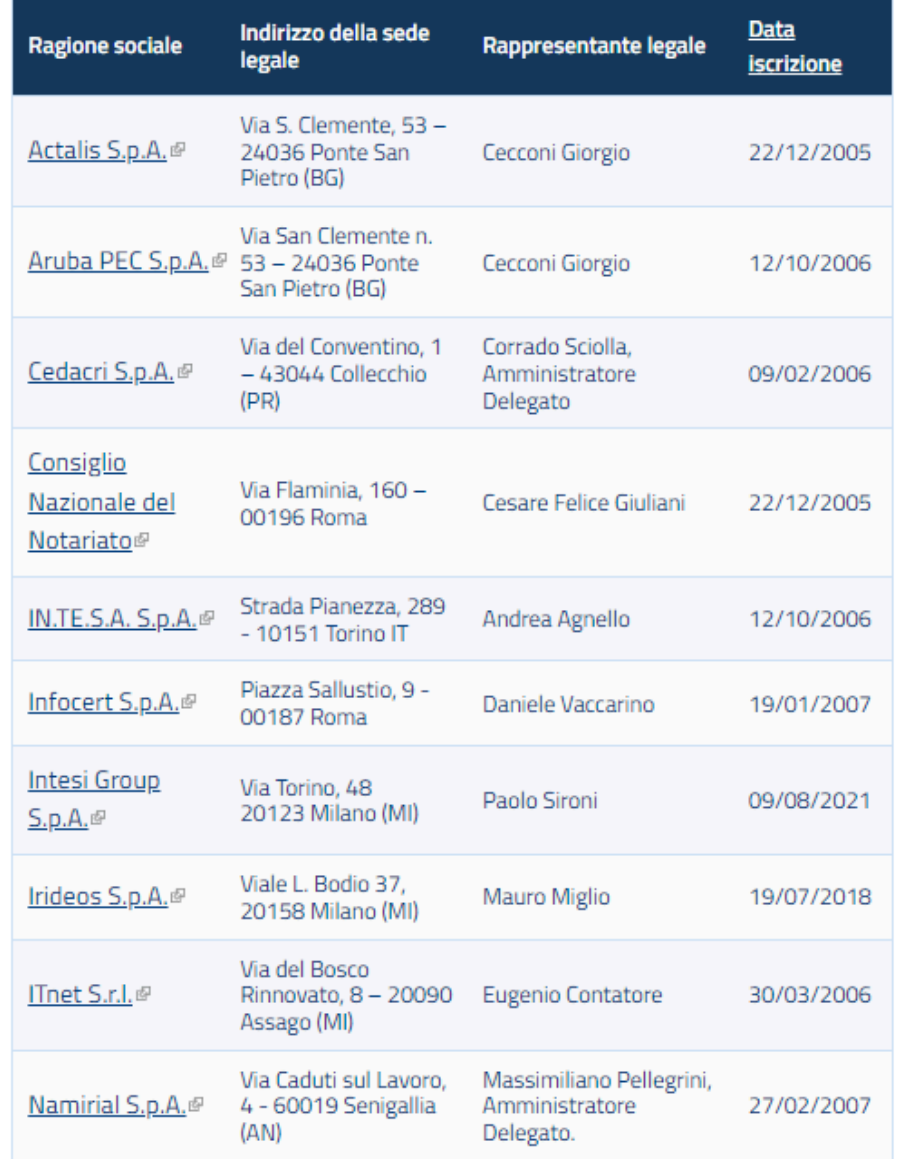

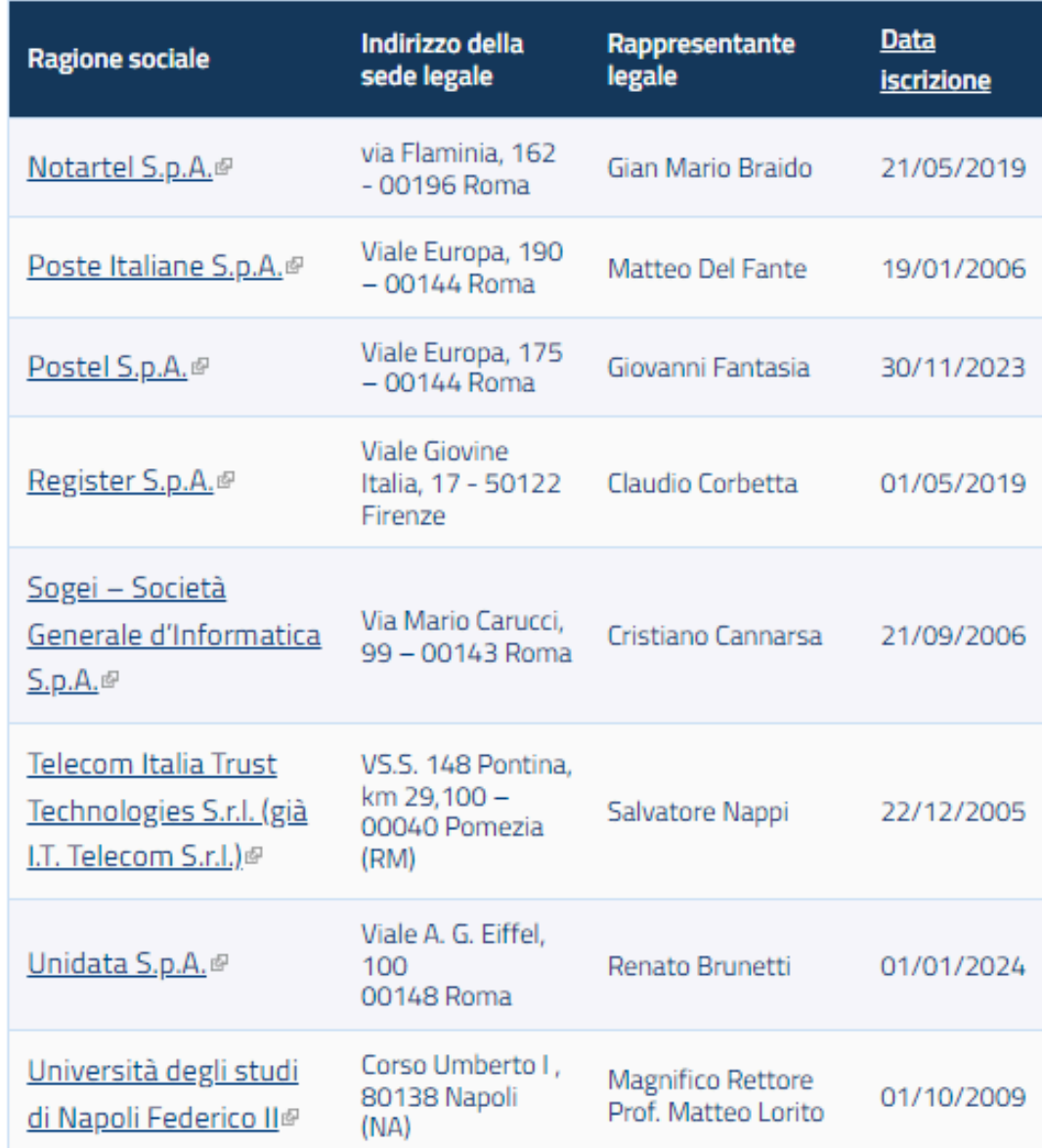

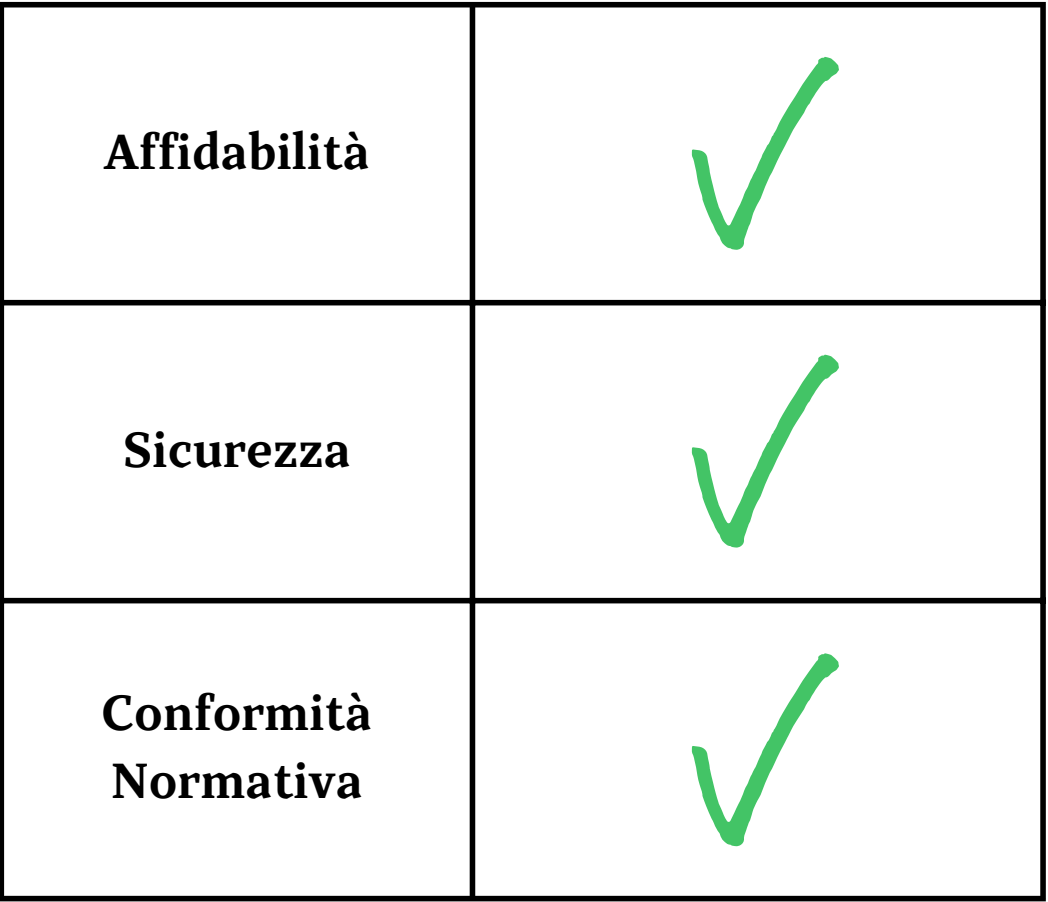

### **ELENCO DEI GESTORI PEC AUTORIZZATI AGID**

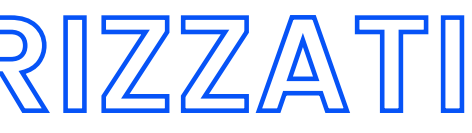

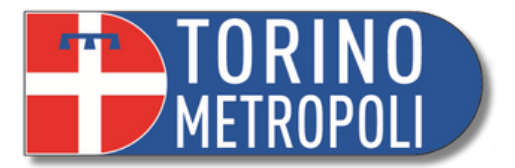

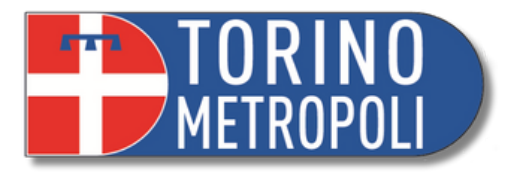

**\_\_\_\_\_\_\_\_\_\_\_\_\_\_\_\_\_\_\_\_\_\_\_\_\_\_\_\_\_\_\_\_\_\_\_\_\_\_\_\_\_\_\_\_\_\_\_\_\_\_\_\_\_\_\_\_\_\_\_\_\_\_\_\_\_\_\_\_\_\_\_\_\_\_\_\_\_\_\_\_\_\_\_\_\_\_\_\_\_\_\_ 15**

- 1. Scrivendo una mail a [ufficio.tutele.tribunale.torino@giustizia.it](mailto:ufficio.tutele.tribunale.torino@giustizia.it)
- 2. Telefonando al 011.4328020 tra le 11:00 e le 13:00.
- 3. Tramite la procedura telematica (ASTE LEGALI)

# **DEPOSITARE IN CANCELLERIA TRAMITE APPUNTAMENTO**

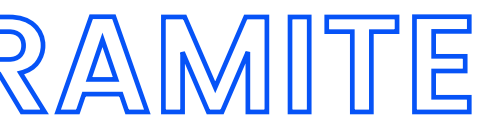

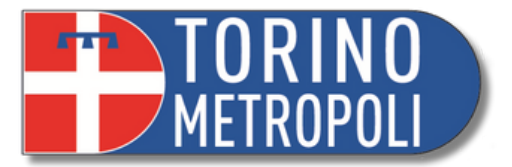

# **DEPOSITARE IN CANCELLERIA TRAMITE RACCOMANDATA A/R**

- Si manda una raccomandata con ricevuta di ritorno intestandola a **Cancelleria Tutele** all'indirizzo **Corso Vittorio Emanuele II 130**
- Ricordarsi di inserire una fotocopia del proprio documento di identità assieme a ciò che si vuole depositare
- Se si depositano più pratiche insieme (es: istanza e rendiconto) specificare sulla busta quante sono le pratiche inviate

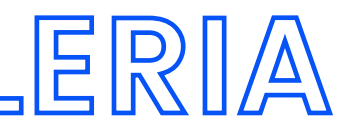

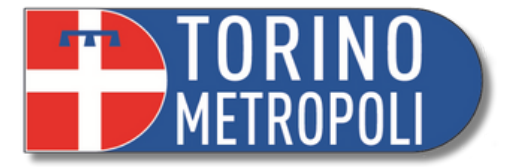

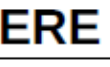

**URGENTI** 

Euro 4,41

Euro 8.88

Euro 17,64

Euro 35,37

Euro 70,74

Euro 69,75 (+29,07 ogni ulteriori 100 pagine o frazione di 100)

Copie urgenti **elle** entro 5 giorni dall'emanazione del provvedimento; Copia semplice o copia autentica a seconda dell' utilità (uffici pubblici, banche,ecc...)

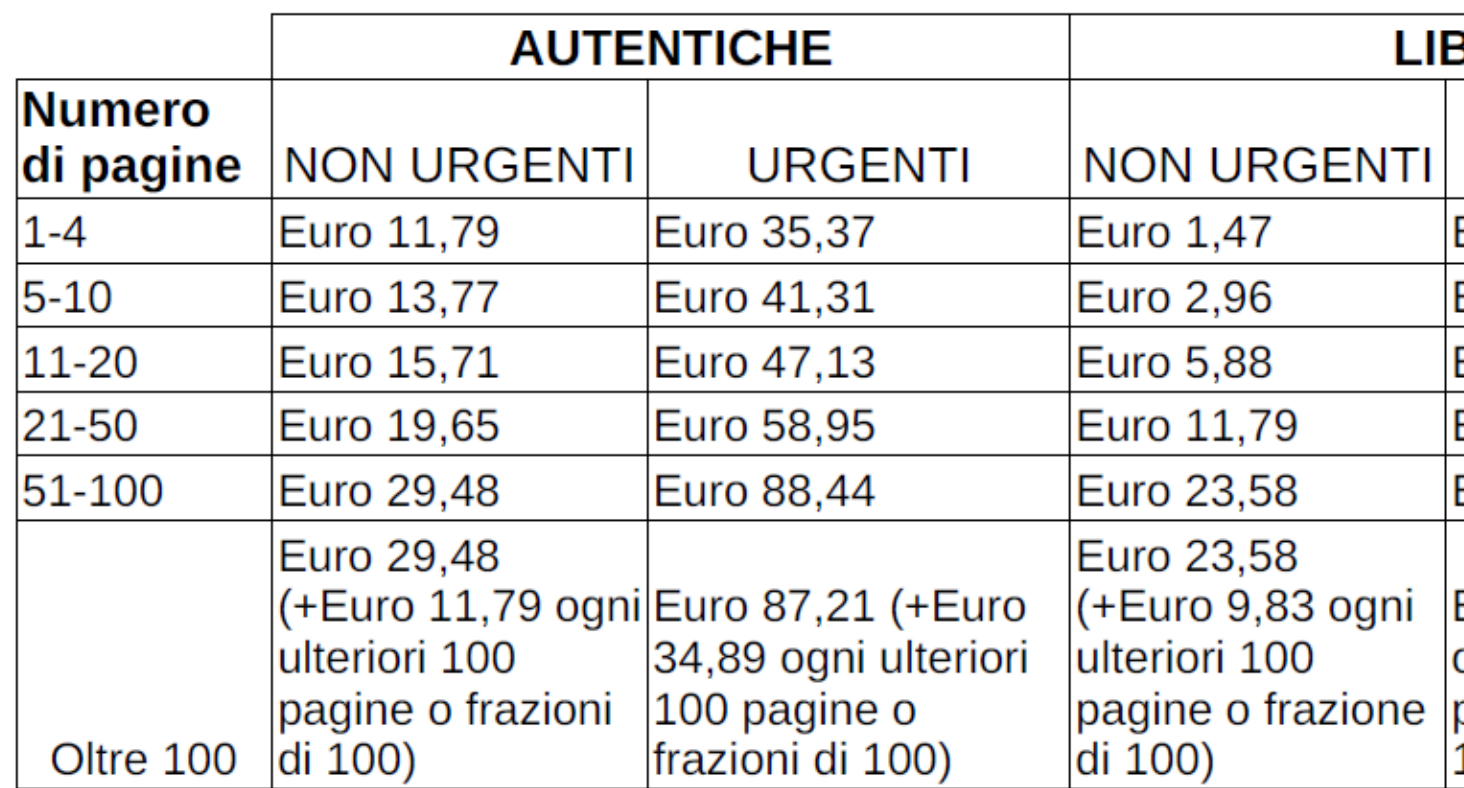

**\_\_\_\_\_\_\_\_\_\_\_\_\_\_\_\_\_\_\_\_\_\_\_\_\_\_\_\_\_\_\_\_\_\_\_\_\_\_\_\_\_\_\_\_\_\_\_\_\_\_\_\_\_\_\_\_\_\_\_\_\_\_\_\_\_\_\_\_\_\_\_\_\_\_\_\_\_\_\_\_\_\_\_\_\_\_\_\_\_\_\_ 17**

### **RITIRO DOCUMENTI IN CANCELLERIA E MARCHE DA BOLLO**

# **PAGAMENTO TELEMATICO**

**\_\_\_\_\_\_\_\_\_\_\_\_\_\_\_\_\_\_\_\_\_\_\_\_\_\_\_\_\_\_\_\_\_\_\_\_\_\_\_\_\_\_\_\_\_\_\_\_\_\_\_\_\_\_\_\_\_\_\_\_\_\_\_\_\_\_\_\_\_\_\_\_\_\_\_\_\_\_\_\_\_\_\_\_\_\_\_\_\_\_\_ 18 Incontro Informativo Amministrazione di Sostegno Ufficio Welfare - Pubblica Tutela e rapporti con l'Autorità Giudiziaria A cura dei volontari e delle volontarie di Servizio Civile**

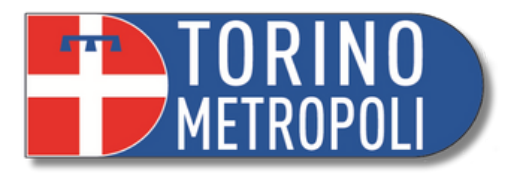

# **PAGAMENTO TELEMATICO MARCHE DA BOLLO**

**1.** Digitare su un motore di ricerca (es. Google): **<https://pst.giustizia.it/PST/>** <sup>o</sup> semplicemente "**PST giustizia**"

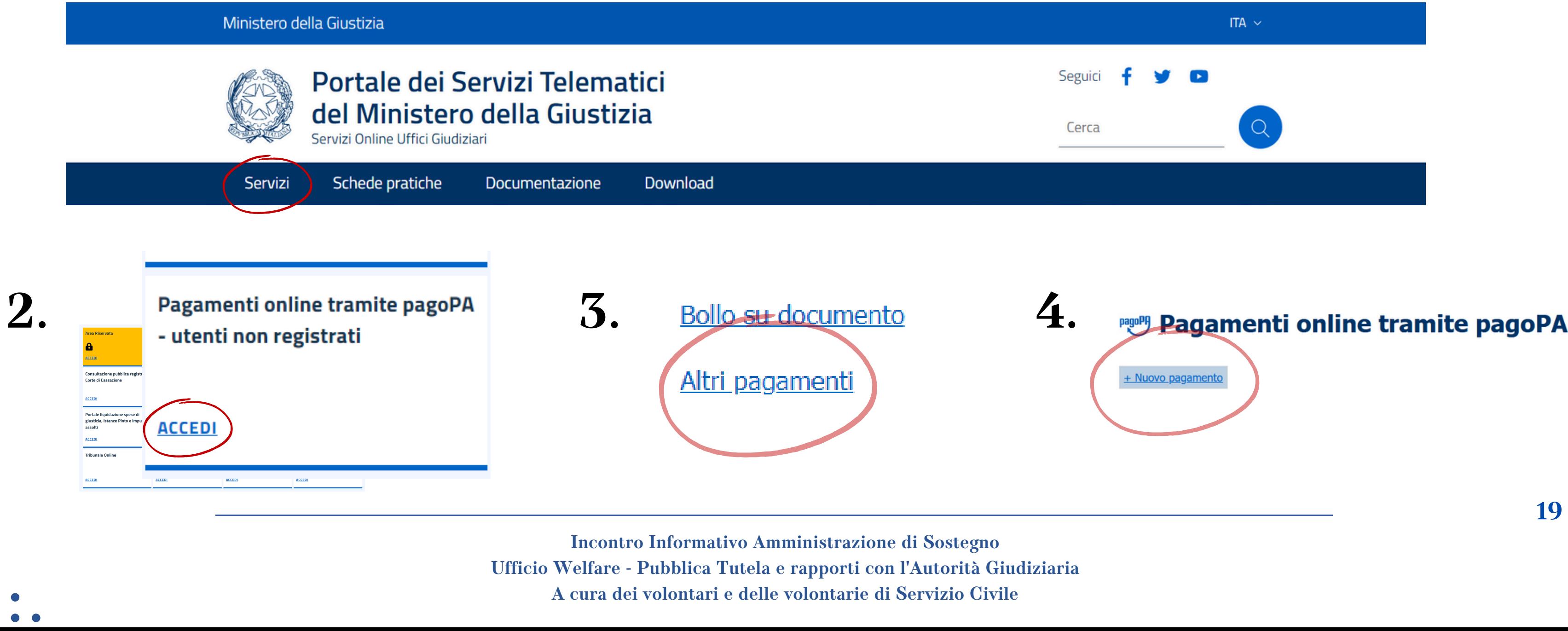

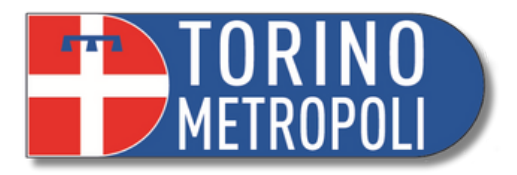

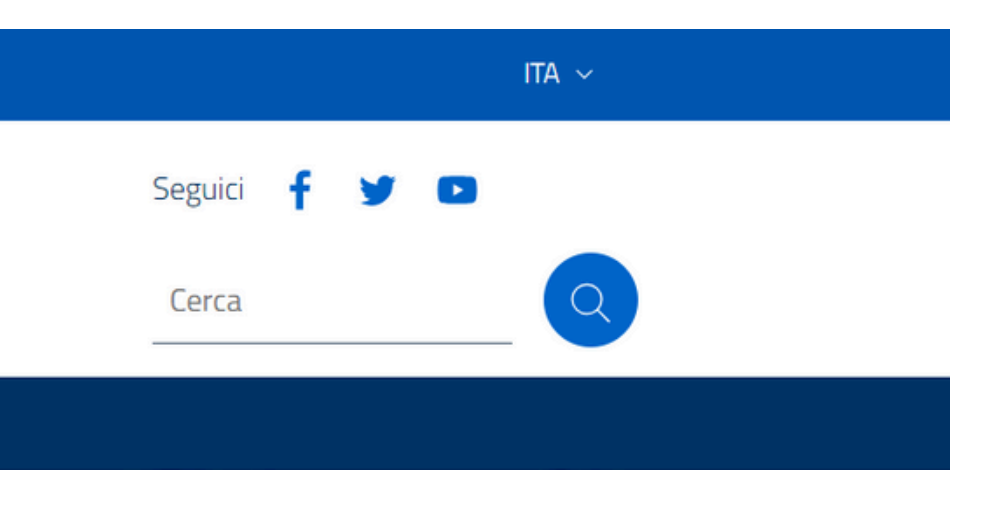

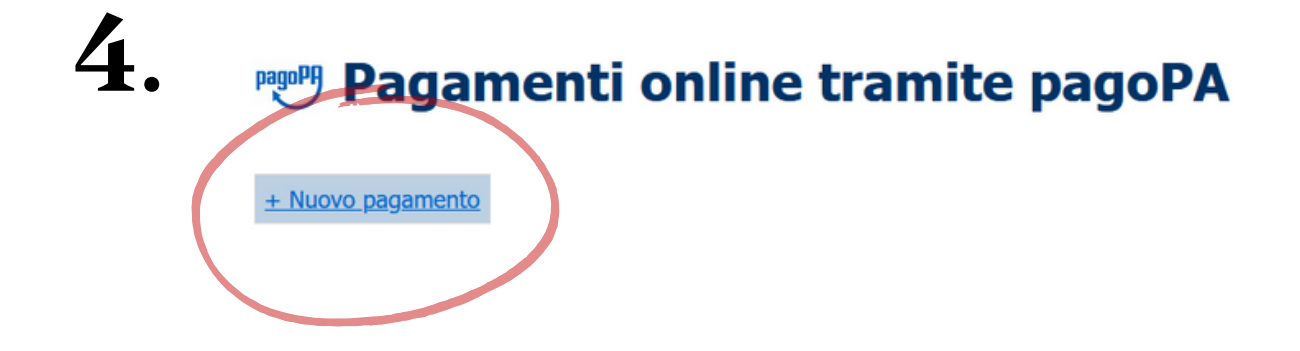

**Ufficio Welfare - Pubblica Tutela e rapporti con l'Autorità Giudiziaria**

# **PAGAMENTO TELEMATICO MARCHE DA BOLLO**

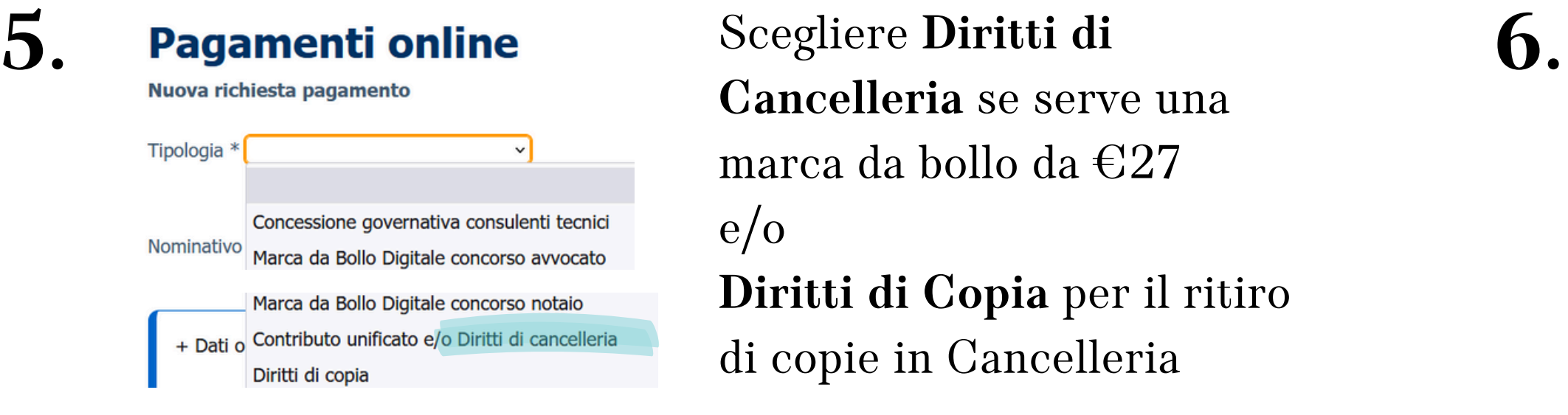

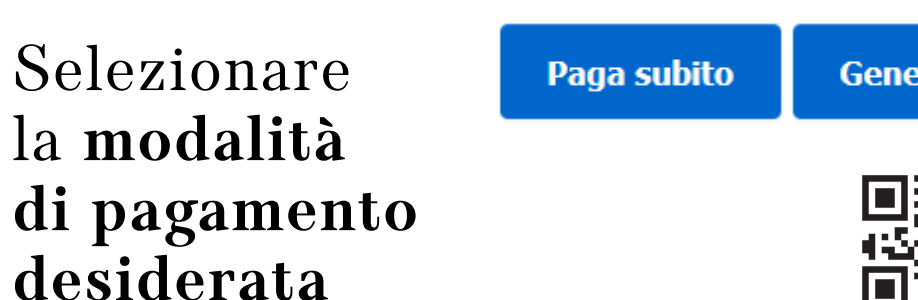

**Cancelleria** se serve una marca da bollo da €27 e/o **Diritti di Copia** per il ritiro di copie in Cancelleria

### Inserire **distretto**, **ufficio giudiziario** e **codice fiscale** del soggetto pagatore

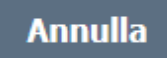

ra avviso

**7.**

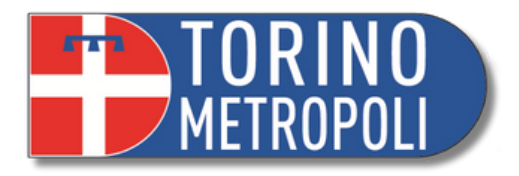

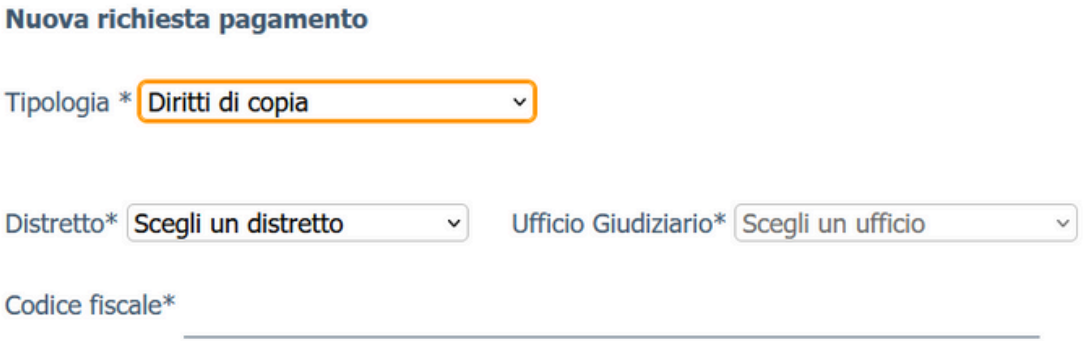

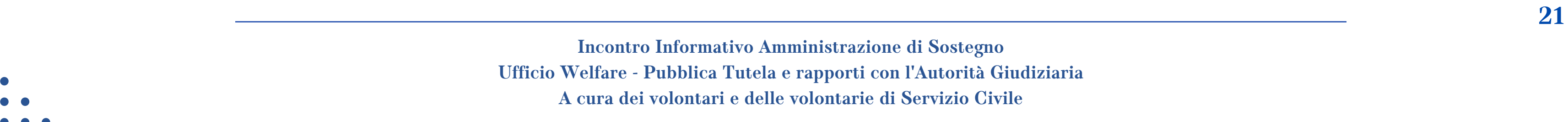

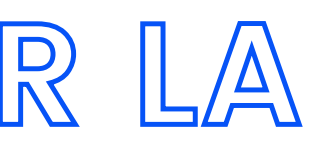

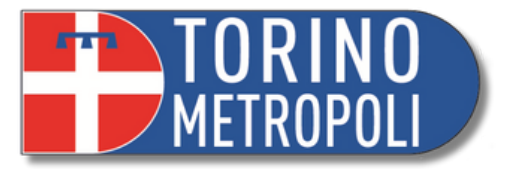

- 1. Scrivendo una mail a [ufficio.tutele.tribunale.torino@giustizia.it](mailto:ufficio.tutele.tribunale.torino@giustizia.it)
- 2. Tramite la procedura telematica (ASTE LEGALI)
- 3. Telefonando al 011.4328020 tra le 11:00 e le 13:00.

# **METODI DI PRENOTAZIONE PER LA CANCELLERIA**

**\_\_\_\_\_\_\_\_\_\_\_\_\_\_\_\_\_\_\_\_\_\_\_\_\_\_\_\_\_\_\_\_\_\_\_\_\_\_\_\_\_\_\_\_\_\_\_\_\_\_\_\_\_\_\_\_\_\_\_\_\_\_\_\_\_\_\_\_\_\_\_\_\_\_\_\_\_\_\_\_\_\_\_\_\_\_\_\_\_\_\_ 22**

# **MONITORAGGIO PRATICHE APP GIUSTIZIA CIVILE E PST**

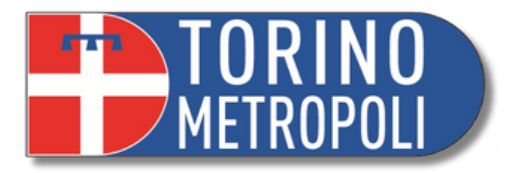

# **APP GIUSTIZIA CIVILE: A COSA SERVE E COME SI USA?**

- Strumento utile per la **consultazione pubblica** dei **registri civili** del Ministero di Giustizia, per monitorare lo stato dei vostri fascicoli
- Scaricare l' applicazione **Giustizia Civile** da **Google Play** o **Apple Store**
- Inserire **Regione** e **Tribunale** di appartenenza
- Modificare nella barra da **contenzioso civile** a **volontaria giurisdizione** (da fare solo al primo accesso)
- Cliccare su **Ruolo generale**

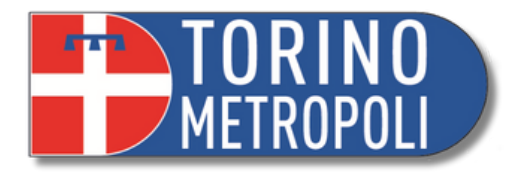

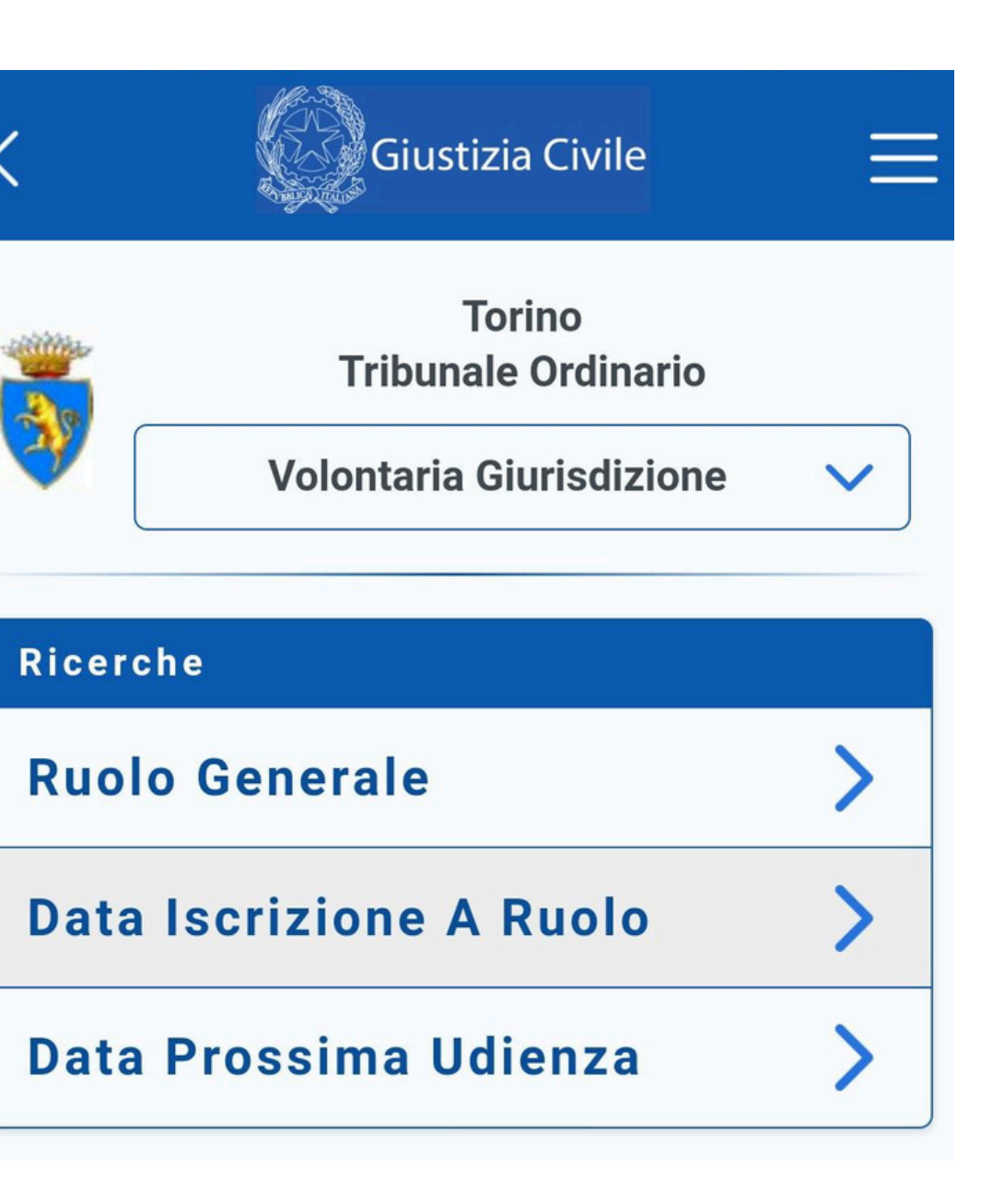

# **APP GIUSTIZIA CIVILE: A COSA SERVE E COME SI USA?**

- Inserire **numero del fascicolo** (numero Ruolo Generale)
- Nel menù a tendina scegliere l'**anno di apertura** del fascicolo
- Cliccare su invio

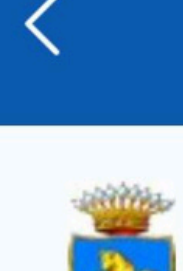

\*Numero di ruolo generale

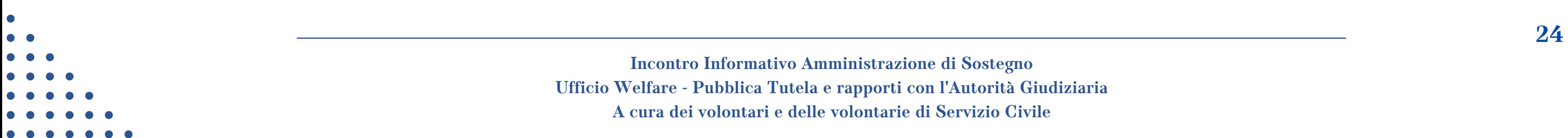

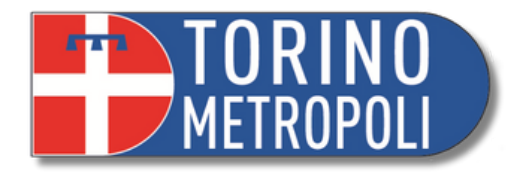

### **Ruolo Generale**

### **Torino Tribunale Ordinario Volontaria Giurisdizione**

2022

 $\checkmark$ 

**\_\_\_\_\_\_\_\_\_\_\_\_\_\_\_\_\_\_\_\_\_\_\_\_\_\_\_\_\_\_\_\_\_\_\_\_\_\_\_\_\_\_\_\_\_\_\_\_\_\_\_\_\_\_\_\_\_\_\_\_\_\_\_\_\_\_\_\_\_\_\_\_\_\_\_\_\_\_\_\_\_\_\_\_\_\_\_\_\_\_\_ 25**

**APP GIUSTIZIA CIVILE: A COSA SERVE E COME SI USA?**

L'ordine va dal meno recente al più recente

**N.B.** è un metodo di sola consultazione e non si possono scaricare file

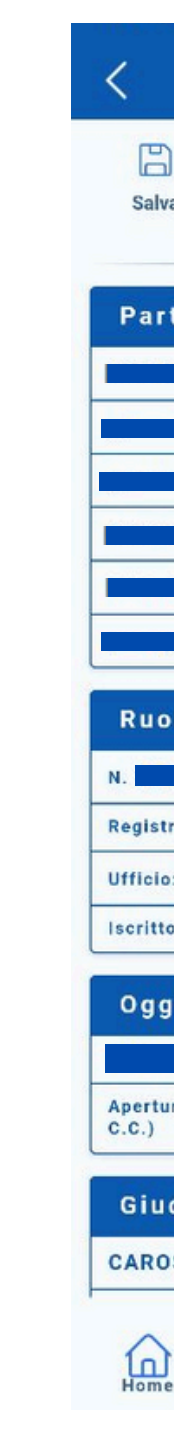

Qua troverete:

- lo storico del fascicolo
- le istanze depositate, autorizzate e pronte per il ritiro

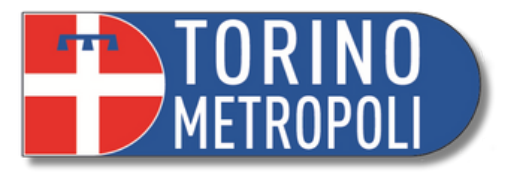

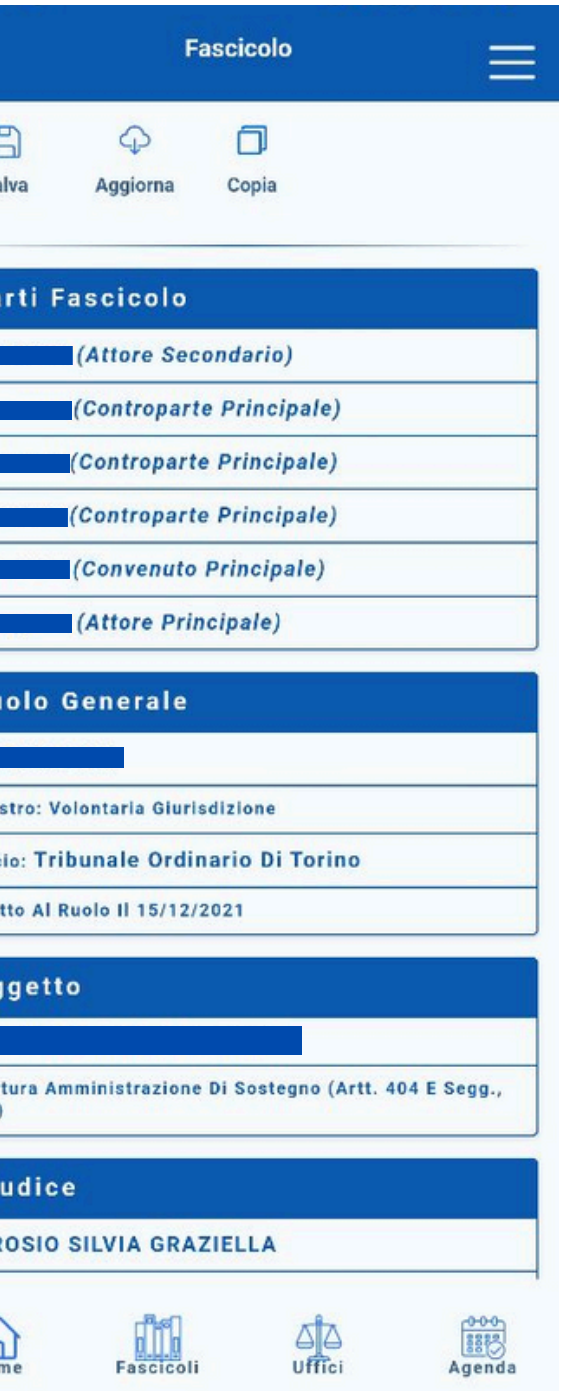

# **APP GIUSTIZIA CIVILE: A COSA SERVE E COME SI USA?**

.

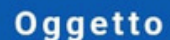

- Le istanze si trovano al fondo del fascicolo in caselle apposite denominate **sub procedura tutele/curatele**
- Per capire se l'istanza è stata approvata si deve cercare la scritta *decreto/ordinanza di accoglimento totale*

**SUB PROC. TUTELE/CURATELE** 

Autorizzazioni Del Giudice Tutelare Ex Artt. 372, 373 E 374 C.C.

Giudice

**FRANCIOSO TERESA MARIA** 

**TUTELE** 

**ACCOLTO** 

13/07/2023 - Apertura Sub-Proc. **AUTORIZZAZIONE DEL GIUDICE TUTELARE** EX ART. 372, 373, 374 CC

**Incontro Informativo Amministrazione di Sostegno Ufficio Welfare - Pubblica Tutela e rapporti con l'Autorità Giudiziaria A cura dei volontari e delle volontarie di Servizio Civile**

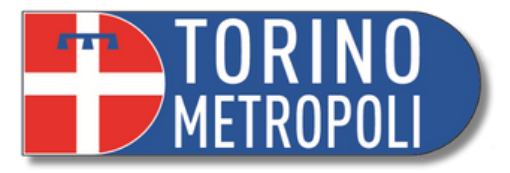

**Sezione: VOLONTARIA GIURISDIZIONE** 

### **Stato Fascicolo**

### **Storico Fascicolo**

14/07/2023 - DECRETO/ORDINANZA DI **ACCOGLIMENTO TOTALE** 

04/08/2023 - ANNOTAZIONE

### **CONSULTAZIONE PUBBLICA DEI REGISTRI**

### Inserire la **regione**, l'**ufficio giudiziario** (Tribunale di ontaria Giurisdizione)

**1.** Digitare su un motore di ricerca (es. Google): **<https://pst.giustizia.it/PST/>** <sup>o</sup> semplicemente "**PST giustizia**"

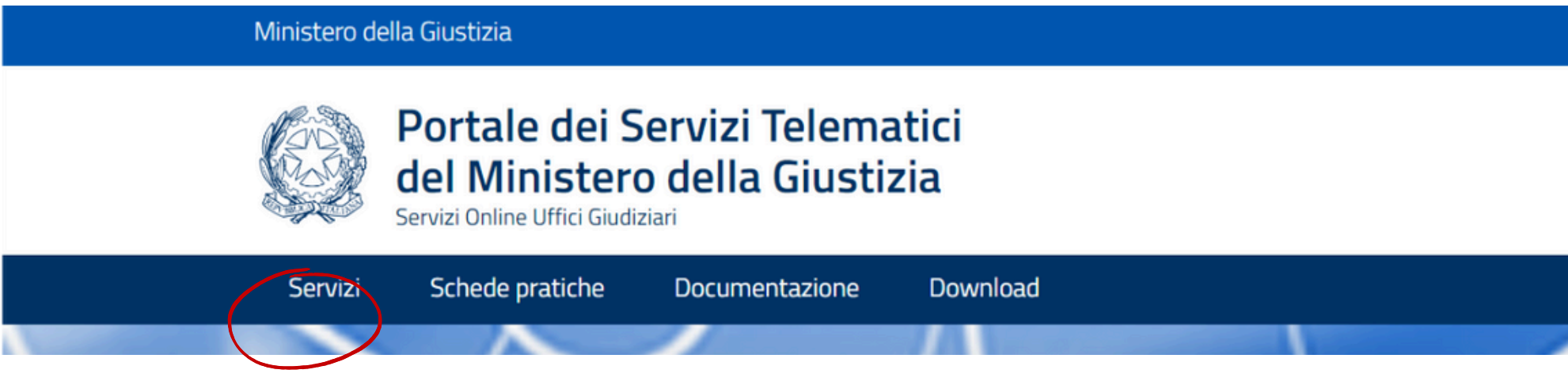

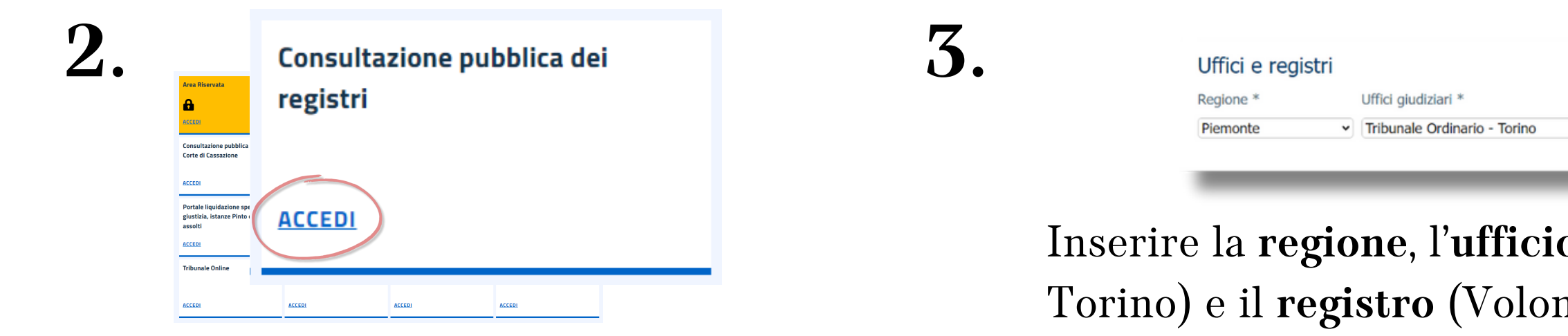

Per consultare il fascicolo da computer:

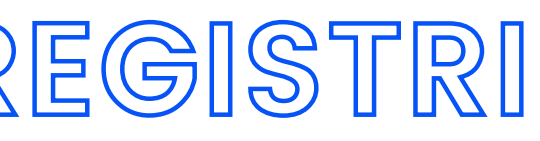

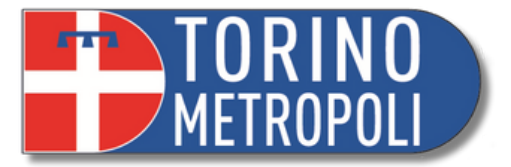

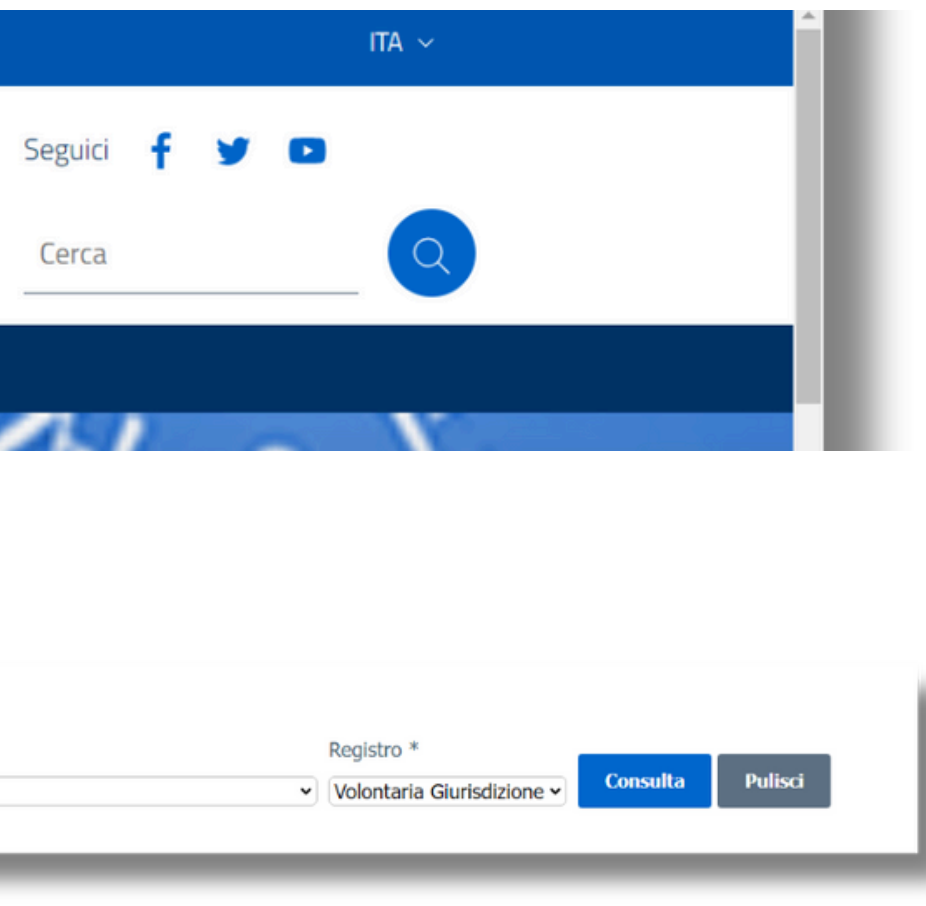

### **CONSULTAZIONE PUBBLICA DEI REGISTRI**

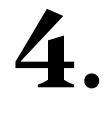

### **Volontaria giurisdizione**

Scegli una modalità di ricerca fra le seguenti:

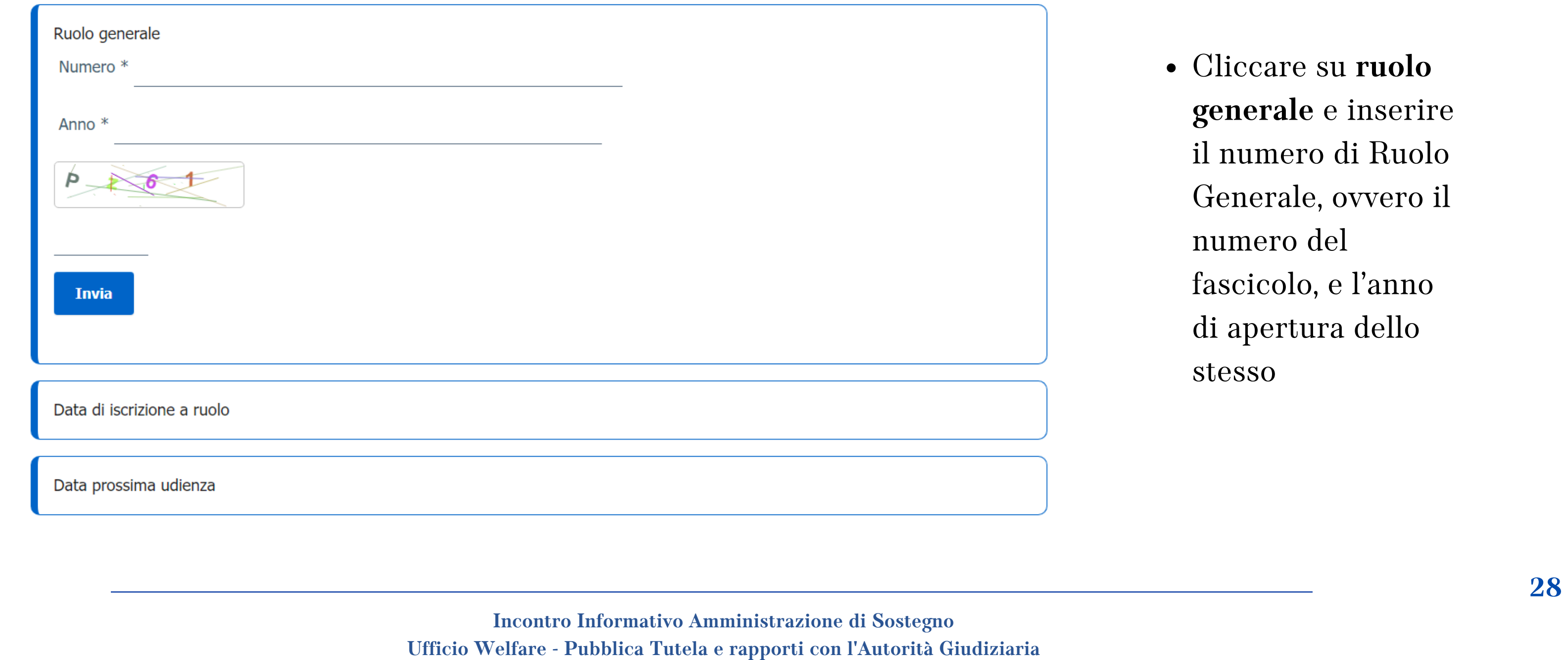

Cliccare su **ruolo generale** e inserire il numero di Ruolo Generale, ovvero il numero del fascicolo, e l'anno di apertura dello stesso

**A cura dei volontari e delle volontarie di Servizio Civile**

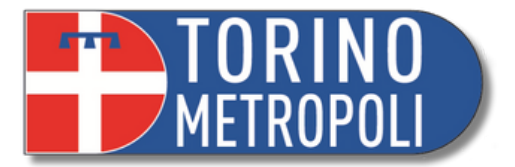

### **CONSULTAZIONE PUBBLICA DEI REGISTRI**

Cliccando sulla voce **tutele e curatele** potrete visualizzare lo storico del vostro fascicolo

### **5. Volontaria giurisdizione**

[+] Apri i campi di ricerca

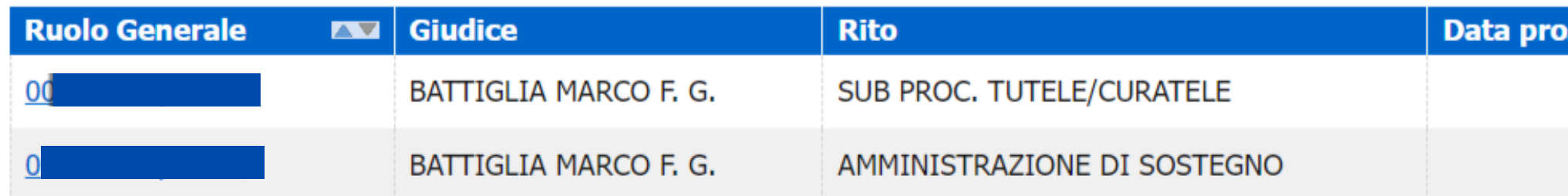

- Cliccando su **sub proc. tutele/curatele** potrete visualizzare le istanze depositate e se il giudice ha autorizzato
- Se l'istanza è stata autorizzata troverete la dicitura **decreto di accoglimento totale**

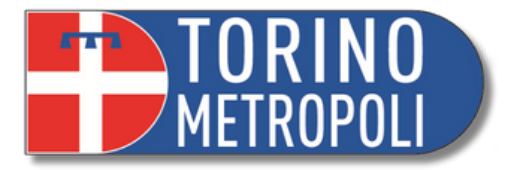

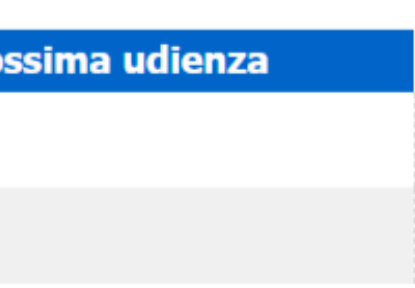

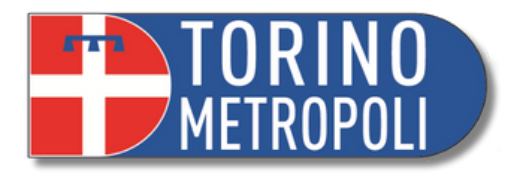

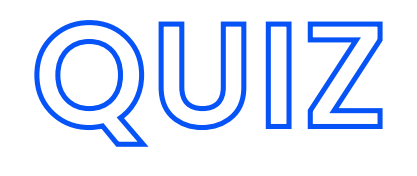

### **Noi quale ufficio siamo?**

1.La Cancelleria del Tribunale 2.Ufficio di Pubblica Tutela di Citta Metropolitana 3.Agenzia delle entrate

### **Come si prende appuntamento in Cancelleria per ritirare un'autorizzazione?**

- 1.Tramite email/telefonando
- 2. Non serve appuntamento, arrivano le autorizzazioni a casa
- 3.Presentandosi direttamente in Cancelleria

### **Dove si controlla lo stato della propria richiesta?**

1.In Cancelleria 2.Sul sito del Tribunale di Torino 3.Applicazione "Giustizia Civile "

### **Come si acquistano le marche da bollo?**

1.Con l' applicazione 2.Cartaceo in tabacchino 3.In modo telematico

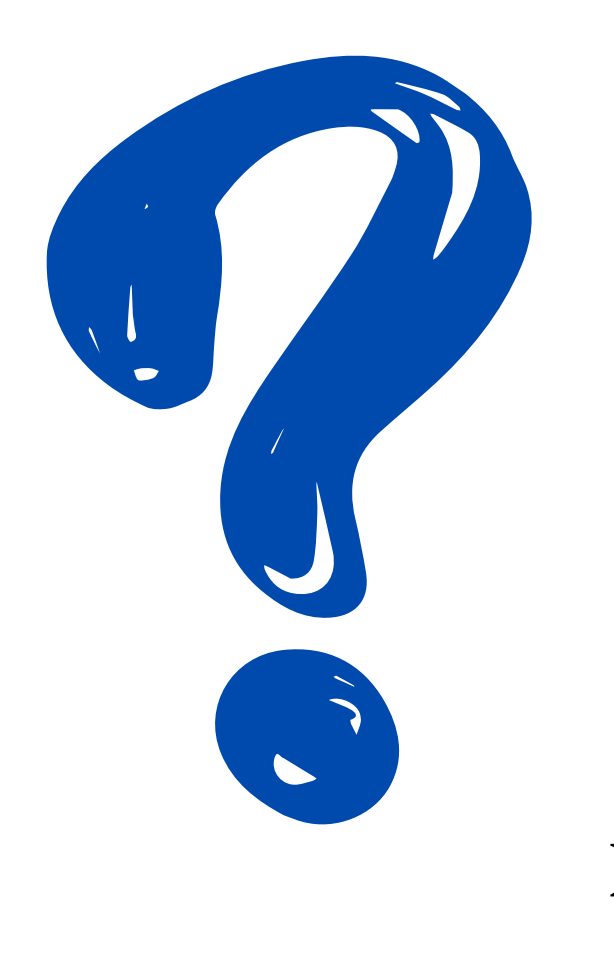

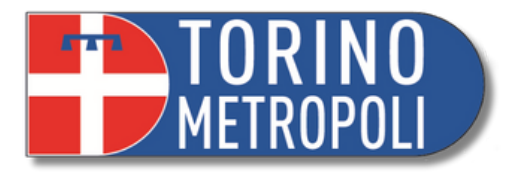

**\_\_\_\_\_\_\_\_\_\_\_\_\_\_\_\_\_\_\_\_\_\_\_\_\_\_\_\_\_\_\_\_\_\_\_\_\_\_\_\_\_\_\_\_\_\_\_\_\_\_\_\_\_\_\_\_\_\_\_\_\_\_\_\_\_\_\_\_\_\_\_\_\_\_\_\_\_\_\_\_\_\_\_\_\_\_\_\_\_\_\_ 31**

# **1° FASE SUCCESSIVA APERTURA TUTELA**

### **GIURAMENTO**

- **ACCERTAMENTO PATRIMONIALE**
- **ISTANZA QUADRO**

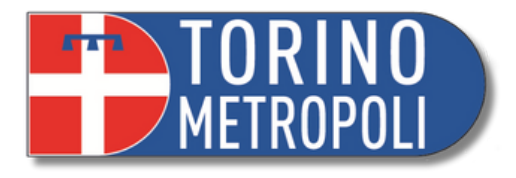

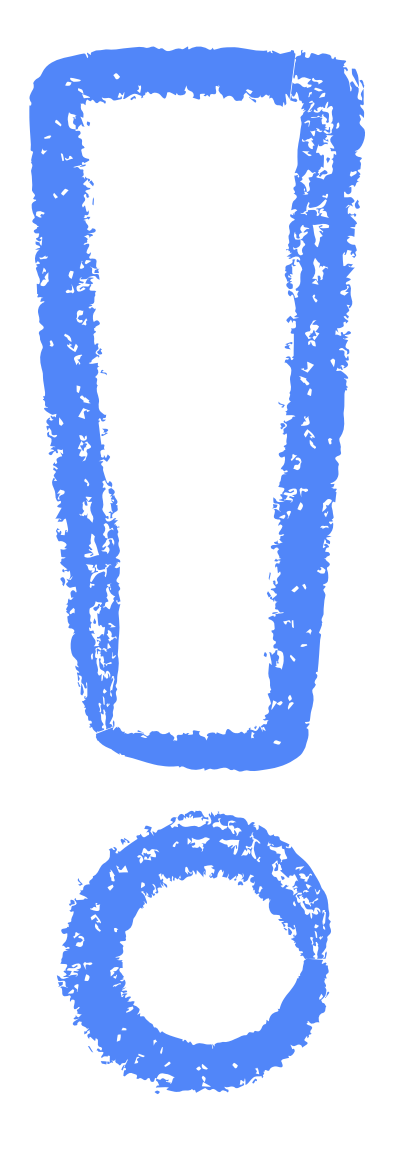

**\_\_\_\_\_\_\_\_\_\_\_\_\_\_\_\_\_\_\_\_\_\_\_\_\_\_\_\_\_\_\_\_\_\_\_\_\_\_\_\_\_\_\_\_\_\_\_\_\_\_\_\_\_\_\_\_\_\_\_\_\_\_\_\_\_\_\_\_\_\_\_\_\_\_\_\_\_\_\_\_\_\_\_\_\_\_\_\_\_\_\_ 32**

Il tutore/la tutrice ha l**'OBBLIGO** di prestare giuramento È un momento **fondamentale** perchè:

- Con il giuramento il tutore/la tutrice assume formalmente e solennemente l'incarico di protezione: deve assicurare le migliori condizioni di vita al beneficiario.
- Ad un anno dalla data del giuramento il tutore/la tutrice dovrà redigere il primo rendiconto

# **GIURAMENTO**

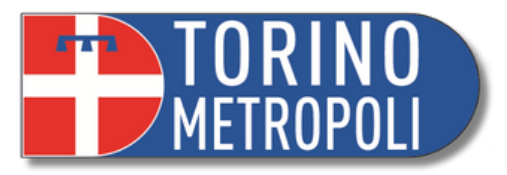

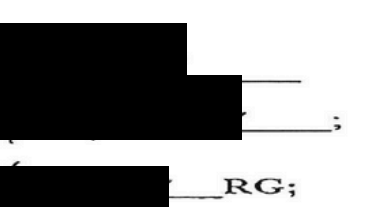

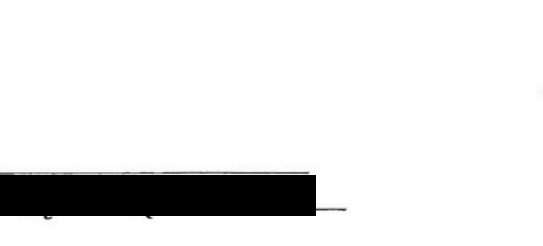

**\_\_\_\_\_\_\_\_\_\_\_\_\_\_\_\_\_\_\_\_\_\_\_\_\_\_\_\_\_\_\_\_\_\_\_\_\_\_\_\_\_\_\_\_\_\_\_\_\_\_\_\_\_\_\_\_\_\_\_\_\_\_\_\_\_\_\_\_\_\_\_\_\_\_\_\_\_\_\_\_\_\_\_\_\_\_\_\_\_\_\_ 33**

# **GIURAMENTO**

### **ACCETTAZIONE NOMINA TUTORE**

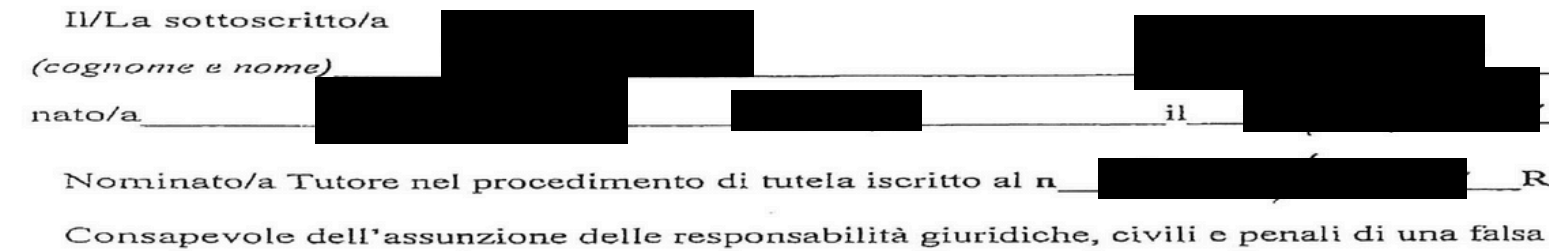

dichiarazione resa all'autorità giudiziaria

### **DICHIARA**

di accettare la nomina all'Ufficio di Tutore del tutelato/a

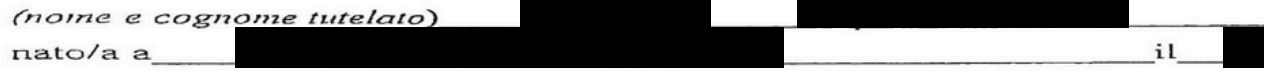

e, conseguentemente

### PRESTA IL GIURAMENTO

pronunciando la seguente formula: "Giuro di esercitare con fedeltà e diligenza l'Ufficio di Tutore conferitomi" (art. 349 c.c.) con assunzione di ogni responsabilità giuridica, civile e penale, di una falsa dichiarazione resa all'autorità giudiziaria.

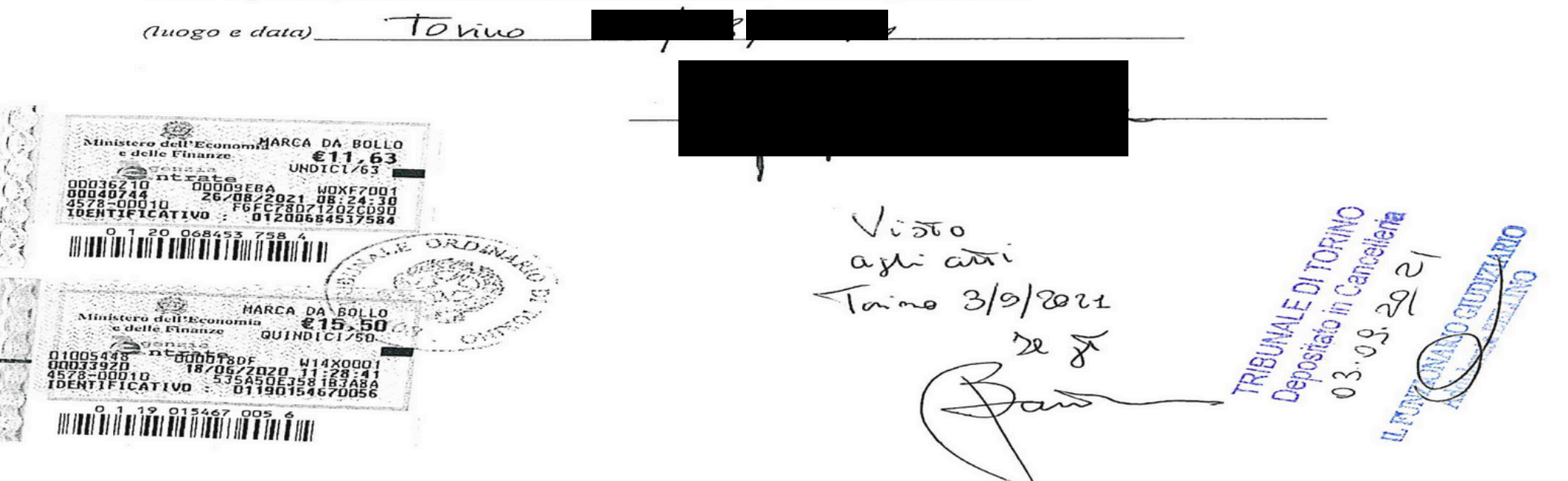

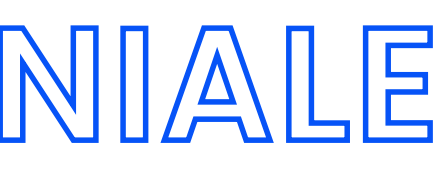

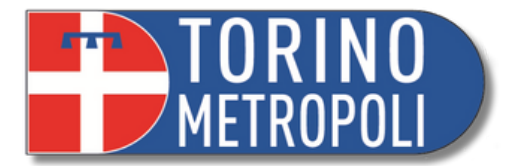

E' la fotografia del patrimonio dell' amministrato o dell' amministrata Permette al Giudice Tutelare ed all' amministratore o all' amministratrice di **definire quali siano i bisogni della/del beneficiaria/o** e di verificare se il budget stabilito dal GT sia coerente con le esigenze del/della amministrato/a

# **ACCERTAMENTO PATRIMONIALE**

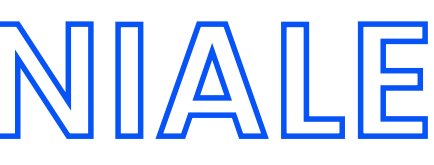

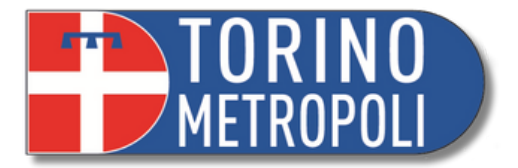

# **ACCERTAMENTO PATRIMONIALE**

- 1. moduli specifici per ottenere autorizzazioni di competenza del Giudice tutelare relative a PERSONE IN TUTELA
- Modulo rinuncia eredità a favore di soggetti in tutela o amministrazione di sostegno
- $\left|\overline{\mathbf{e}}\right|$  Modulo accettazione eredità con beneficio di inventario a favore di soggetti in tutela
- Rendiconto periodico e finale (tutela e amministrazione di sostegno)
- <mark>■</mark> Modulo istanza quadro (tutela)
- $\left|\frac{m}{2}\right|$  Accertamento situazione patrimoniale (tutela e amministrazione di sostegno)
- Ricorso Amministrazione di Sostegno
- Per i patrimoni più complessi, il tribunale può sempre imporre un inventario a cura di un notaio.
- Se i patrimoni sono limitati può compilarlo il Tutore o la Tutrice:
	- 1.Andare sul sito del Tribunale di Torino: www.tribunale.torino.giustizia.it
	- 2.Cliccare sulla sezione "servizi al cittadino "
	- 3.Selezionare "Modulistica "
	- 4.Cliccare su " area civile "
	- 5.Selezionare "Giudice tutelare "

### **Giudice Tutelare**

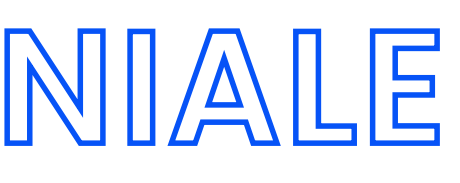

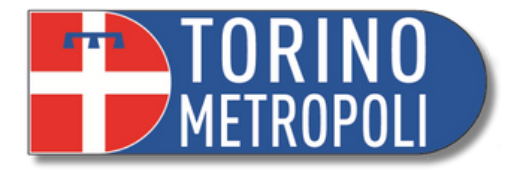

### MINISTRATORE DI SOSTEGNO della persona sopra indicata

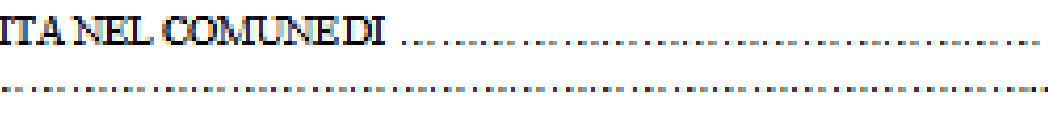

Il in comodato d'uso (se cioè viene ospitato in abitazione privata gratuitamente senza un formale contratto)

# **ACCERTAMENTO PATRIMONIALE**

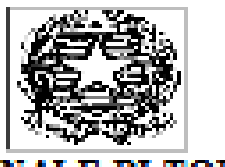

### TRIRUNALE DI TORINO

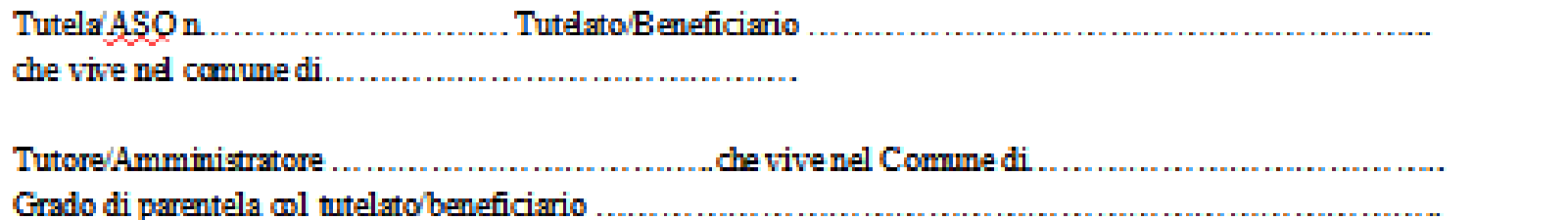

Data del giuramento ......./......../..........

ACCERTAMENTO DELLA SITUAZIONE PERSONALE E DELLO STATO PATRIMONIALE INIZIALE DEL TUTELATO/AMMINISTRATO (da consegnare entro 30 giorni dalla data del giuramento)

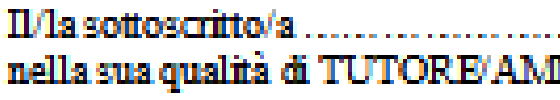

Comunicache:

il Tutelato/Beneficiario vive:

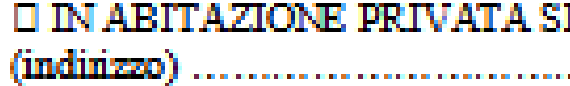

specificare se l'abitazione in cui vive è:  $\Box$  in usufrutto.  $\Box$  in locazione/comodato

specificare se vive da solo o in compagnia di altre persone o se in struttura

**D VIVE SOLO O VIVE IN COMPAGNIA DELLE SEGUENTI PERSONE:** 

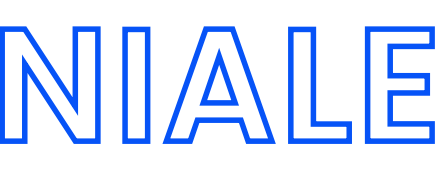

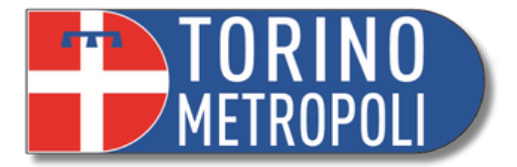

PATRIMONIO MOBILIARE DEL TUTELATO/AMMINISTRATO (indicare le automobili o i beni

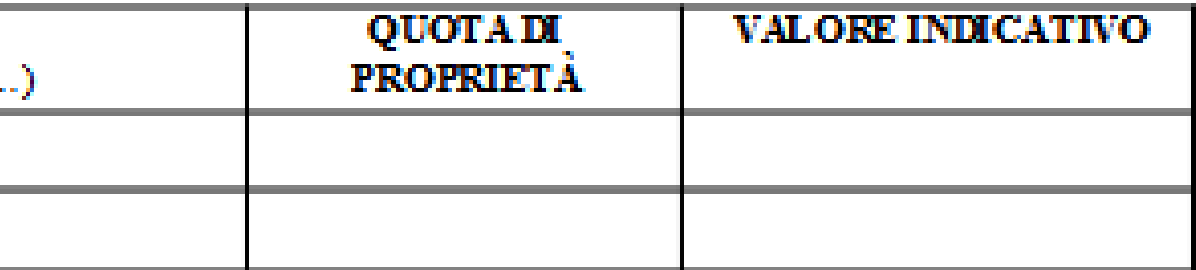

# **ACCERTAMENTO PATRIMONIALE**

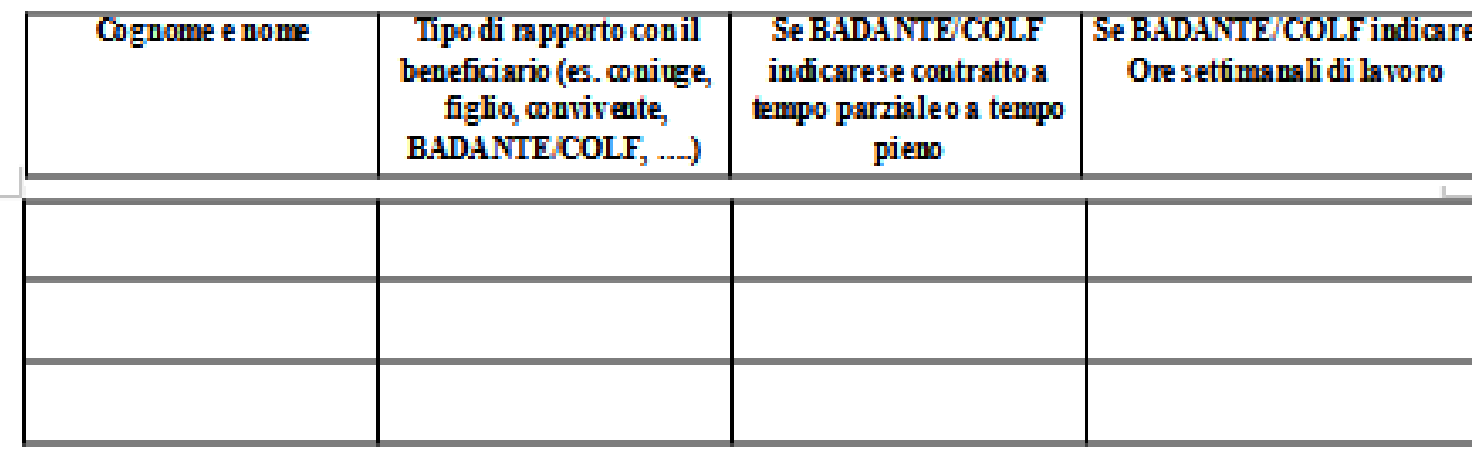

PATRIMONIO IMMOBILIARE DEL TUTELATO'AMMINISTRATO (indicare indirizzo di  $2\lambda$ ciascun immobile e quota di proprietà in capo al tutelato):

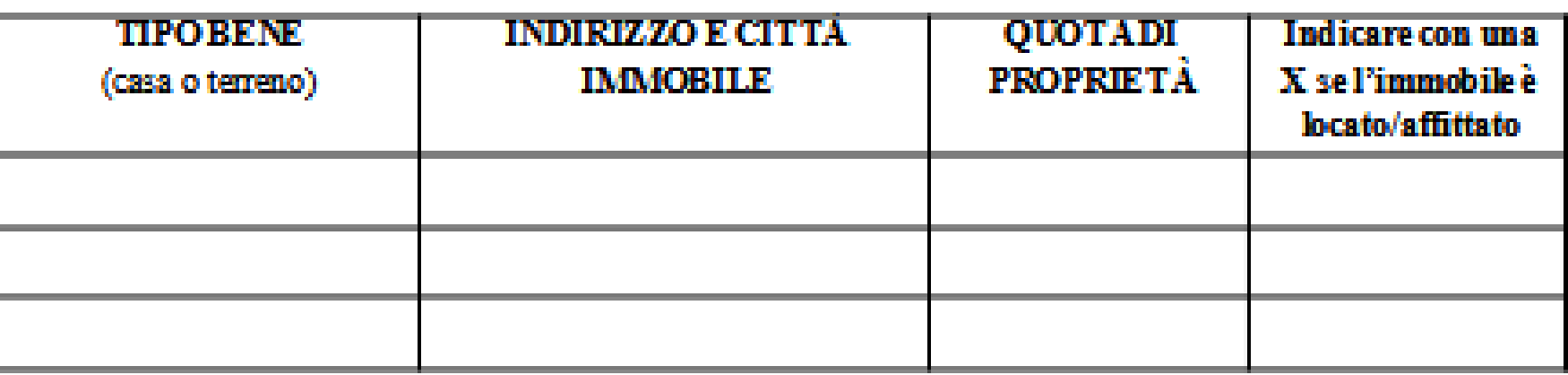

3). di valore,...):

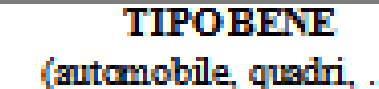

□ PRESSO RSA/COMUNITA'/ALTRO (indicare indirizzo, numero di telefono e nome di un operatore)

PATRIMONIO DEL TUTELATO/AMMINISTRATO (elencare se il beneficiario è titolare di conti D. correnti postali/bancari, libretti di risparmio, titoli, buoni postali, obbligazioni, assicurazioni, fondi,... specificando il valore di ciascun prodotto):

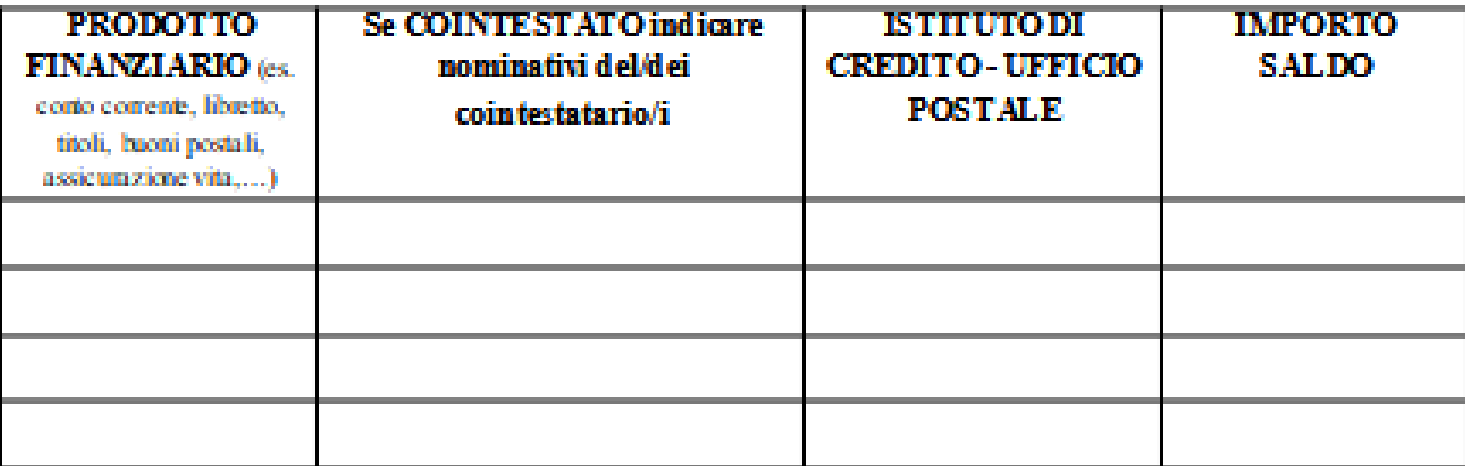

**Incontro Informativo Amministrazione di Sostegno Ufficio Welfare - Pubblica Tutela e rapporti con l'Autorità Giudiziaria A cura dei volontari e delle volontarie di Servizio Civile \_\_\_\_\_\_\_\_\_\_\_\_\_\_\_\_\_\_\_\_\_\_\_\_\_\_\_\_\_\_\_\_\_\_\_\_\_\_\_\_\_\_\_\_\_\_\_\_\_\_\_\_\_\_\_\_\_\_\_\_\_\_\_\_\_\_\_\_\_\_\_\_\_\_\_\_\_\_\_\_\_\_\_\_\_\_\_\_\_\_\_ 38**

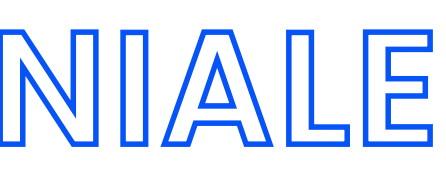

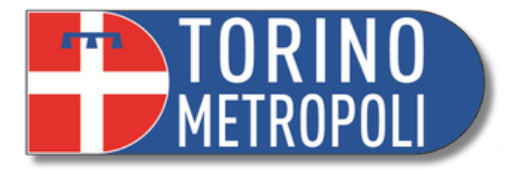

### nti inerenti la gestione del tutelato/beneficiario da portare all'attenzione del Giudice

FIRMADEL TUTORE/AMMINISTRATORE

Ņ

# **ACCERTAMENTO PATRIMONIALE**

### Entrate intestate al tutelato/amministrato (indicare il soggetto che paga e l'importo MENSILE) (\*): 4)

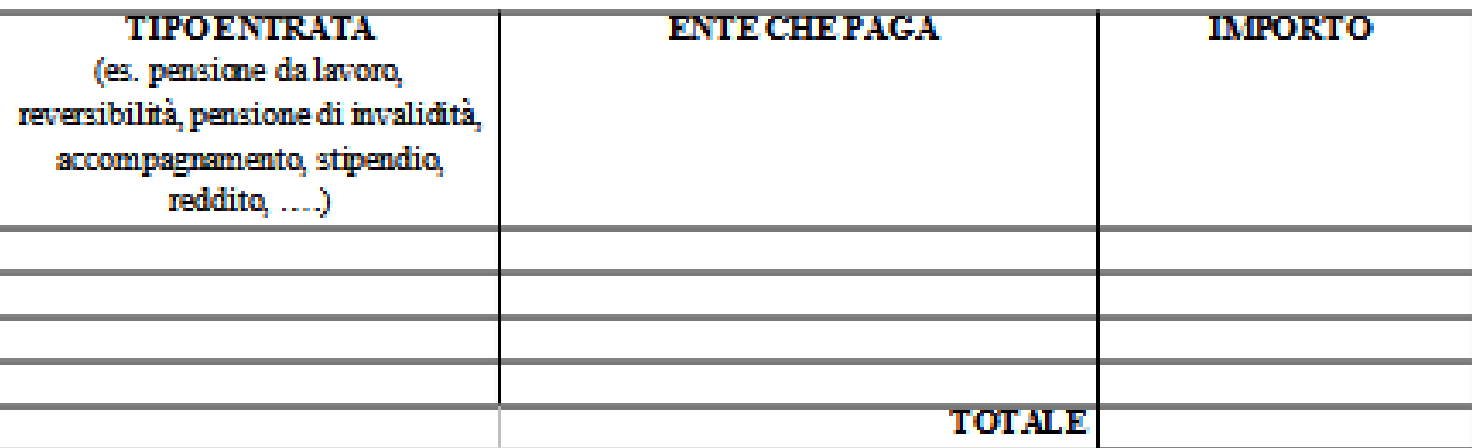

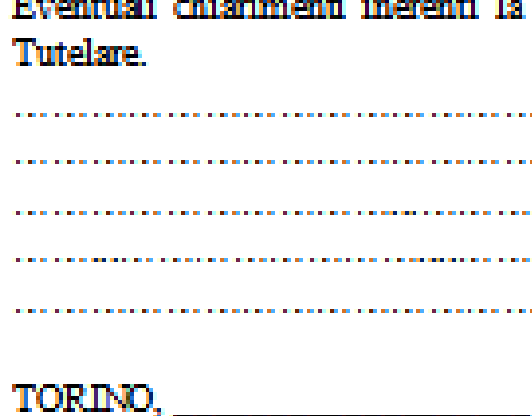

5). Uscite intestate al tutelato/amministrato (indicare il soggetto che riceve il pagamento e l'importo MENSILE) (\*):

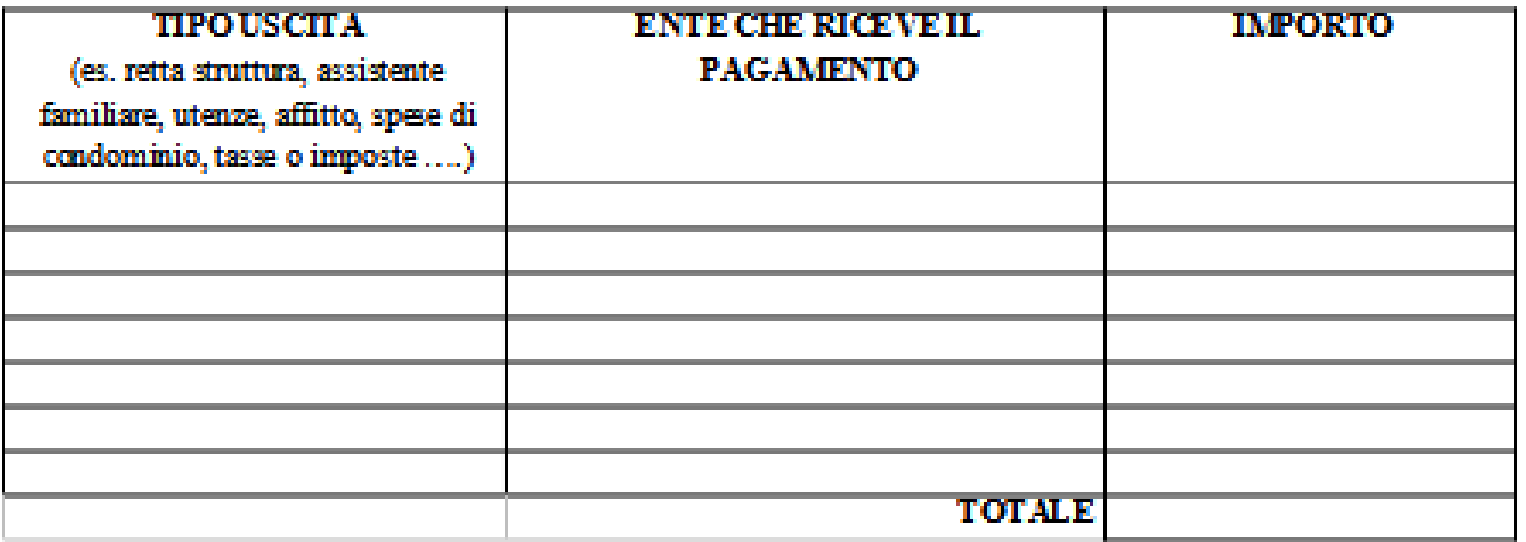

Allegare copie saldi conti corrente, copie libretti, copie visua catastale Modulorealizzato con la collaborazionedella Città Metropolitana di Torino

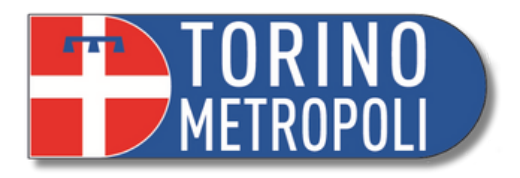

 $\frac{39}{2}$ 

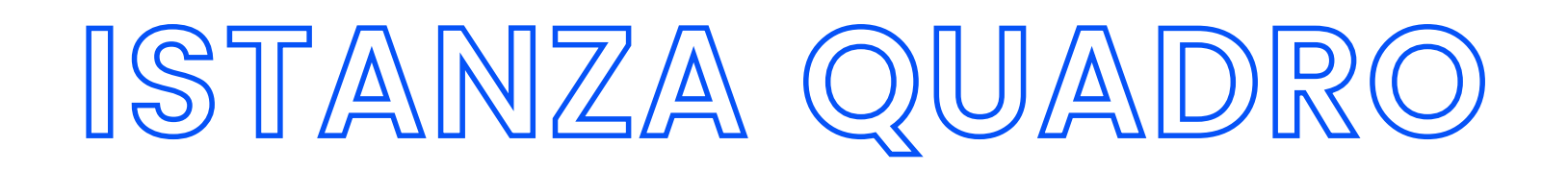

È la richiesta di autorizzazione, che il tutore deve compilare e presentare immediatamente dopo la nomina.

Stabilisce:

- L' apertura di un **CC/libretto di Tutela;**
- Il **tetto massimo** di spesa mensile necessario per soddisfare le esigenze del tutelato/a con espressa previsione anche (al di fuori del tetto massimo) delle somme dovute per tasse e imposte;
- **L'estinzione dei conti/libretti cointestati** con il tutelato/a;
- **Cancellazione di eventuali deleghe** esistenti sul conto/libretto;

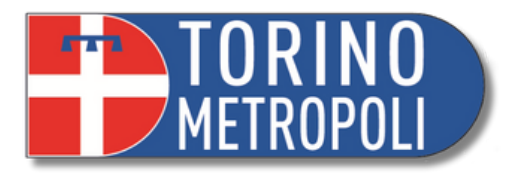

### **CHIEDE**

o o conto corrente postale/bancario da intestarsi esclusivamente al/alla tutelata, con vincolo tutelare, eventualmente estinguendo conti cointestati e versando la quota di ella tutelato/a sul conto di nuova apertura ovvero, nel caso di conto corrente/ libretto estato al solo/a tutelato/a, farvi apporre il vincolo tutelare e far cancellare eventuali i;

sul suddetto conto i ratei della pensione, le eventuali altre indennità e qualsiasi altra o riscossa dal/dalla tutelato/a:

silmente in via continuativa, sul conto di tutela (a titolo esemplificativo e non ante bancomat, assegni bancari, domiciliazione utenze, bonifici anche periodici, anche in modalità dispositiva...) fino alla concorrenza della somma di (con possibilità di recupero delle somme mesi precedenti) fino al limite massimo annuale di , per provvedere alle esigenze del/la se imposte e tasse, per le quali NON opera il limite di prelievo;

hiarazioni fiscali afferenti il/la tutelato/a;

Firma

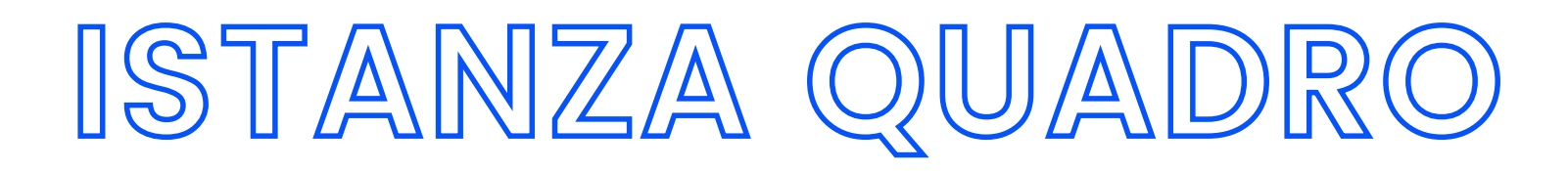

### Dal sito del tribunale è possibile scaricare il modulo:

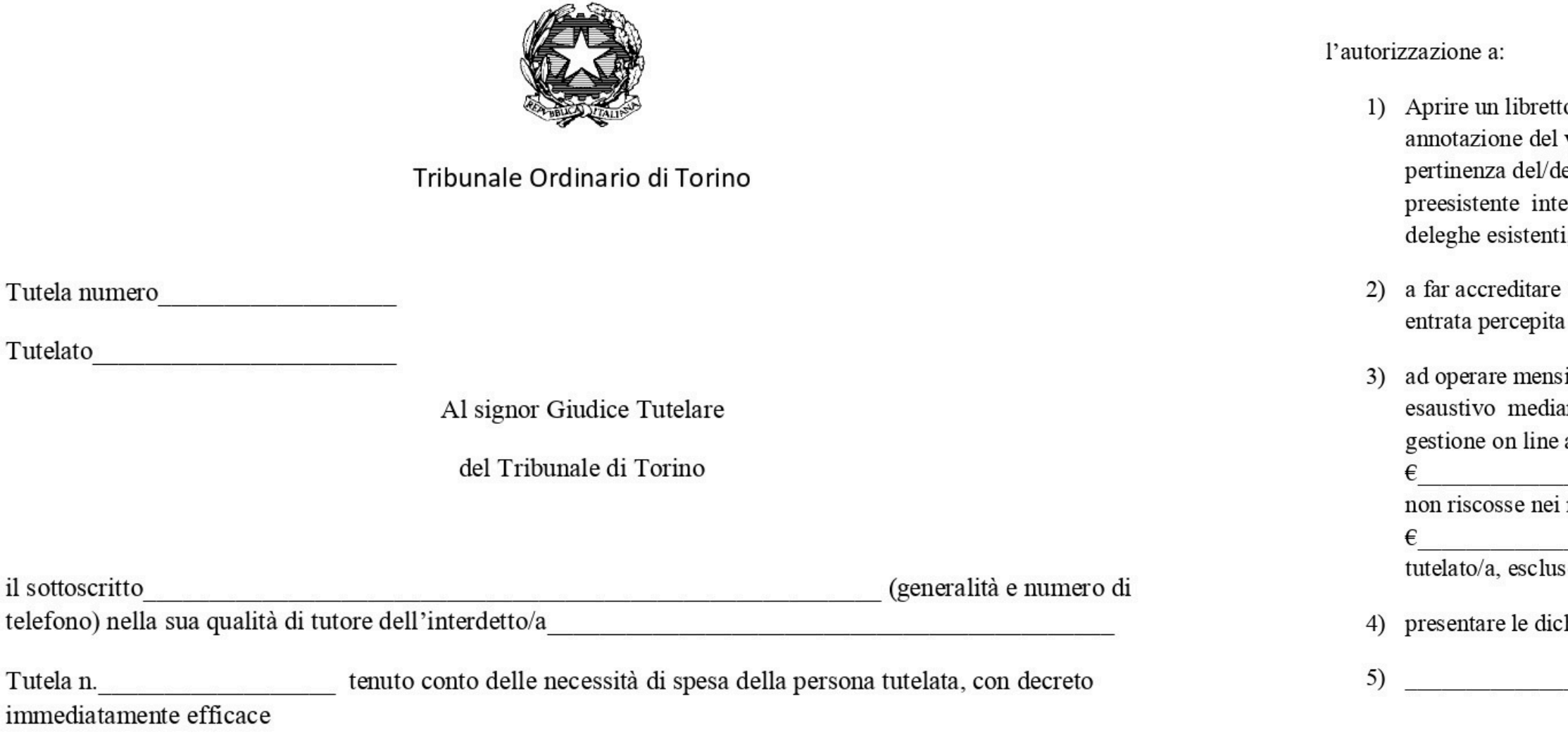

Torino, lì

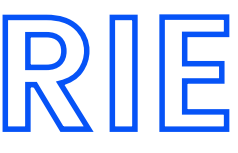

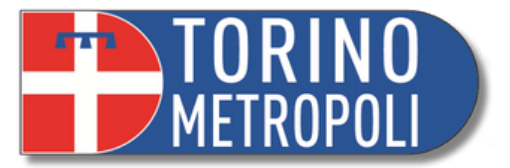

**\_\_\_\_\_\_\_\_\_\_\_\_\_\_\_\_\_\_\_\_\_\_\_\_\_\_\_\_\_\_\_\_\_\_\_\_\_\_\_\_\_\_\_\_\_\_\_\_\_\_\_\_\_\_\_\_\_\_\_\_\_\_\_\_\_\_\_\_\_\_\_\_\_\_\_\_\_\_\_\_\_\_\_\_\_\_\_\_\_\_\_ 41**

### Si rimanda all'istanza quadro **prima** di compiere qualsiasi operazione.

**Normalmente** è richiesta l' autorizzazione del Giudice Tutelare in queste occasioni

- Prelevare somme dal c\c del tutelato di importo **eccedente il limite** autorizzato nell'istanza quadro;
- Investire somme di denaro
- Acquistare/vendere beni
- Assumere un 'assistente familiare
- Rinuncia o accettazione di eredità con beneficio di inventario.

# **AUTORIZZAZIONI NECESSARIE ISTANZE**

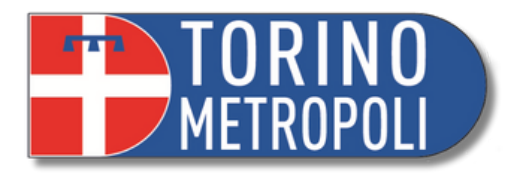

Tutela n°.................

Tutelato.....................

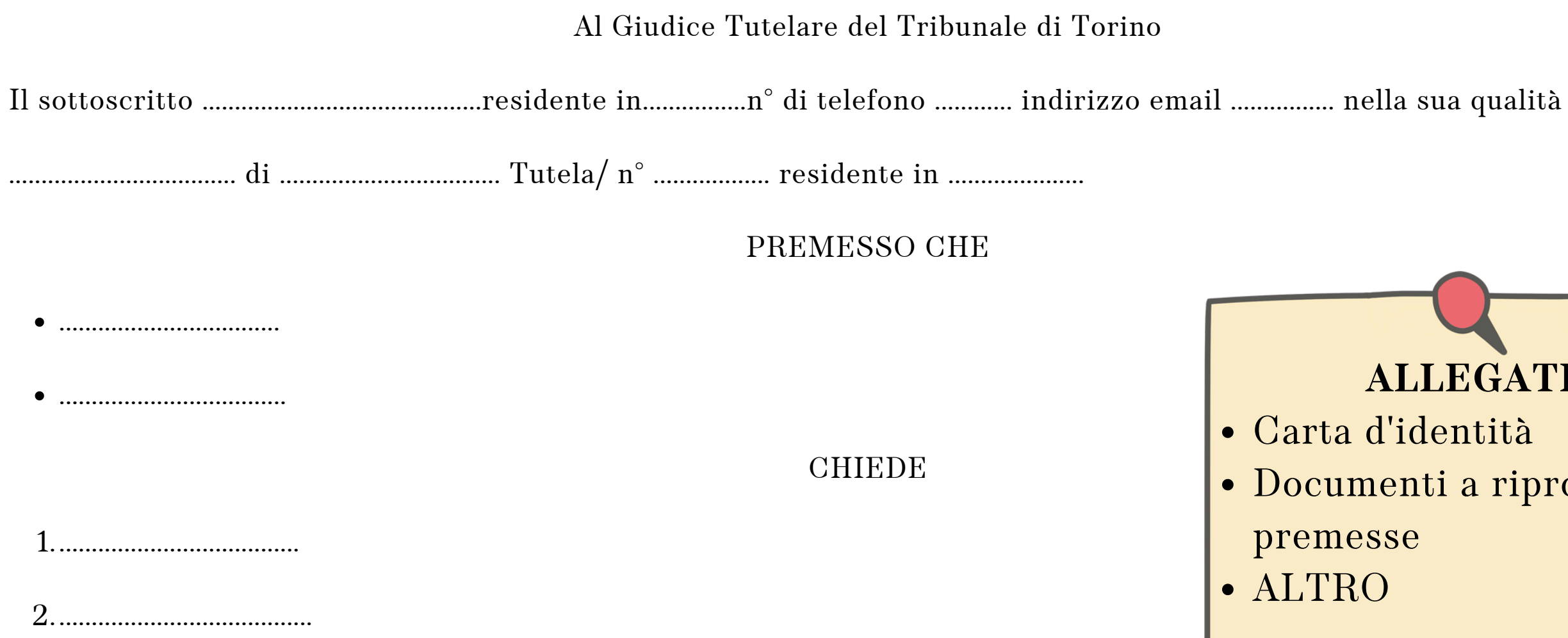

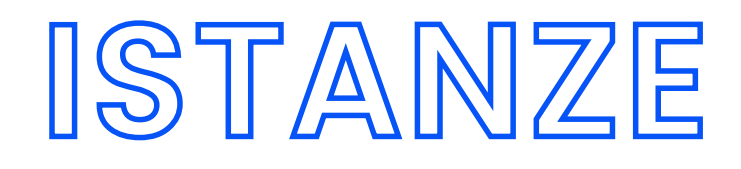

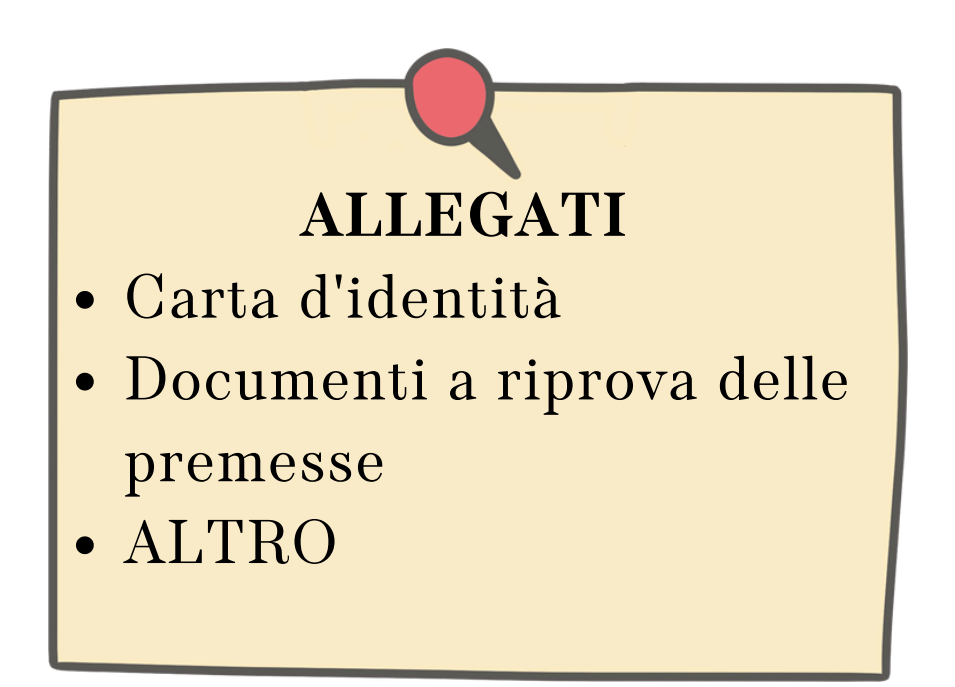

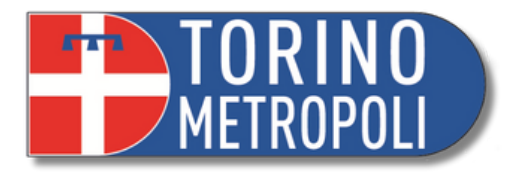

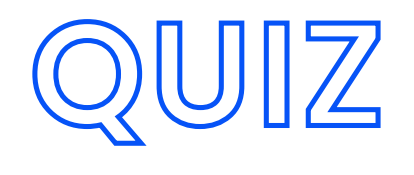

### **Quando bisogna depositare l'accertamento patrimoniale?**

- 1.Con il ricorso
- 2.Entro un anno
- Entro 30 giorni dalla data del 3.
- Giuramento

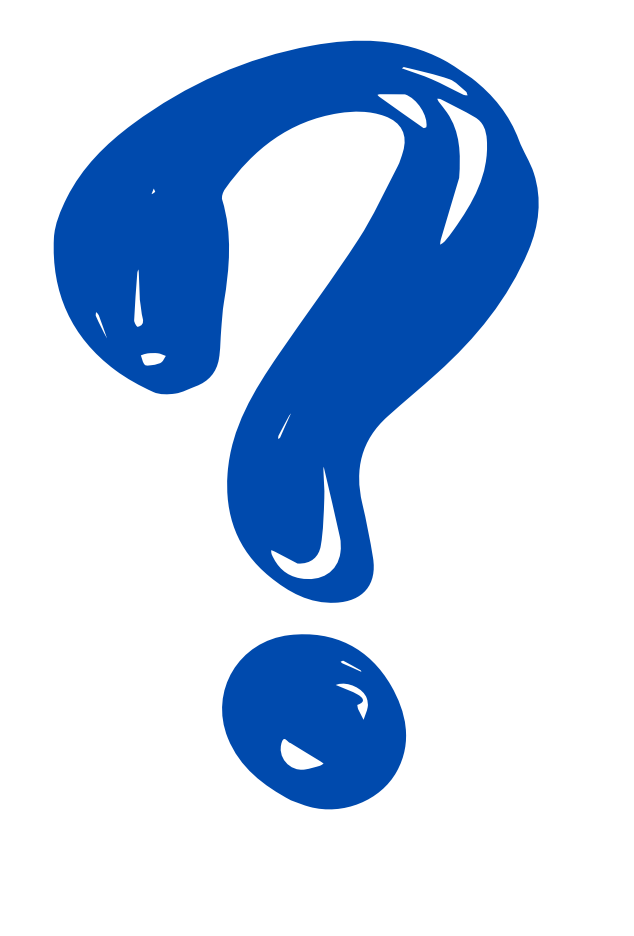

### **Quale data va ricordata?**

- 1.Giuramento
- 2.Interdizione
- 3.Deposito accertamento patrimoniale

### **Dove trovate indicato il budget da gestire?**

- 1.Giuramento
- 2.Accertamento patrimoniale
- 3.Istanza Quadro

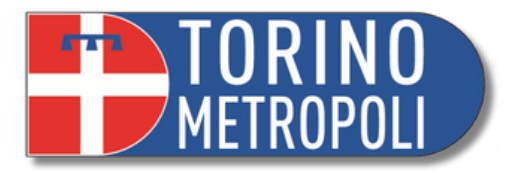

**\_\_\_\_\_\_\_\_\_\_\_\_\_\_\_\_\_\_\_\_\_\_\_\_\_\_\_\_\_\_\_\_\_\_\_\_\_\_\_\_\_\_\_\_\_\_\_\_\_\_\_\_\_\_\_\_\_\_\_\_\_\_\_\_\_\_\_\_\_\_\_\_\_\_\_\_\_\_\_\_\_\_\_\_\_\_\_\_\_\_\_ 44**

# **2° FASE SUCCESSIVA APERTURA TUTELA**

### **RENDICONTO ANNUALE REVOCA-ESONERO-SUBENTRO**

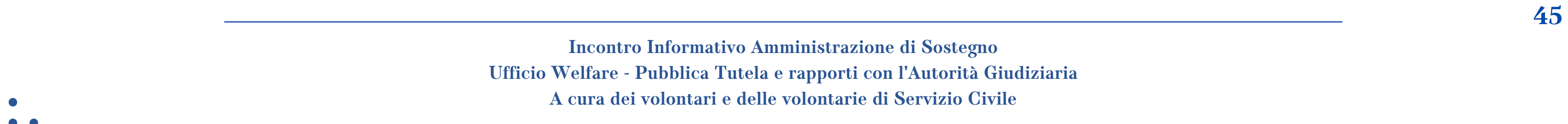

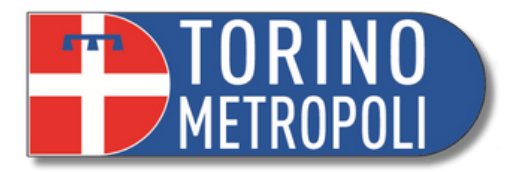

# **RENDICONTO ANNUALE**

- Modello da compilare messo a disposizione del Tribunale di Torino
- E' **obbligatorio** e non si viene avvisati dalla Cancelleria circa la necessità di consegnarlo.
- Primo rendiconto: dopo 12 mesi dalla data del giuramento
- Si fa ogni anno

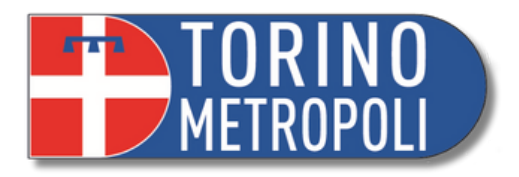

 $\frac{46}{100}$ 

1.Certificazione medica;

- 2.Copia estratti conto con l'indicazione dei movimenti e del saldo;
- 3.Fatture, ricevute e bollette che giustifichino le spese compiute con specifico riferimento all'intero periodo di gestione, di:
- Spese mediche
- Spese farmaceutiche
- Retta struttura,
- Fatture/contributi badanti
- Attività ricreative
- Mezzi di trasporto
- Ogni altra spesa che riguarda il sostentamento dell' amministrata o della sua famiglia (eccetto scontrini spesa o generi di conforto).

# **RENDICONTO: COSA SERVE**

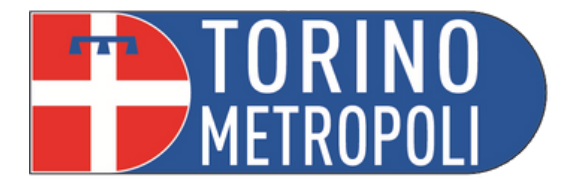

### COLLOCAZIONE, CONDIZIONI PERSONALI, SOCIALI E SANITARIE DELTUTELATO/BENEFICIARIO

viveë: . pecificare percentuale di proprietà/nudaproprietà ........................)

spitato in abitazione privata gratuitamente)

**\_\_\_\_\_\_\_\_\_\_\_\_\_\_\_\_\_\_\_\_\_\_\_\_\_\_\_\_\_\_\_\_\_\_\_\_\_\_\_\_\_\_\_\_\_\_\_\_\_\_\_\_\_\_\_\_\_\_\_\_\_\_\_\_\_\_\_\_\_\_\_\_\_\_\_\_\_\_\_\_\_\_\_\_\_\_\_\_\_\_\_ 47**

# **RENDICONTO ANNUALE**

Dal sito del tribunale è possibile scaricare il modulo:

 $\mathcal{A}$ 

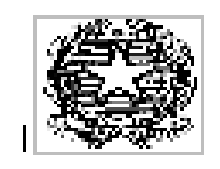

### TRIBUNALE DI TORINO

RENDICONTO dal al

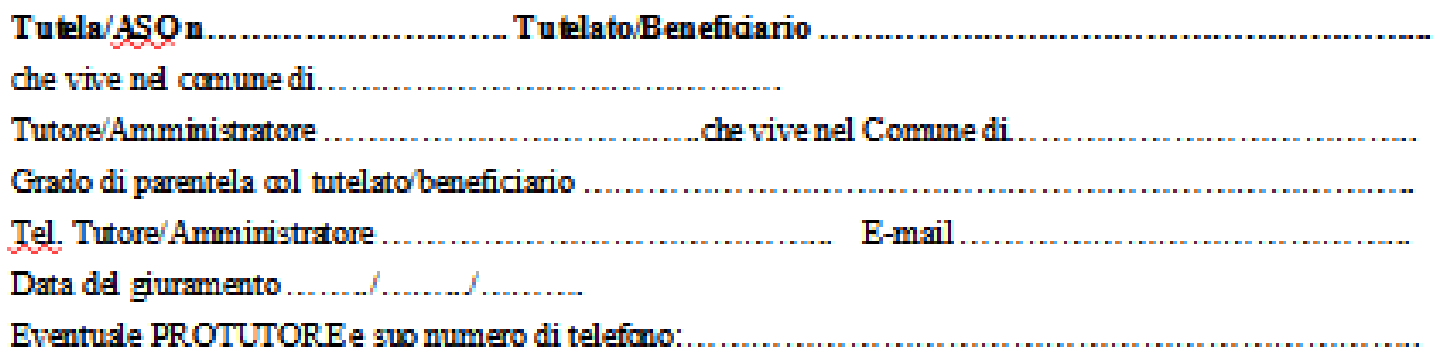

### ATTENZIONE: È NECESSARIOINSERIRE TUTTE LE INFORMAZIONI RICHIESTE SISUGGERISCE DI COMPILARE AL COMPUTER

□ ANNUALE (□ primo rendiconto; □ rendiconto successivo)<br>□ FINALE (barrare nel caso sia terminato l'incarico del Tutore/Aso o sia sopraggiunto il decesso del<br>tutelato/beneficiario.In caso di decesso inserire di seguito la

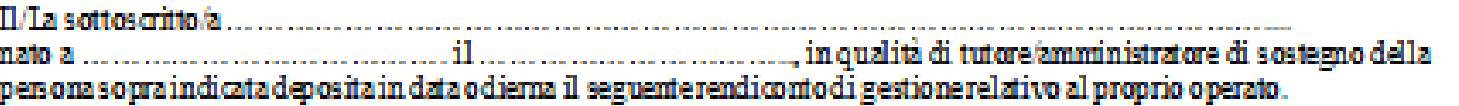

a) Dove vive/con chi vive il tutelato/beneficiario NEL PERIODO DI RIFERIMENTO DEL RENDICONTO (occorre indicare dove si trova realmente il tutelato/beneficiario, anche se in luogodiverso dalla residenza anagrafica):

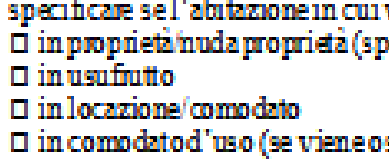

specificare se viveda soloo in compagnia di altre persone **D** VIVE SOLO **O VIVE IN COMPAGNIA DELLE SEGUENTI PERSONE:** 

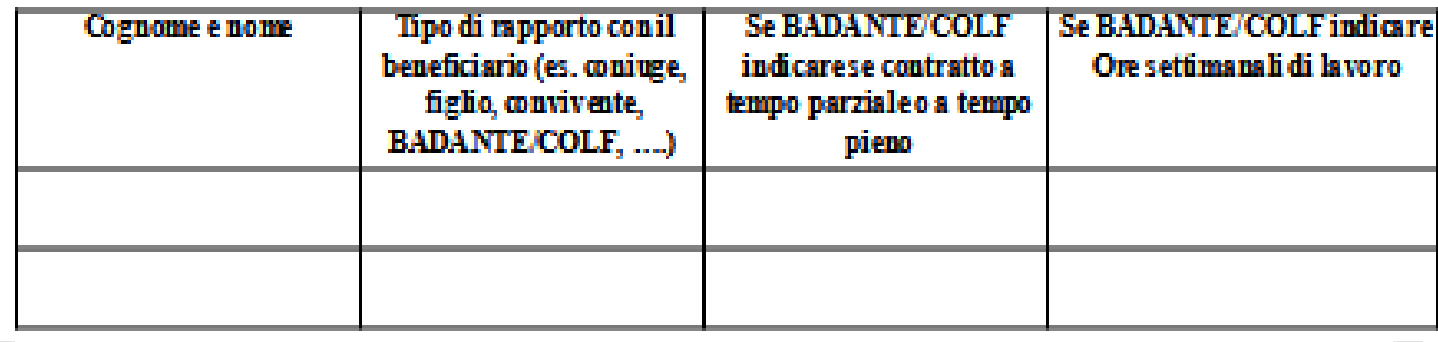

Modulor edizzato con la collaborazione della Città Metropolitana di Torino

**Ufficio Welfare - Pubblica Tutela e rapporti con l'Autorità Giudiziaria A cura dei volontari e delle volontarie di Servizio Civile**

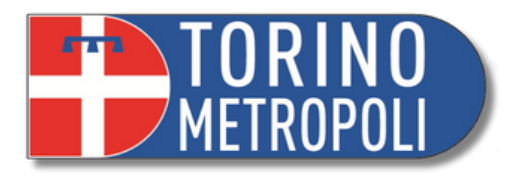

### ONE PATRIMONIALE DEL TUTELATO/BENEFICIARIO

### EL TUTELATO/AMMINISTRATO – CONTI CORRENTI/LIBRETTI

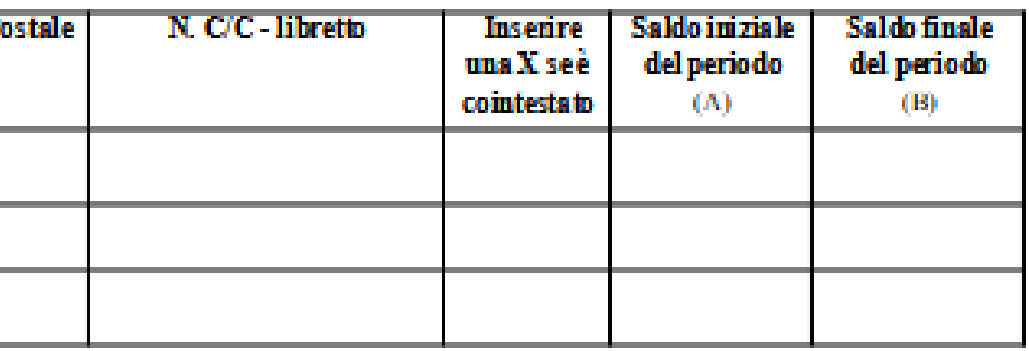

### EL TUTELATO/AMMINISTRATO – PRODOTTI FINANZIARI

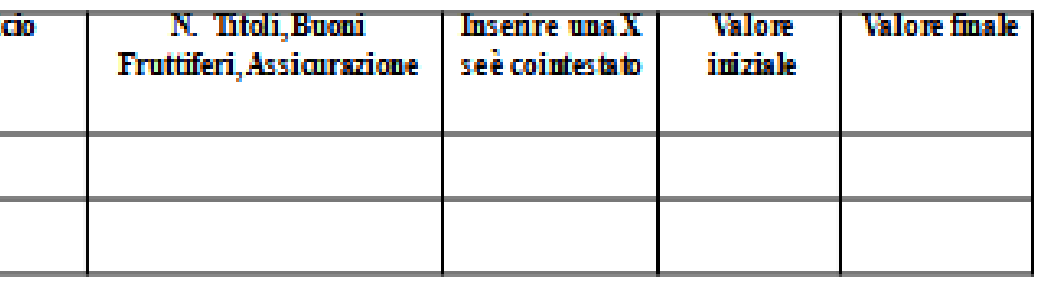

razionedella Città Metropolitana di Torino

2.

 $\Box$ 

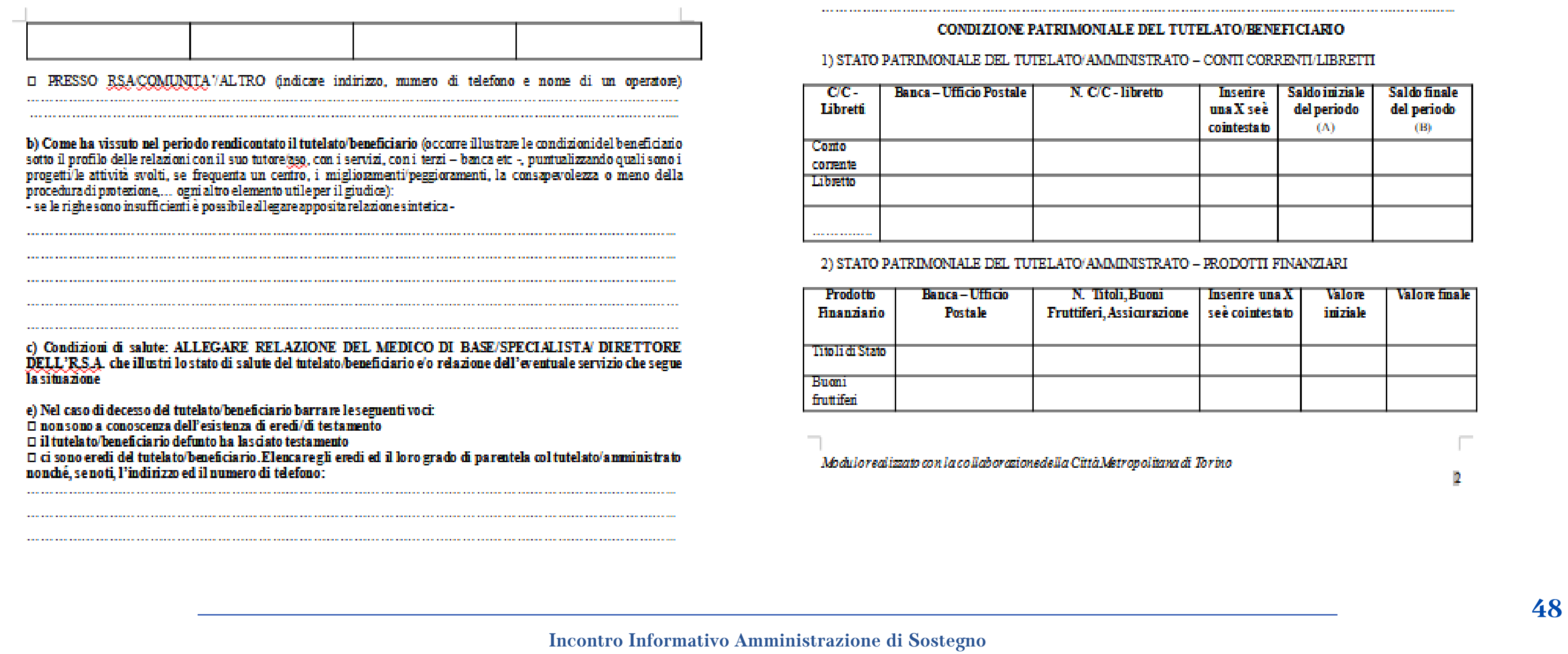

### **RENDICONTO ANNUALE**

Dal sito del tribunale è possibile scaricare il modulo:

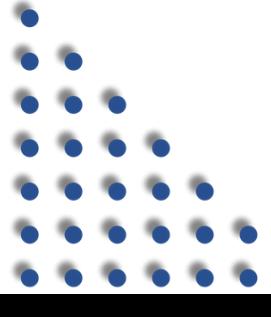

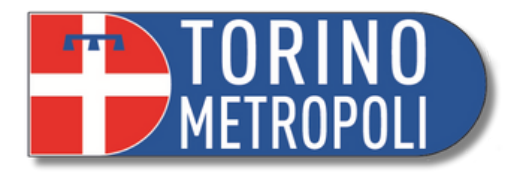

### 5) MOVIMENTI DI ENTRATA E DI USCITA RELATIVI AL TUTELATO/BENEFICIARIO

**\_\_\_\_\_\_\_\_\_\_\_\_\_\_\_\_\_\_\_\_\_\_\_\_\_\_\_\_\_\_\_\_\_\_\_\_\_\_\_\_\_\_\_\_\_\_\_\_\_\_\_\_\_\_\_\_\_\_\_\_\_\_\_\_\_\_\_\_\_\_\_\_\_\_\_\_\_\_\_\_\_\_\_\_\_\_\_\_\_\_\_ 49**

## **RENDICONTO ANNUALE**

Dal sito del tribunale è possibile scaricare il modulo:

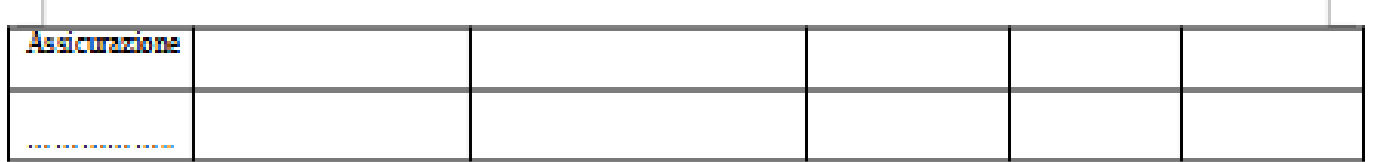

3) PATRIMONIO IMMOBILIARE DEL TUTELATO/AMMINISTRATO (indicare indirizzo di ciascun immobile e quota di proprietà in capo al tutelato/beneficiario, inclusi eventuali immobili venduti nel corso dell'anno di riferimento della

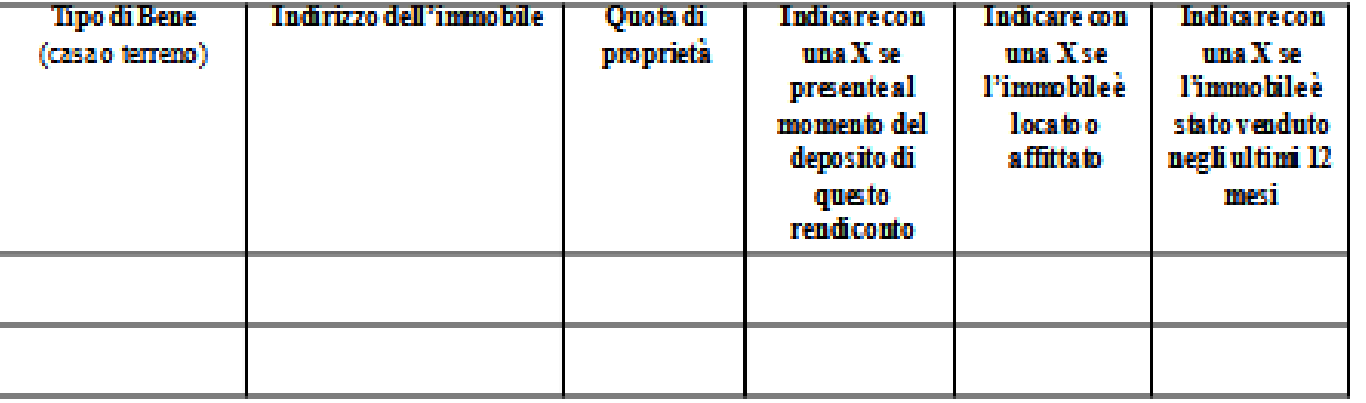

### **ENTRATE**

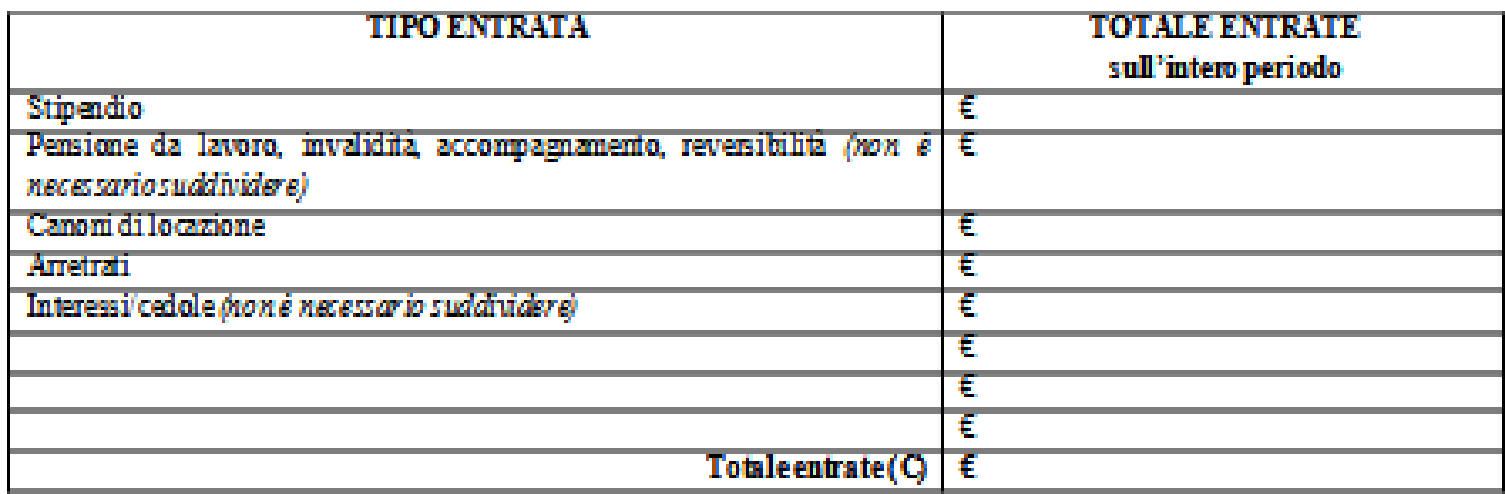

4) PATRIMONIO MOBILIARE DEL TUTELA TO/AMMINISTRATO (indicare le automobili o i beni di valore,...)

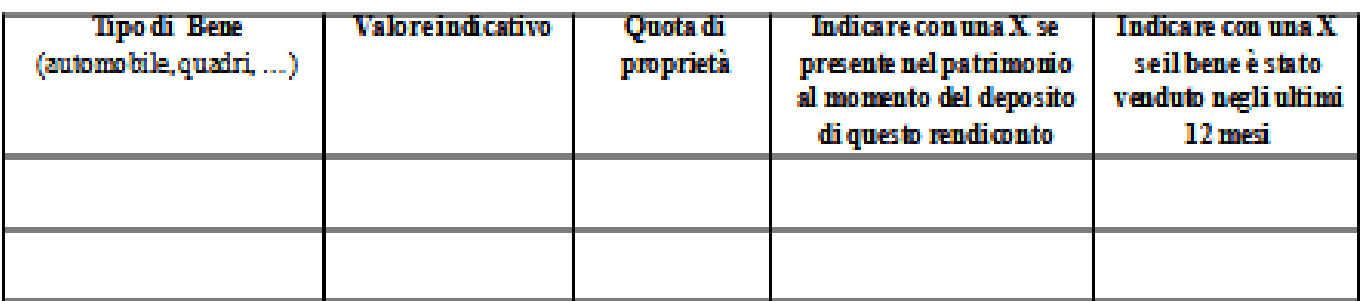

**\_\_\_\_\_\_\_\_\_\_\_\_\_\_\_\_\_\_\_\_\_\_\_\_\_\_\_\_\_\_\_\_\_\_\_\_\_\_\_\_\_\_\_\_\_\_\_\_\_\_\_\_\_\_\_\_\_\_\_\_\_\_\_\_\_\_\_\_\_\_\_\_\_\_\_\_\_\_\_\_\_\_\_\_\_\_\_\_\_\_\_ 50**

والمحاملة والمحامل

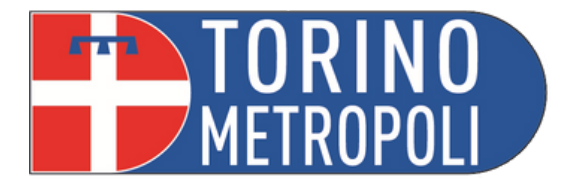

matematicamente il rendiconto è corretto è necessario che il <u>saldo finale (B) meno il saldo</u><br>uale al totale delle entrate (C) meno il totale delle uscite (D) e quindi i valori della tabella di<br>devono essere uguali. Piccol

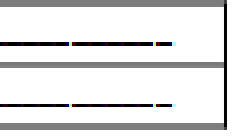

re/Amministratore di sostegno allega OBBLIGATORIAMENTE la seguente documentazione (non redocumenti în originalet

medica recente relativa al tutelato/beneficiario;

i estratti conto corrente (o del libretto) con l'indicazione delle movimentazioni DI-TUTTO-IL ALDI INIZI ALE E FINAL E:

Andra Huzi Andra Evinemas,<br>atture, ricevute, bolletini, may, etc.) che giustificano le spese compiute [gli scontini di importo<br>uisto di capi di abbigliamento e alimentari non devono essere allegati; valuti il tutore benefi

ioni integrative predisposte dal tutore/amministratore di sostegno che chiariscano questioni veo negative) nella gestione; ni sociali/educative del servizio che segue il tutelato/beneficiario

IL TUTORE/AMMINISTRATORE

con la collaborazionedella Città Metropolitana di Torino

4

# **RENDICONTO ANNUALE**

Dal sito del tribunale è possibile scaricare il modulo:

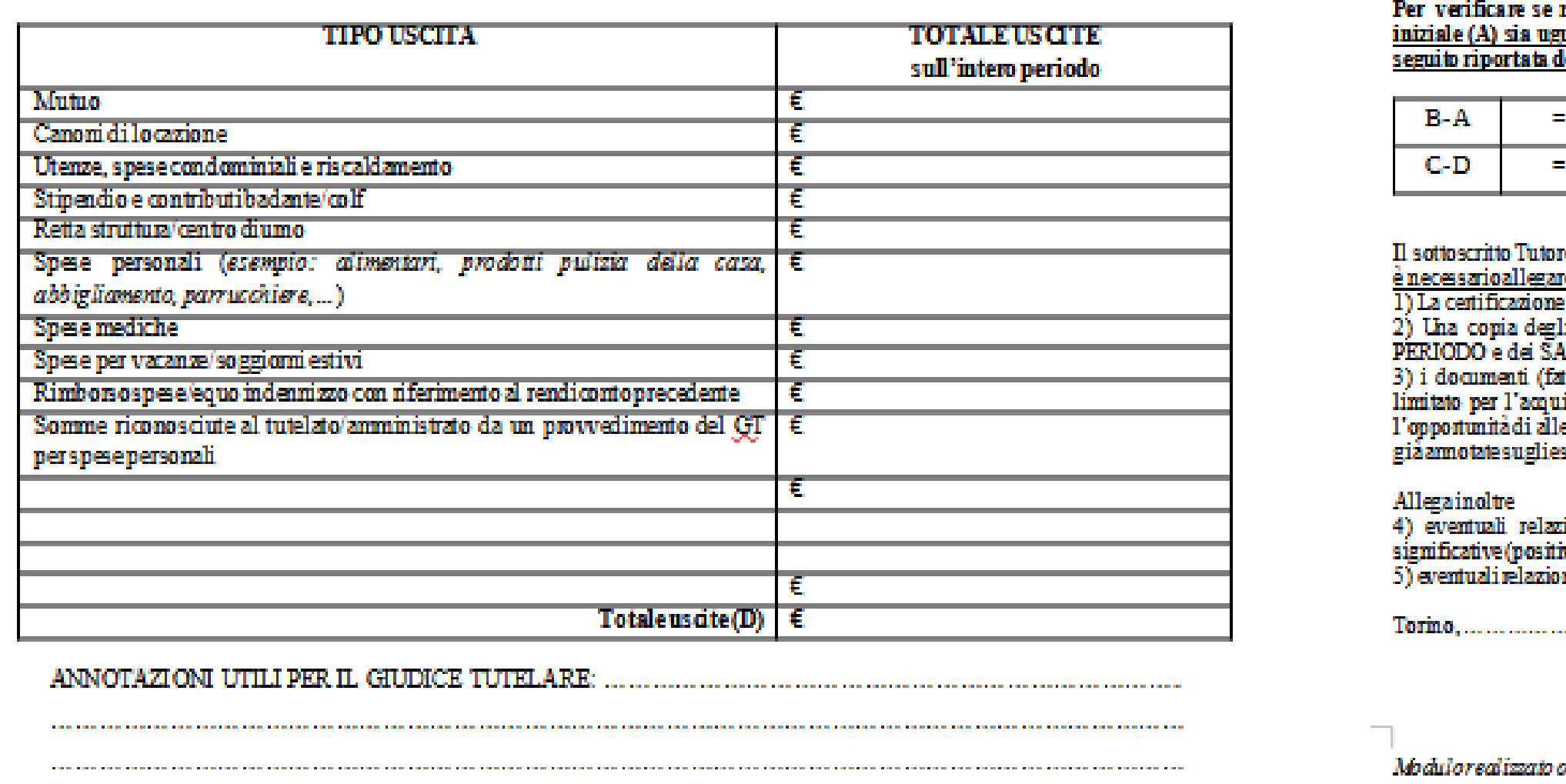

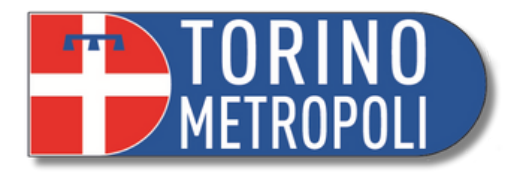

**\_\_\_\_\_\_\_\_\_\_\_\_\_\_\_\_\_\_\_\_\_\_\_\_\_\_\_\_\_\_\_\_\_\_\_\_\_\_\_\_\_\_\_\_\_\_\_\_\_\_\_\_\_\_\_\_\_\_\_\_\_\_\_\_\_\_\_\_\_\_\_\_\_\_\_\_\_\_\_\_\_\_\_\_\_\_\_\_\_\_\_ 51**

# **RIMOZIONE ED ESONERO RIMOZIONE**

Avviene nel momento in cui ci sono prove che l' amministratore non adempie ai suoi doveri, oppure se sta danneggiando il patrimonio del beneficiario. E' formalmente una sanzione.

### **ESONERO**

Avviene nel caso in cui l'amministratore sia impossibilitato a compiere i suoi doveri, oppure quando si rompe il rapporto di fiducia tra amministratore ed amministrato.

L' esonero viene richiesto tramite istanza.

Sia in caso di **rimozione** sia in caso di **esonero** l' amministratore deve presentare, al termine del suo ruolo, un **rendiconto finale.**

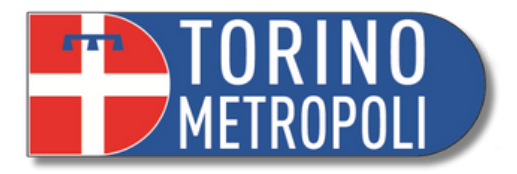

Nel momento in cui la persona tutelata viene a mancare decadono i poteri del tutore, che ha i seguenti **obblighi:**

# **3° FASE TUTELA CHIUSURA DELLA MISURA**

- **Comunicare** la fine dell'amministrazione alla Cancelleria del Tribunale, allegando il certificato di decesso tramite email all'indirizzo: **ufficio.tutele.tribunale.torino@giustizia.it**
- **Depositare entro 60 giorni il rendiconto finale:**
- 1.Il periodo da rendicontrare intercorre tra la data dell'ultimo rendiconto e la data in cui è venuta a mancare il tutelato/a;
- 2.Indicare la presenza di un eventuale testamento; indicare i nomi degli eredi o il fatto che non ce ne sono.
- **Consegnare i beni agli eredi.**

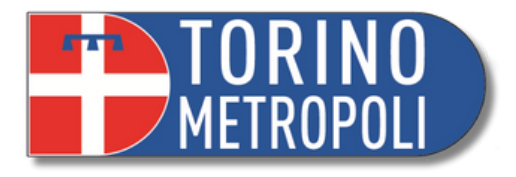

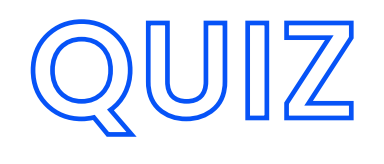

- Per iscritto (comunicazioni e richieste)
- Chiedendo un colloquio
- Tramite email

### **Cosa bisogna allegare nel rendiconto?**

- Tutti gli scontrini di ogni spesa fatta, inclusi 1. quelli delle spese alimentari
- 2.Copie estratti conti/libretti+ fatture stipendi badanti/fatture rette strutture/utenze/fatture attività svolte
- 3.Nulla

### **Come si parla con il Giudice Tutelare?**

### **Quando si deposita il rendiconto?**

1.Entro 3 anni

2.Annualmente (considerando la data di Giuramento)

3.Quando lo chiede il GT

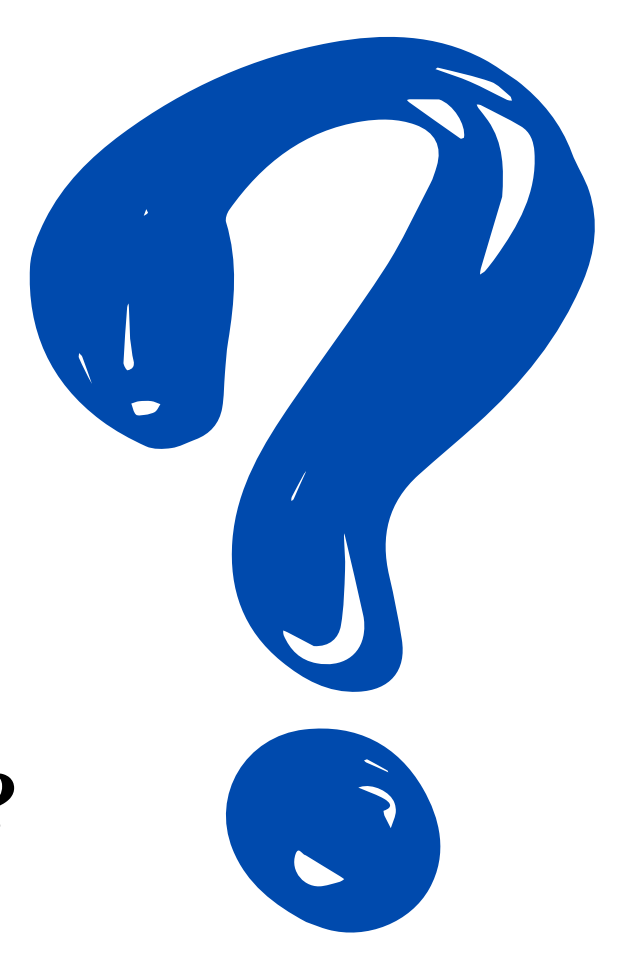

# **IDENTITA' DIGITALI**

**\_\_\_\_\_\_\_\_\_\_\_\_\_\_\_\_\_\_\_\_\_\_\_\_\_\_\_\_\_\_\_\_\_\_\_\_\_\_\_\_\_\_\_\_\_\_\_\_\_\_\_\_\_\_\_\_\_\_\_\_\_\_\_\_\_\_\_\_\_\_\_\_\_\_\_\_\_\_\_\_\_\_\_\_\_\_\_\_\_\_\_ 54 Incontro Informativo Amministrazione di Sostegno Ufficio Welfare - Pubblica Tutela e rapporti con l'Autorità Giudiziaria A cura dei volontari e delle volontarie di Servizio Civile**

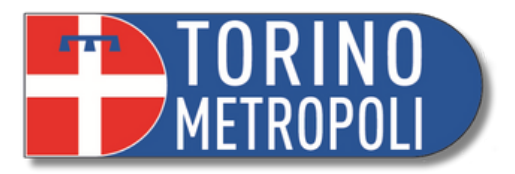

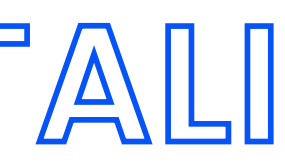

**\_\_\_\_\_\_\_\_\_\_\_\_\_\_\_\_\_\_\_\_\_\_\_\_\_\_\_\_\_\_\_\_\_\_\_\_\_\_\_\_\_\_\_\_\_\_\_\_\_\_\_\_\_\_\_\_\_\_\_\_\_\_\_\_\_\_\_\_\_\_\_\_\_\_\_\_\_\_\_\_\_\_\_\_\_\_\_\_\_\_\_ 55**

# **IDENTITA' DIGITALE: CHE COS'È LA CIE?**

- CIE = **Carta d'Identità Elettronica**
- È il documento d'identità dei cittadini italiani e consente l'accesso ai servizi online delle Pubbliche Amministrazioni e dei privati abilitati.
- **Permette ai cittadini di autenticarsi** con i massimi livelli di sicurezza **ai servizi online** degli enti che ne consentono l'utilizzo e delle Pubbliche Amministrazioni.
- Puoi utilizzare CIE attivando l'applicazione CIEID sul smartphone o tablet ogni volta che, su un sito o un'app di servizi, trovi il pulsante "Entra con CIE"

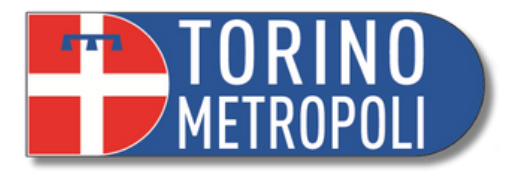

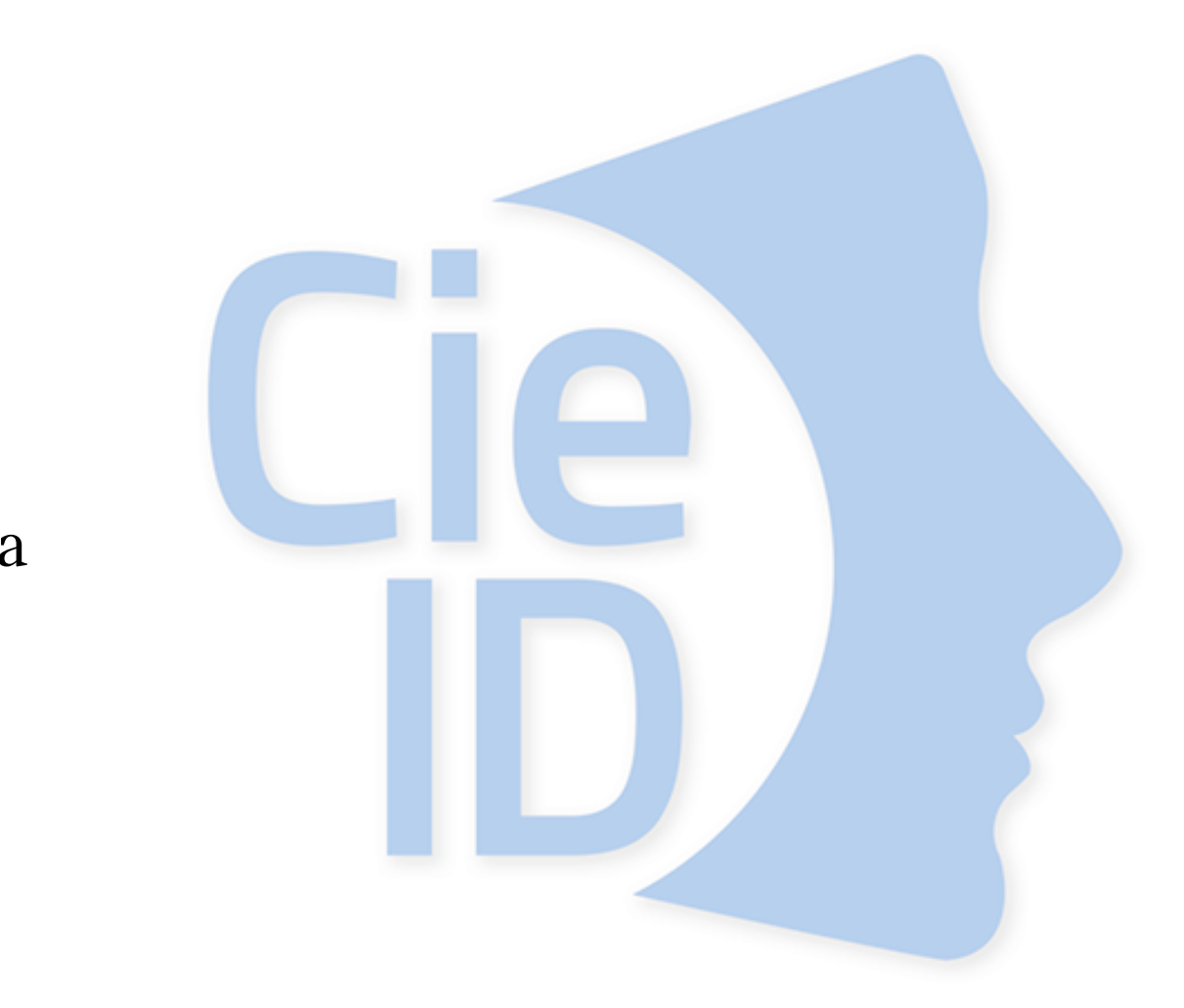

### **COME ATTIVARE LA CIE?**

- Per attivarla ti è necessario avere a portata di mano i due codici di sicurezza: **PIN e PUK.**
- PIN: è necessario per abilitare l'accesso ai servizi digitali online; PUK: è necessario per sbloccare il PIN (bloccato dopo tre inserimenti consecutivi di codice errato) e per impostarne uno nuovo.
- **La prima metà** dei codici PIN e PUK è contenuta **nella ricevuta cartacea** fornita dall'operatore al termine della richiesta di rilascio della CIE. La **seconda metà**, necessaria per completarli, è invece fornita al cittadino con la lettera di accompagnamento presente nella busta con cui riceve la CIE.
- Bisogna attivare le credenziali e certificare il proprio dispositivo quindi scarica **l'app CIEID** per poter ottenere i codice di sicurezza di livello 1 e 2 e successivamente poter usufruire dei servizi online.

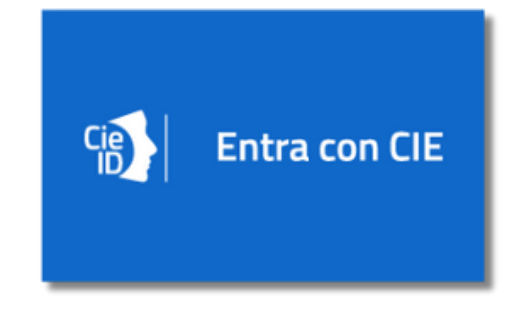

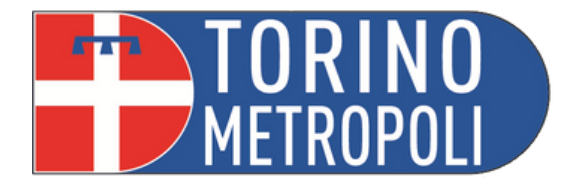

### **Prima parte Seconda parte**

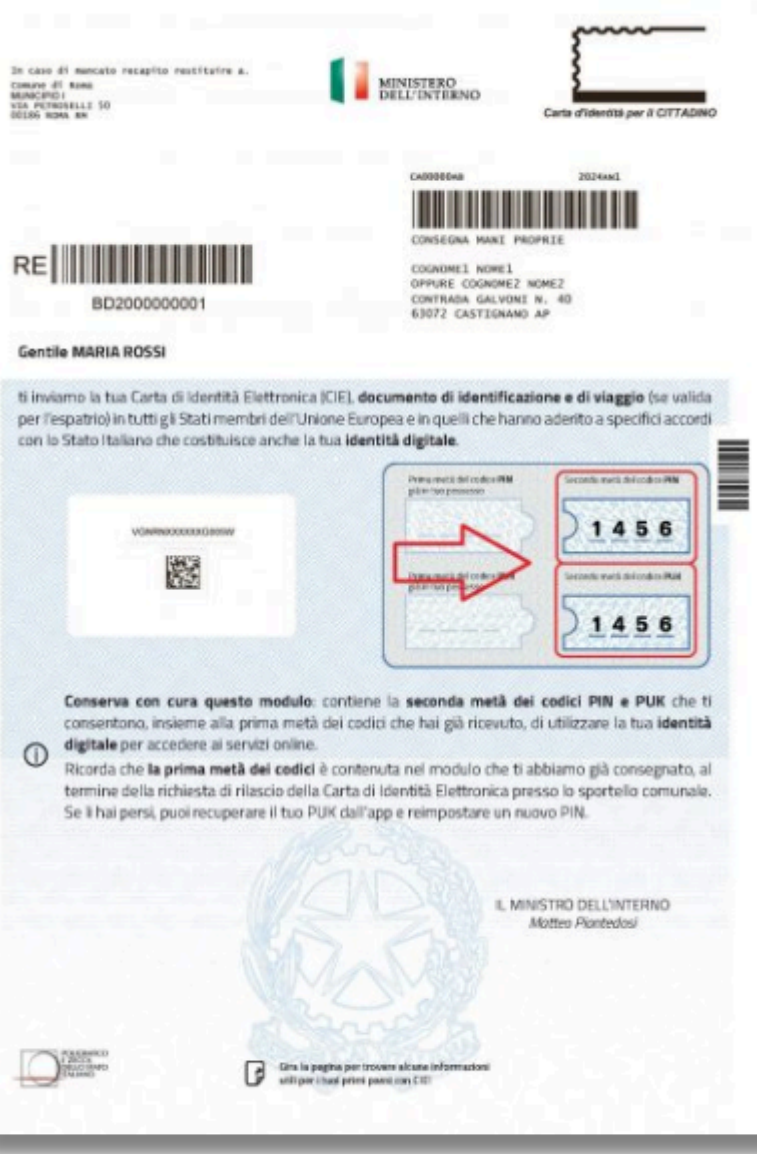

### **DOCUMENTI**

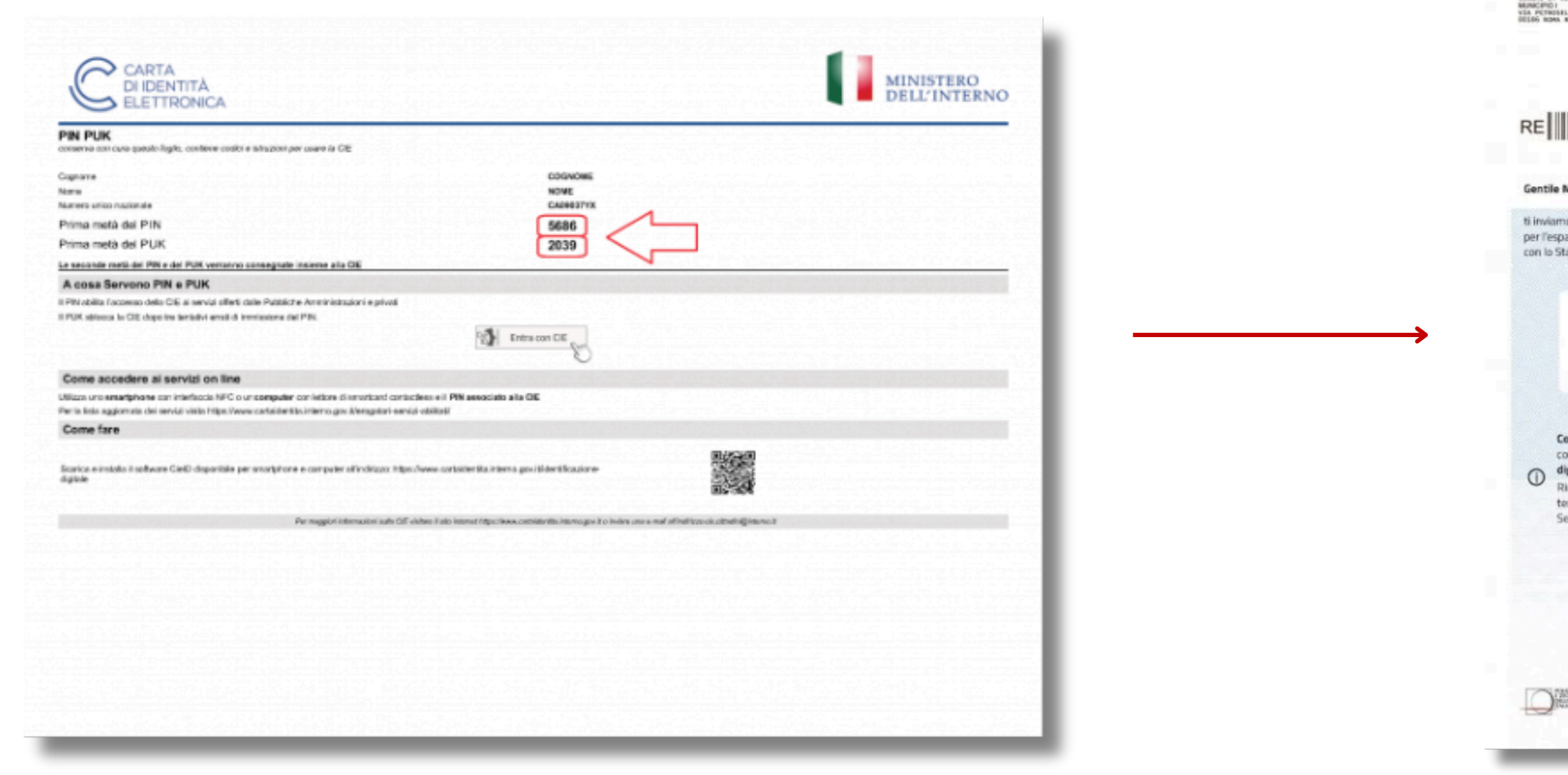

**\_\_\_\_\_\_\_\_\_\_\_\_\_\_\_\_\_\_\_\_\_\_\_\_\_\_\_\_\_\_\_\_\_\_\_\_\_\_\_\_\_\_\_\_\_\_\_\_\_\_\_\_\_\_\_\_\_\_\_\_\_\_\_\_\_\_\_\_\_\_\_\_\_\_\_\_\_\_\_\_\_\_\_\_\_\_\_\_\_\_\_ 57 Incontro Informativo Amministrazione di Sostegno Ufficio Welfare - Pubblica Tutela e rapporti con l'Autorità Giudiziaria A cura dei volontari e delle volontarie di Servizio Civile**

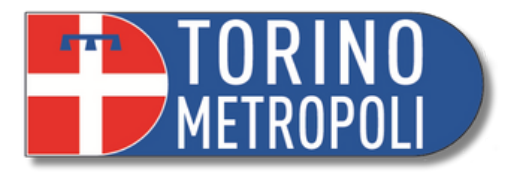

**\_\_\_\_\_\_\_\_\_\_\_\_\_\_\_\_\_\_\_\_\_\_\_\_\_\_\_\_\_\_\_\_\_\_\_\_\_\_\_\_\_\_\_\_\_\_\_\_\_\_\_\_\_\_\_\_\_\_\_\_\_\_\_\_\_\_\_\_\_\_\_\_\_\_\_\_\_\_\_\_\_\_\_\_\_\_\_\_\_\_\_ 58**

- S.P.I.D. = **Sistema Pubblico di Identità Digitale**
- È un sistema di identificazione digitale che consente ai cittadini di accedere ai servizi online offerti dalla pubblica amministrazione e da altri enti pubblici e privati in modo sicuro e affidabile.
- Questa identità è rappresentata da un insieme di credenziali digitali (come username e password) o da un certificato digitale.
- Puoi utilizzare SPID da qualsiasi dispositivo: computer, tablet e smartphone ogni volta che, su un sito o un'app di servizi, trovi il pulsante "Entra con SPID"

# **IDENTITA' DIGITALE: CHE COS'È LO SPID?**

**Incontro Informativo Amministrazione di Sostegno Ufficio Welfare - Pubblica Tutela e rapporti con l'Autorità Giudiziaria A cura dei volontari e delle volontarie di Servizio Civile**

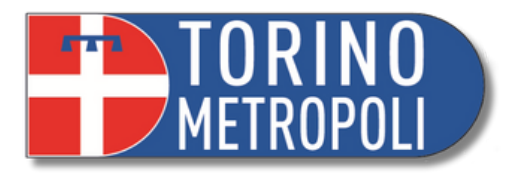

# SDRO

- **Aumenta la sicurezza**: Utilizzando lo SPID, gli utenti possono autenticarsi in modo sicuro su servizi online, poiché richiede l' uso di credenziali digitali o certificati digitali, che sono più difficili da violare rispetto alle tradizionali password, inoltre ci sono tre livelli di sicurezza;
- **Riduce la burocrazia**: Semplifica i processi burocratici, consentendo agli utenti di accedere rapidamente ai servizi online senza dover presentare documenti cartacei o recarsi di persona agli sportelli.
- **Tribunale Online:** (**non ancora attiva per il tribunale di Torino**) è la piattaforma messa a disposizione dal Ministero della Giustizia, volta ad ampliare l'accesso digitale ai servizi giudiziari, permette di trovare informazioni sui servizi digitali della giustizia, presentare domande, ricevere comunicazioni dai Tribunali e verificare lo stato d'avanzamento dei procedimenti già depositati e visibili nell'area riservata.
- [https://smart.giustizia.it/to?id=to\\_home\\_page](https://smart.giustizia.it/to?id=to_home_page)

# **PERCHÉ VI INTERESSA NELLO SPECIFICO AVERE LO SPID?**

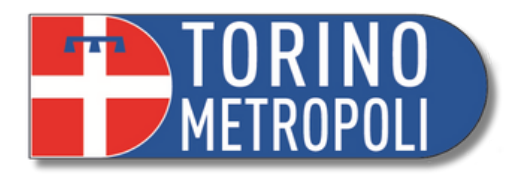

### **COME ATTIVARE LO SPID**

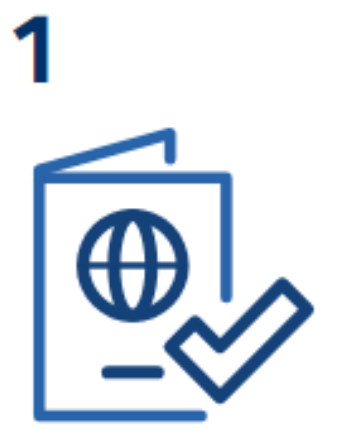

### Prepara

- · un documento di riconoscimento italiano
- · la tessera sanitaria o il tuo codice fiscale
- · un indirizzo email e un numero di cellulare

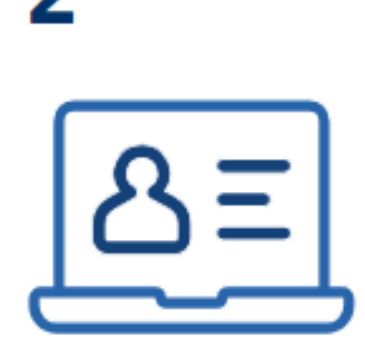

Accedi al sito di uno dei gestori di identità digitale (Identity Provider) riconosciuti e vigilati da AgID.

3

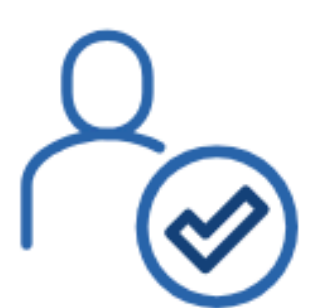

### Procedi all'attivazione

- registrati
- · effettua il riconoscimento

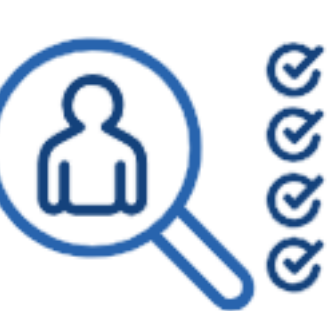

Modalità di riconoscimento

- · di persona
- via webcam
- audio-video con bonifico · livello 3
- CIE, CNS o firma digitale

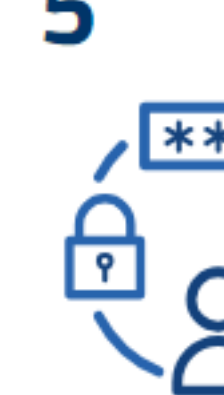

### sicurezza

- · livello 1
- $\blacksquare$  livello 2
- 

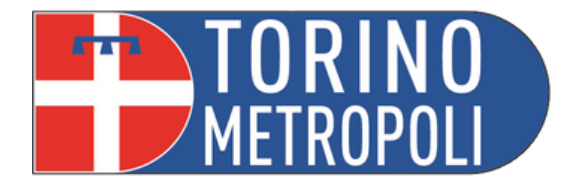

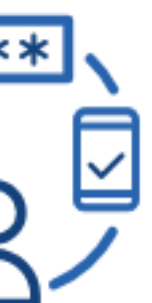

### Le differenze tra i livelli di

- **livello 1, permette l'accesso con nome utente e password;**
- **livello 2, permette l'accesso con le credenziali SPID di livello 1 e la generazione di un codice temporaneo di accesso OTP (one time password) o l'uso di un'APP fruibile da smartphone o tablet;**
- **livello 3, permette l'accesso con le credenziali SPID e l'utilizzo di ulteriori soluzioni di sicurezza e di eventuali dispositivi fisici (es. smart card) che vengono erogati dal gestore dell'identità.**

 $\bullet$  **60** 

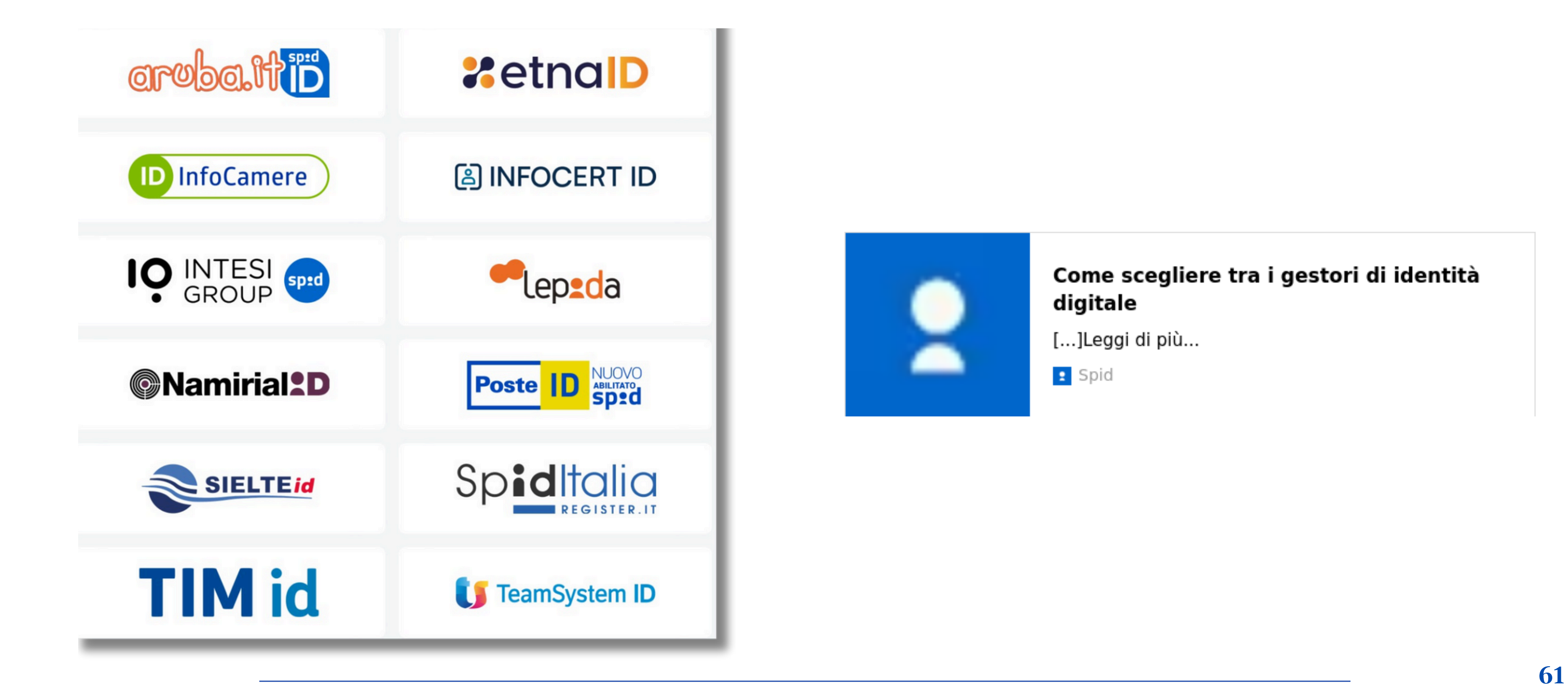

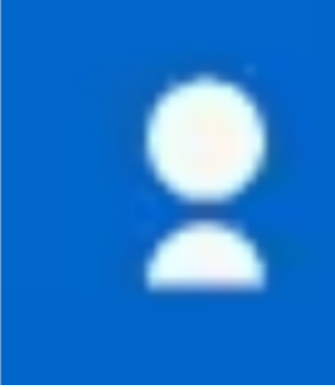

### **OPERATORI AUTORIZZATI SPID**

**Incontro Informativo Amministrazione di Sostegno Ufficio Welfare - Pubblica Tutela e rapporti con l'Autorità Giudiziaria A cura dei volontari e delle volontarie di Servizio Civile**

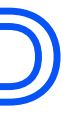

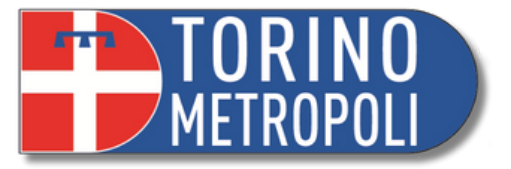

### Come scegliere tra i gestori di identità digitale

[...]Leggi di più...

**R** Spid

# **ALCUNI SERVIZI CHE RICHIEDONO L'IDENTITÀ DIGITALE**

- Portale dei servizi o[n](https://www.inps.it/)line dell'**INPS** per accedere a prestazioni sociali o per effettuare richieste online: <https://www.inps.it/>
- Sito dell'**Agenzia delle Entrate**: <https://www.agenziaentrate.gov.it/portale/web/guest>
- **Salute Piemonte** per ritirare referti online: <https://www.salutepiemonte.it/>
- **Fascicolo sanitario**: [https://www.fascicolo](https://www.fascicolo-sanitario.it/fse/;jsessionid=DEDE8B978CF41762885F83CE8CFE61AE?0)[sanitario.it/fse/;jsessionid=DEDE8B978CF41762885F83CE8CFE61AE?0](https://www.fascicolo-sanitario.it/fse/;jsessionid=DEDE8B978CF41762885F83CE8CFE61AE?0)
- MIUR, iscrizioni scuole online: <https://www.miur.gov.it/-/iscrizioni-online>
- **INAIL**: <https://www.inail.it/cs/internet/home.html>
- **App IO**

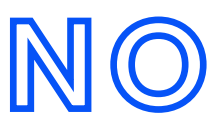

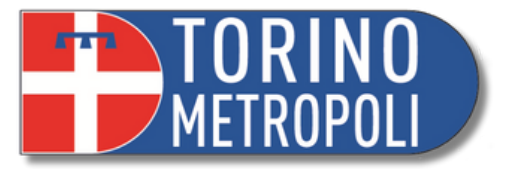

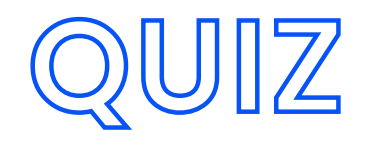

### **Qual è il valore aggiunto di avere una pec?**

- Fornisce una comunicazione sicura e 1. tracciabile e un risparmio di tempo e costi
- Mi permette di comunicare direttamente con 2. il Giudice
- 3. Nessuno, è equiparabile ad una mail ordinaria

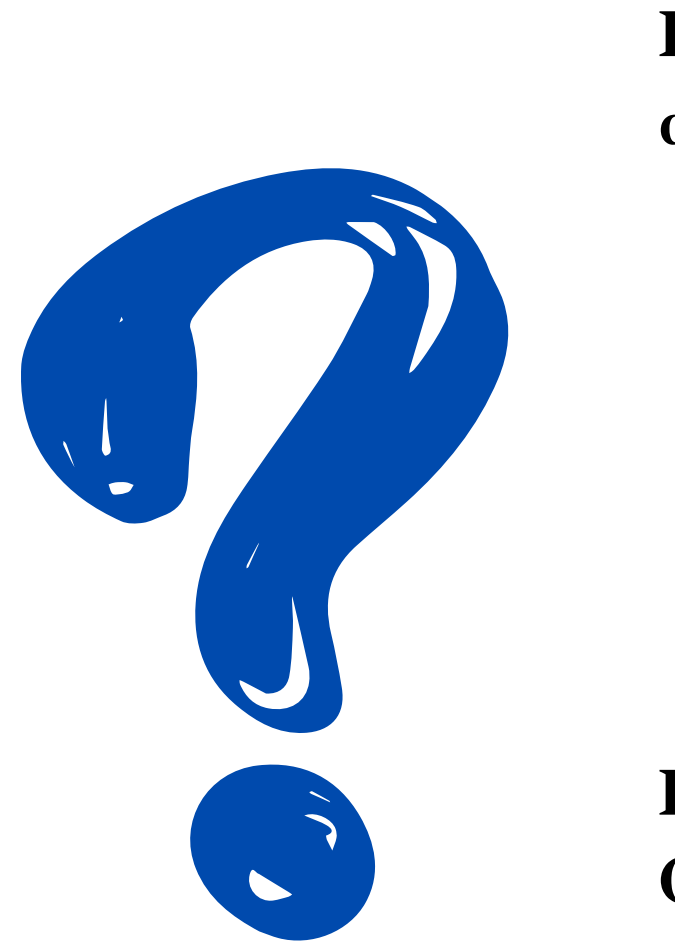

### **Per consultare i registri tramite app Giustizia Civile devo inserire:**

- 1. Contenzioso Civile
- 2. Volontaria Giurisdizione
- 3. Giudice Tutelare

### **Per cosa può tornarmi utile l'identità digitale?**

- Accesso ai servizi digitali (es. futuro 1. Tribunale Online)
- 2. Per pagare una marca da bollo
- 3. Per prenotare appuntamento in Cancelleria

### **Quali sono gli step per reperire online i moduli dal Tribunale di Torino?**

- 1. Servizi Cittadino>Modulistica>Area Amministrativa
- 2. Servizi Cittadino>Modulistica>Area Penale
- 3. Servizi Cittadino>Modulistica>Area Civile>Giudice Tutelare

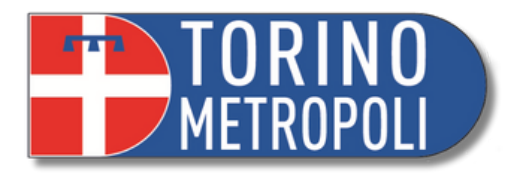

**\_\_\_\_\_\_\_\_\_\_\_\_\_\_\_\_\_\_\_\_\_\_\_\_\_\_\_\_\_\_\_\_\_\_\_\_\_\_\_\_\_\_\_\_\_\_\_\_\_\_\_\_\_\_\_\_\_\_\_\_\_\_\_\_\_\_\_\_\_\_\_\_\_\_\_\_\_\_\_\_\_\_\_\_\_\_\_\_\_\_\_**

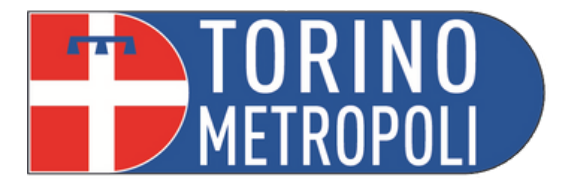

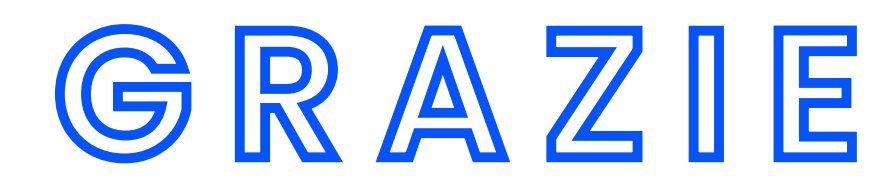

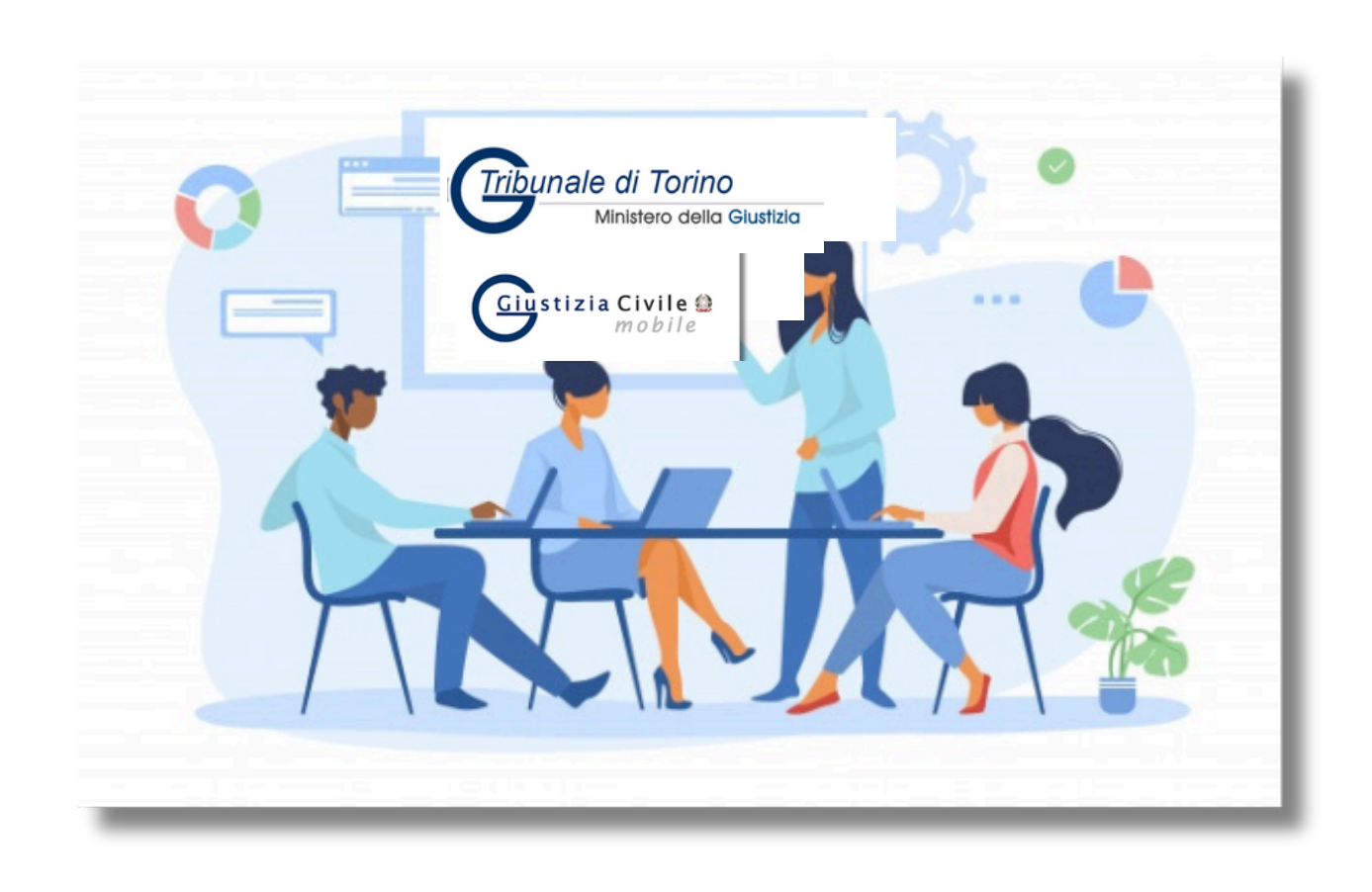

# Per consulenza e assistenza contattare

pubblicatutela@cittametropolitana.torino.it

**Incontro Informativo Amministrazione di Sostegno Ufficio Welfare - Pubblica Tutela e rapporti con l'Autorità Giudiziaria A cura dei volontari e delle volontarie di Servizio Civile \_\_\_\_\_\_\_\_\_\_\_\_\_\_\_\_\_\_\_\_\_\_\_\_\_\_\_\_\_\_\_\_\_\_\_\_\_\_\_\_\_\_\_\_\_\_\_\_\_\_\_\_\_\_\_\_\_\_\_\_\_\_\_\_\_\_\_\_\_\_\_\_\_\_\_\_\_\_\_\_\_\_\_\_\_\_\_\_\_\_\_ 65**

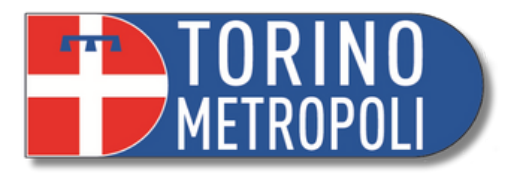

# **LINK UTILI**

- <http://www.cittametropolitana.torino.it/cms/>
- <https://www.tribunale.torino.giustizia.it/>
- [https://torino-cittadino](https://www.astalegale.net/)

[gestionale.astalegale.net/WebApp/AreaRiservata/Default.aspx](https://www.astalegale.net/)